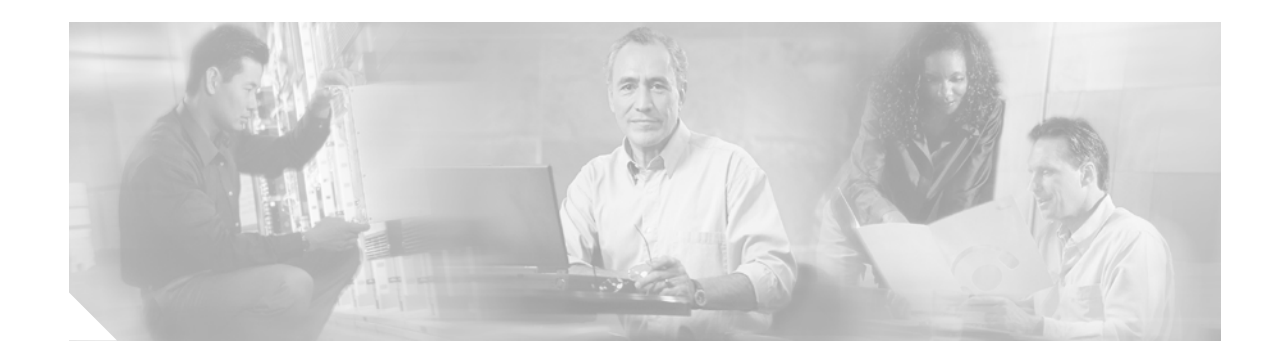

# **Configuring the Cisco uMG9850 QAM Module**

This document describes how to configure the Cisco uMG9850 QAM Module. This module, designed for the Cisco Catalyst 4500 series switches, provides Video-on-Demand (VoD) services for a hybrid fiber coax (HFC) cable network. It accepts Moving Pictures Expert Group-2 (MPEG-2) digital video from an IP network, and outputs the video as a quadrature amplitude modulated (QAM) RF stream that can be received by digital set-top boxes (STBs) over the cable network.

#### **Feature History for the Cisco uMG9850 QAM Module**

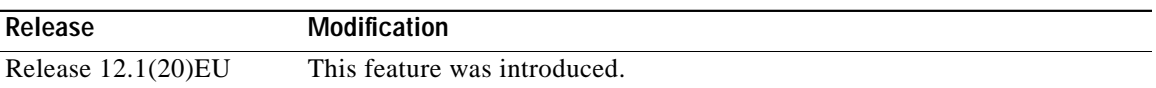

#### **Finding Support Information for Platforms and Cisco IOS Software Images**

Use Cisco Feature Navigator to find information about platform support and Cisco IOS software image support. Access Cisco Feature Navigator at [http://www.cisco.com/go/fn.](http://www.cisco.com/go/fn) You must have an account on Cisco.com. If you do not have an account or have forgotten your username or password, click **Cancel** at the login dialog box and follow the instructions that appear.

# **Contents**

- **•** [Restrictions for the Cisco uMG9850 QAM Module, page 2](#page-1-0)
- **•** [Information About the Cisco uMG9850 QAM Module, page 2](#page-1-1)
- **•** [How to Configure the Cisco uMG9850 QAM Module, page 7](#page-6-0)
- **•** [Configuration Examples for the Cisco uMG9850 QAM Module, page 39](#page-38-0)
- **•** [Additional References, page 48](#page-47-0)
- **•** [Command Reference, page 50](#page-49-0)
- **•** [Glossary, page 112](#page-111-0)

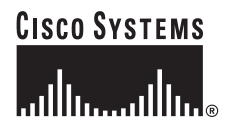

# <span id="page-1-0"></span>**Restrictions for the Cisco uMG9850 QAM Module**

Conditional access system (CAS) functionality is not supported in initial releases.

You must wait at least 15 seconds after removing a module before you reinsert it. If you are removing more than one module, you must wait at least 15 seconds before removing the next. If you are inserting more than one module, you must wait at least 15 seconds before inserting the next. Otherwise, an assertion error is raised and you must reboot the switch.

# <span id="page-1-1"></span>**Information About the Cisco uMG9850 QAM Module**

This section introduces the following concepts that are important in understanding how this product works:

- **•** [Basic Concepts, page 2](#page-1-2)
- **•** [Video Configuration Modes, page 3](#page-2-0)
- **•** [UDP Port Mappings: Default and Manual, page 4](#page-3-0)

### <span id="page-1-2"></span>**Basic Concepts**

To configure and use the Cisco uMG9850, note the following digital video concepts:

**•** Stream—A stream is the output from an MPEG audio or video encoder. The output of a single encoder is an elementary stream (ES). One video stream and one or more audio streams can be combined by means of a shared clock reference into a program, which is the basic unit of a digital video service.

For VoD service on a cable network, video and audio streams are transmitted in a transport stream, which uses fixed-size packets for digital transmission. One or more programs can be combined in a transport stream. A single program transport stream (SPTS) contains only one program, and is output by a VoD server for transmission to the Cisco uMG9850. A multiple program transport stream (MPTS) contains multiple programs, and is output by the Cisco uMG9850 for transmission to an STB. A program clock reference (PCR) is included for each program in the transport stream. Transport streams also contain information for the STB to locate a selected program.

- **•** Session—A session is a stream of video programming being received over an IP network. A session is identified by its UDP port number.
- **•** Program—A program is the audio and video content being delivered to customers.
- **•** Packet identifier—Each elementary stream in a program is identified by a unique packet identifier (PID). In an MPTS, the PID of each elementary stream must be unique, in order for the STB to locate a selected program. The Cisco uMG9850 may change the PID of one or more elementary streams, to ensure the uniqueness of PIDs in an MPTS.

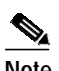

**Note** PIDs can range from 0 to 8191, but PIDs 0 and 1 are preassigned, and PIDs 2 through 15 are reserved for system use.

1

**•** Program specific information—Each transport stream includes a program association table (PAT) that lists every program in the stream. Each program's entry in the PAT points to a program map table (PMT), which lists the PID for each elementary stream that makes up each program in the stream.

**•** UDP port map—A UDP port map describes the relationship between (1) the UDP port number of a session, and (2) the QAM channel and program number to be assigned to that session. The Cisco uMG9850 uses the UDP port map to route each incoming program to the correct QAM channel. The Cisco uMG9850 also includes a default port map, which may be overwritten with a user-defined UDP port map. The VoD server and the Cisco uMG9850 must be configured with the same UDP port map.

### <span id="page-2-0"></span>**Video Configuration Modes**

It is helpful to understand the various command modes that are used to configure and monitor video services. There are four basic command modes:

- **•** [Privileged EXEC Mode](#page-2-1)
- **•** [Global Configuration Mode](#page-2-2)
- **•** [Interface Configuration Mode](#page-2-3)
- **•** [Subinterface Configuration Mode](#page-3-1)

#### <span id="page-2-1"></span>**Privileged EXEC Mode**

Use this provisioning mode to execute **show** and **debug** commands that are specific to video, as well as to other functions on the switch. The following prompt illustrates privileged EXEC mode:

Switch#

#### <span id="page-2-2"></span>**Global Configuration Mode**

Use this provisioning mode to enter interface and subinterface provisioning modes (through the **configure terminal** command), to execute commands that support video on the entire switch. The following prompt shows how to enter global provisioning mode:

```
Switch# config terminal
Switch(config)#
```
#### <span id="page-2-3"></span>**Interface Configuration Mode**

There are 12 RF ports or interfaces (F-connectors) on the Cisco uMG9850, in three RF modulator circuit packages with four F-connectors each. Each package performs QAM modulation and RF upconversion.

Pairs of ports are supported by a separate RF upconverter group (or circuit block). Each port is addressed as a QAM provisioning group, with two QAM channels (6 MHz apart) per carrier frequency. Consequently, there are four QAM channels per RF upconverter group, addressed in configuration as *slot*/1.1, *slot*/1.2, *slot*/2.1, and *slot*/2.2.

Video and asynchronous serial interface (ASI) interfaces are addressed as **interface qam** *interface* and **interface asi** *interface*, respectively, as follows:

*interface*—Slot and port number in *slot*/*port* format, where *slot* is the physical slot where the Cisco uMG9850 module resides in the switch, and *port* is the port on the module. The valid range for *slot* varies with the type of switch (see [Determining the Location of a Cisco uMG9850 in the Switch,](#page-7-0) [page 8\)](#page-7-0). The valid range for a video (QAM) port is 1 to 12, with no default.

Address a video interface as in the following example:

Switch(config)# **interface qam 6/1**

Switch(config-if)#

The ASI port is always port 15. Address an ASI interface as in the following example:

Switch(config)# **interface asi 6/15** Switch(config-if)#

#### <span id="page-3-1"></span>**Subinterface Configuration Mode**

QAM channels are addressed as *interface.qam*, where *interface* is *slot*/*port* (discussed above), and *qam* is the QAM channel of interest. The options for *qam* are 1 or 2, with no default.

Address a QAM channel as in the following examples:

```
Switch(config)# interface qam 6/1.1
Switch(config-subif)#
```
or

```
Switch(config)# interface qam 6/1.2
Switch(config-subif)#
```
 $\boldsymbol{\beta}$ 

**Tip** For convenience in entering QAM channel provisioning mode, simply address *slot/port***.1**

### <span id="page-3-0"></span>**UDP Port Mappings: Default and Manual**

This section discusses the binary mapping scheme for UDP port numbers (also referred to as session numbers) as used by the Cisco uMG9850 for default mappings, as well as issues related to remapping UDP ports manually when default configurations are not used.

#### **Default Cisco uMG9850 Binary Mapping Scheme for UDP Port Numbers**

[Table 1](#page-3-2) illustrates the default binary mapping scheme used by the Cisco uMG9850 to map a user datagran protocol (UDP) port number to a slot, QAM channel, and program number (from most significant to least significant bit, respectively). These mappings are used for preconfigured UDP port mappings.

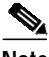

<span id="page-3-2"></span>**Note** Normally, UDP port mappings are preconfigured in a file that resides on the VoD server, and must conform to the mapping scheme in [Table 1](#page-3-2) for nondefault operation. Otherwise, new UDP port mappings must be entered manually. See [Manual Mapping, page 6.](#page-5-0)

*Table 1 Default Cisco uMG9850 Binary Mapping Scheme for UDP Port Numbers*

| Set to |  | Slot |  | <b>QAM channel</b> |  |  |  |  | <b>Program number</b> |  |  |  |  |  |  |
|--------|--|------|--|--------------------|--|--|--|--|-----------------------|--|--|--|--|--|--|
|        |  |      |  |                    |  |  |  |  |                       |  |  |  |  |  |  |

- **•** There are 16 bits in the UDP port number, from bit 15 through bit 0.
- **•** Bits 15 and 14 are set to 1, complying with requirements for private IP ports.

**Note** The lowest possible number, 49152 (0xc000, 11000000 00000000), is the lowest number that conforms with the Industry Standard Architecture (ISA) bus standard.

- **•** Bits 13 through 11 define the slot number. The range is 3 to 9.
- **•** Bits 10 through 5 define the QAM number. The range is 1 to 24.
- **•** Bits 4 through 0 define the program (or session) number. The range is 1 to 25.

*Example*: UDP port number 55330 (0xd822) renders in binary as 11 011 000001 00010. Following the two fixed bits (11), this represents slot 3 (011), QAM 1 (000001), and program 2 (00010).

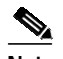

 $\mathbf I$ 

**Note** A Cisco uMG9850 can accept a maximum of 600 maps: 24 QAM channels times 25 programs.

[Table 2](#page-4-0) shows the default mapping of QAM subinterfaces and channels to UDP ports.

<span id="page-4-0"></span>*Table 2 Default Mapping of QAM Subinterfaces and Channels to UDP Ports*

| <b>QAM</b>                      | <b>QAM</b><br>Channel | <b>UDP Port Range</b> |             |             |             |             |             |  |  |
|---------------------------------|-----------------------|-----------------------|-------------|-------------|-------------|-------------|-------------|--|--|
| Subinterface<br>(slot/port.qam) |                       | $S$ lot $21$          | Slot 3      | Slot 4      | Slot 5      | Slot 6      | Slot $7^2$  |  |  |
| slot/1.1                        |                       | 53281-53305           | 55329-55353 | 57377-57401 | 59425-59449 | 61473-61497 | 63521-63545 |  |  |
| slot/1.2                        | $\overline{2}$        | 53313-53337           | 55361-55385 | 57409-57433 | 59457-59481 | 61505-61529 | 63553-63577 |  |  |
| slot/2.1                        | 3                     | 53345-53369           | 55393-55417 | 57441-57465 | 59489-59513 | 61537-61561 | 63585-63609 |  |  |
| slot/2.2                        | $\overline{4}$        | 53377-53401           | 55425-55449 | 57473-57497 | 59521-59545 | 61569-61593 | 63617-63641 |  |  |
| slot/1.1                        | 5                     | 53409-53433           | 55457-55481 | 57505-57529 | 59553-59577 | 61601-61625 | 63649-63673 |  |  |
| slot/1.2                        | 6                     | 53441-53465           | 55489-55513 | 57537-57561 | 59585-59609 | 61633-61657 | 63681-63705 |  |  |
| slot/2.1                        | 7                     | 53473-53497           | 55521-55545 | 57569-57593 | 59617-59641 | 61665-61689 | 63713-63737 |  |  |
| slot/2.2                        | 8                     | 53505-53529           | 55553-55577 | 57601-57625 | 59649-59673 | 61697-61721 | 63745-63769 |  |  |
| slot/1.1                        | 9                     | 53537-53561           | 55585-55609 | 57633-57657 | 59681-59705 | 61729-61753 | 63777-63801 |  |  |
| slot/1.2                        | 10                    | 53569-53593           | 55617-55641 | 57665-57689 | 59713-59737 | 61761-61785 | 63809-63833 |  |  |
| slot/2.1                        | 11                    | 53601-53625           | 55649-55673 | 57697-57721 | 59745-59769 | 61793-61817 | 63841-63865 |  |  |
| slot/2.2                        | 12                    | 53633-53657           | 55681-55705 | 57729-57753 | 59777-59801 | 61825-61849 | 63873-63897 |  |  |
| slot/1.1                        | 13                    | 53665-53689           | 55713-55737 | 57761-57785 | 59809-59833 | 61857-61881 | 63905-63929 |  |  |
| slot/1.2                        | 14                    | 53697-53721           | 55745-55769 | 57793-57817 | 59841-59865 | 61889-61913 | 63937-63961 |  |  |
| slot/2.1                        | 15                    | 53729-53753           | 55777-55801 | 57825-57849 | 59873-59897 | 61921-61945 | 63969-63993 |  |  |
| slot/2.2                        | 16                    | 53761-53785           | 55809-55833 | 57857-57881 | 59905-59929 | 61953-61977 | 64001-64025 |  |  |
| slot/1.1                        | 17                    | 53793-53817           | 55841-55865 | 57889-57913 | 59937-59961 | 61985-62009 | 64033-64057 |  |  |
| slot/1.2                        | 18                    | 53825-53849           | 55873-55897 | 57921-57945 | 59969-59993 | 62017-62041 | 64065-64089 |  |  |
| slot/2.1                        | 19                    | 53857-53881           | 55905-55929 | 57953-57977 | 60001-60025 | 62049-62073 | 64097-64121 |  |  |
| slot/2.2                        | 20                    | 53889-53913           | 55937-55961 | 57985-58009 | 60033-60057 | 62081-62105 | 64129-64153 |  |  |
| slot/1.1                        | 21                    | 53921-53945           | 55969-55993 | 58017-58041 | 60065-60089 | 62113-62137 | 64161-64185 |  |  |
| slot/1.2                        | 22                    | 53953-53977           | 56001-56025 | 58049-58073 | 60097-60121 | 62145-62169 | 64193-64217 |  |  |

ו

| <b>QAM</b>                      | QAM<br>Channel | <b>UDP Port Range</b> |             |             |                   |                   |                   |  |  |  |
|---------------------------------|----------------|-----------------------|-------------|-------------|-------------------|-------------------|-------------------|--|--|--|
| Subinterface<br>(slot/port.qam) |                | Slot 2 <sup>T</sup>   | Slot 3      | Slot 4      | Slot 5            | Slot 6            | $S$ lot $72$      |  |  |  |
| slot/2.1                        | 23             | 53985–54009           | 56033–56057 | 58081–58105 | $ 60129 - 60153 $ | $(62177 - 62201$  | $ 64225 - 64249 $ |  |  |  |
| slot/2.2                        | 24             | 54017–54041           | 56065–56089 | 58113-58137 | 60161-60185       | $ 62209 - 62233 $ | 64257-64281       |  |  |  |

*Table 2 Default Mapping of QAM Subinterfaces and Channels to UDP Ports (continued)*

1. Cisco Catalyst 4506 only

2. Cisco Catalyst 4507 only

### <span id="page-5-1"></span><span id="page-5-0"></span>**Manual Mapping**

To create a nondefault mapping manually, use a number starting with decimal 49152 (or hexadecimal 0xc000) to configure a UDP port mapping for one session or a range of sessions at a time. (Numbers can be entered in either format. The system automatically identifies a hexadecimal input by its "0x" prefix). [Table 3](#page-5-1) shows nondefault UDP port ranges in decimal and hexadecimal formats.

#### *Table 3 Nondefault UDP Port Ranges*

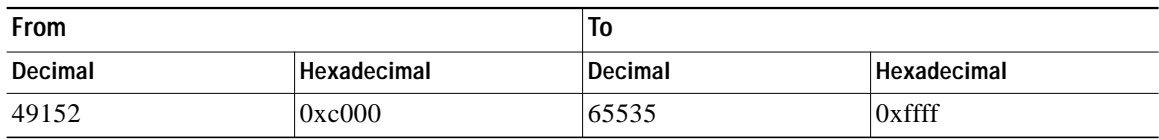

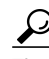

Tip To enter a UDP port mapping manually, any number in the above range is sufficient. The number 49152 is used in the examples in this document.

 $\Gamma$ 

**The Second** 

# <span id="page-6-0"></span>**How to Configure the Cisco uMG9850 QAM Module**

This section presents a variety of tasks for configuring the Cisco uMG9850. [Table 4](#page-6-1) lists these tasks by category: switch-level, module-level, and monitoring and troubleshooting:

A variety of configurations are possible, depending upon the network design. Most likely, video input will be on one switch, and the Cisco uMG9850 modules, with unique IP addresses, reside on one or more switches in different subnets. A video stream may or may not use the same VLAN as the modules, and can enter the switch through any Gigabit Ethernet (GE) port that is available.

| Category                                                             | Task                                                                                          |  |  |  |
|----------------------------------------------------------------------|-----------------------------------------------------------------------------------------------|--|--|--|
| <b>Configuring Gibabit Ethernet</b><br>Input and Output Ports into a | Determining the Location of a Cisco uMG9850 in<br>the Switch, page 8                          |  |  |  |
| VLAN                                                                 | Configuring Gigabit Ethernet Input Ports into a<br>VLAN, page 10                              |  |  |  |
| <b>Configuring Video Features</b><br>on the Cisco uMG9850            | Setting the Frequency and Output Power of the<br>QAM Module Channels, page 13                 |  |  |  |
|                                                                      | Setting Up, Editing, and Routing a Video Stream<br>to a QAM Channel, page 15                  |  |  |  |
|                                                                      | Setting Up the PSI Parameters, page 27                                                        |  |  |  |
| <b>Monitoring and</b><br>Troubleshooting                             | Configuring the ASI Port for QAM Channel<br>Routing (Optional), page 32                       |  |  |  |
|                                                                      | Setting the Video Statistics Interval for All<br>Cisco uMG9850 Modules in the Switch, page 35 |  |  |  |
|                                                                      | Using show Commands for Troubleshooting,<br>page 36                                           |  |  |  |

<span id="page-6-1"></span>*Table 4 Module Configuration Tasks by Category*

### <span id="page-7-1"></span><span id="page-7-0"></span>**Determining the Location of a Cisco uMG9850 in the Switch**

To provision one or more Cisco uMG9850 modules, you need to know where they reside in the Cisco Catalyst switch. [Table 5](#page-7-1) shows where the Supervisor e engines and Cisco uMG9850 modules reside in the Cisco Catalyst switch models that support the Cisco uMG9850.

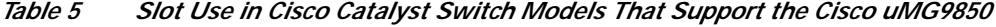

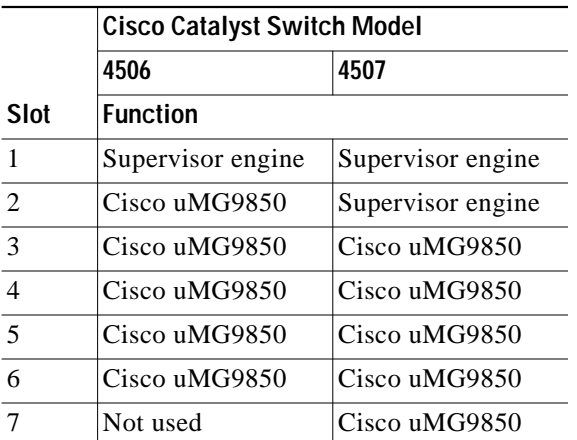

If you do not know where the Cisco uMG9850 modules reside, do the following to determine their locations in the switch.

**Tip** You can do this in either user mode (illustrated below) or privileged EXEC mode.

#### **Prerequisites**

None

#### **Restrictions**

You cannot configure a Cisco uMG9850 unless it is physically installed.

You must wait at least 15 seconds after removing a module before you reinsert it. If you are removing more than one module, you must wait at least 15 seconds before removing the next. If you are inserting more than one module, you must wait at least 15 seconds before inserting the next. Otherwise, an assertion error is raised and you must reboot the switch.

#### **SUMMARY STEPS**

**1. show module**

#### **DETAILED STEPS**

**Step 1** Switch> **show module**

Chassis Type : WS-C4507R Power consumed by backplane : 40 Watts

**Cisco IOS Release 12.1(20)EU**

a l

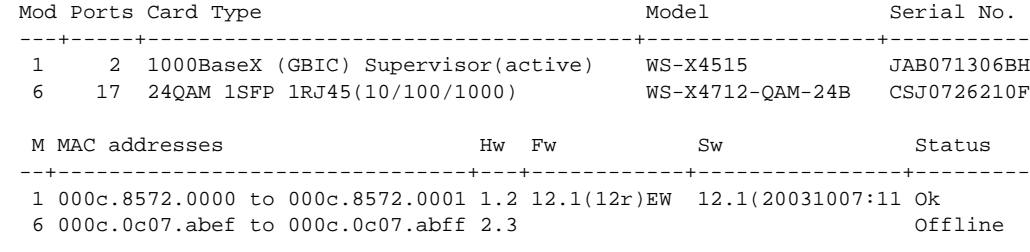

**Step 2** Note the location of the QAM modules, under the Model column.

# $\frac{\partial}{\partial x}$

**Note** Module names may vary, but the "Card Type" or "Model" is identified by "QAM." This example shows a single Cisco uMG9850 module, in slot 6.

### **What to Do Next**

 $\sqrt{2}$ 

Proceed to [Configuring Gigabit Ethernet Input Ports into a VLAN, page 10.](#page-9-0)

### <span id="page-9-0"></span>**Configuring Gigabit Ethernet Input Ports into a VLAN**

Video streams on inbound GE interfaces are included in single VLANs to use network addresses more efficiently. The IP addresses and subnet masks configured for each VLAN interface populate the IP switching table on the switch with the forwarding information needed to forward the video packets to their destination. The number and use of VLANs varies according to the programming and management needs of the system operator.

Do the following to create a VLAN interface, assign an IP address to the incoming (video source) interface, and assign input GE ports to the VLAN.

 $\mathscr{P}$ 

**Note** It is the responsibility of the multiple systems operator (MSO) to plan subnets and VLANS and assign addresses carefully.

#### **Prerequisites**

For the last step of this procedure, at least one Cisco uMG9850 module must be in the appropriate slot in the switch. See [Table 5 on page 8.](#page-7-1)

#### **Restrictions**

None

#### **SUMMARY STEPS**

- **1. enable**
- **2. configure terminal**
- **3. vlan** *vlan-id*
- **4. state active**
- **5. exit**
- **6. interface vlan** *vlan-id*
- **7. ip address** *ip-address mask*
- **8. no shut**
- **9. interface gigabitethernet** *interface*
- **10. switchport**
- **11. switchport access vlan** *vlan-id*
- **12. no shut**
- **13. exit**
- **14. video** *slot* **route vlan** *vlan-number* **ip address** *ip-address*
- **15.** Repeat Step 3 through Step 14 for additional VLAN and GE interfaces, as required.

#### **DETAILED STEPS**

 $\mathbf{I}$ 

 $\sqrt{2}$ 

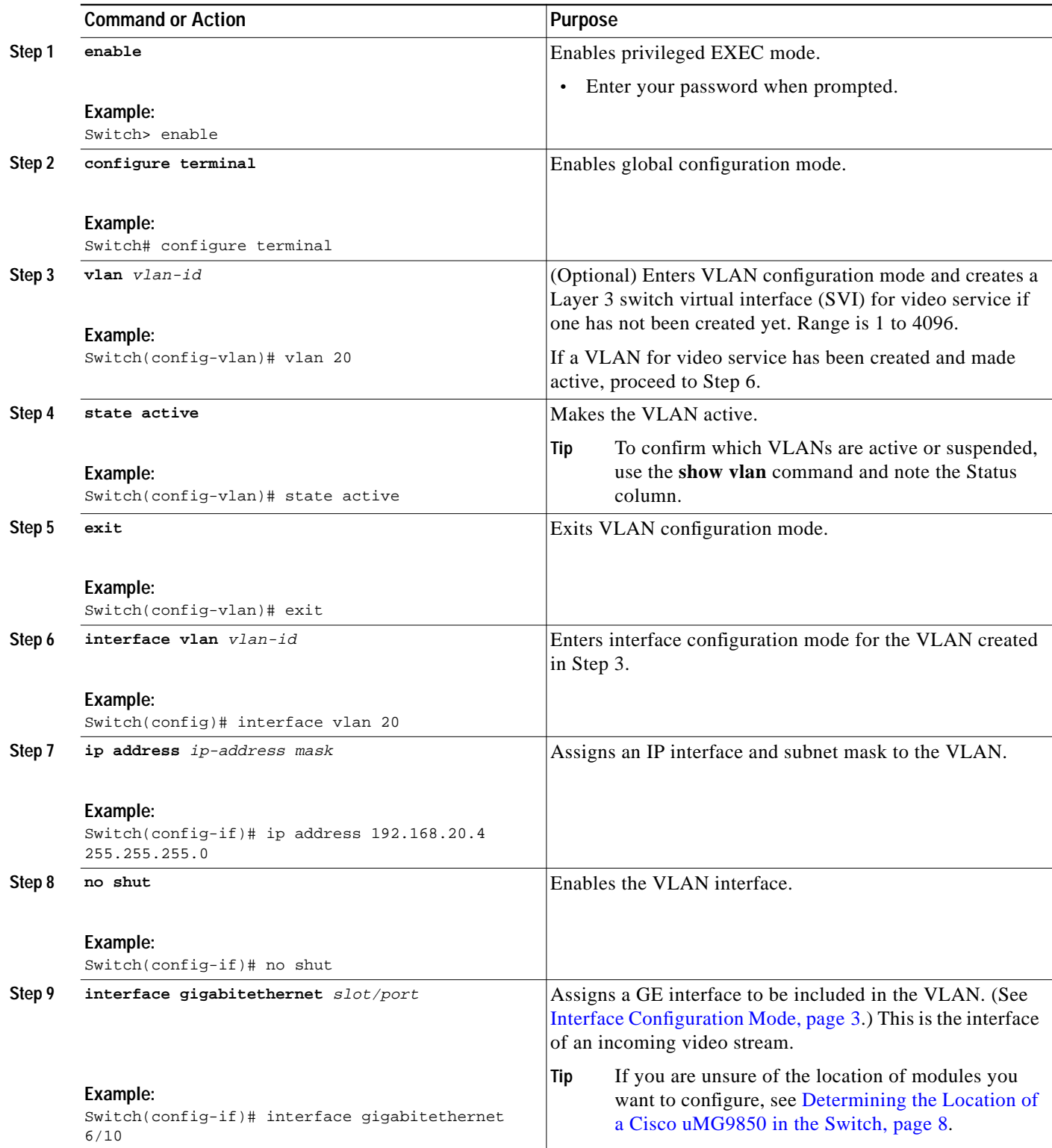

 $\mathbf{r}$ 

 $\blacksquare$ 

 $\mathbf I$ 

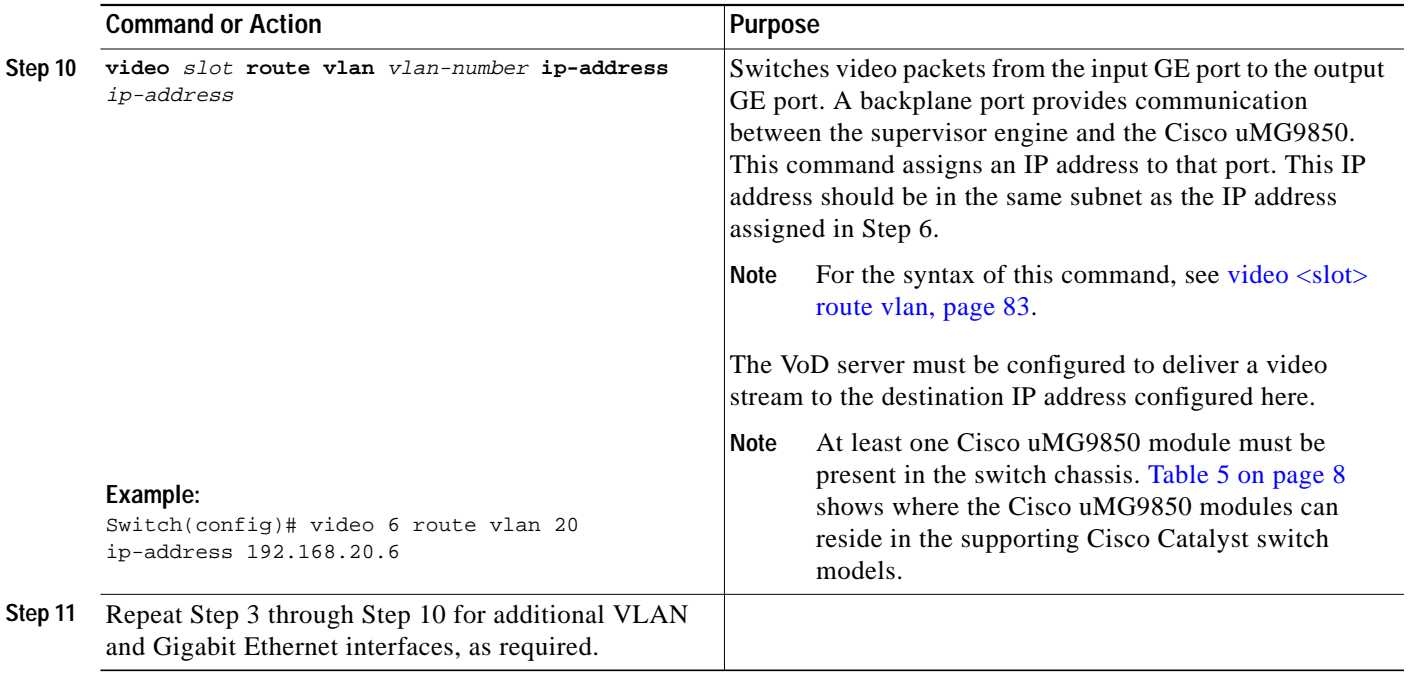

### **What to Do Next**

Proceed to [Setting the Frequency and Output Power of the QAM Module Channels, page 13](#page-12-0).

П

### <span id="page-12-0"></span>**Setting the Frequency and Output Power of the QAM Module Channels**

Each F-connector (QAM port) provides two QAM channels, and the output power and frequency are configured for both channels simultaneously. Setting frequency and power for one QAM channel automatically sets the appropriate values for the other channel in the same interface.

Do the following to set the frequency and output power of the channels on a port in a QAM module.

**Note** For background, see [Interface Configuration Mode, page 3.](#page-2-3)

QAM channels are provisioned in subinterface mode (see [Subinterface Configuration Mode, page 4\)](#page-3-1), which provides logical access to the subinterface command set for a given slot and port. Generally speaking, consider the provisioning of such basic functions as frequency and power, modulation format (see [Setting the Modulation Format, page 16](#page-15-0)), and forward error correction (FEC) interleave level and mode (see [Configuring the FEC Interleave Level and Mode, page 17](#page-16-0)) as taking place on both *slot*/*port* QAM channels simultaneously and automatically.

Setting the power for one channel automatically sets the same power level on both channels.

Configuring the frequency for one QAM channel automatically configures the correct frequency for the other QAM channel in its upconverter group. The frequency bandwidth of each QAM upconverter block is 6 MHz. Consequently, if *slot*/*port*.1 is set to frequency f1, then *slot*/*port*.2 is automatically set to frequency f1 + 6 MHz. Similarly, if *slot*/*port*.2 is set to frequency f2, then *slot*/*port*.1 is automatically set to frequency f2 – 6 MHz.

#### **Prerequisites**

None

#### **Restrictions**

None

#### **SUMMARY STEPS**

- **1. enable**
- **2. configure terminal**
- **3. interface qam** *interface.qam*
- **4. video frequency** *frequency*
- **5. video power** *power*

#### **DETAILED STEPS**

ш

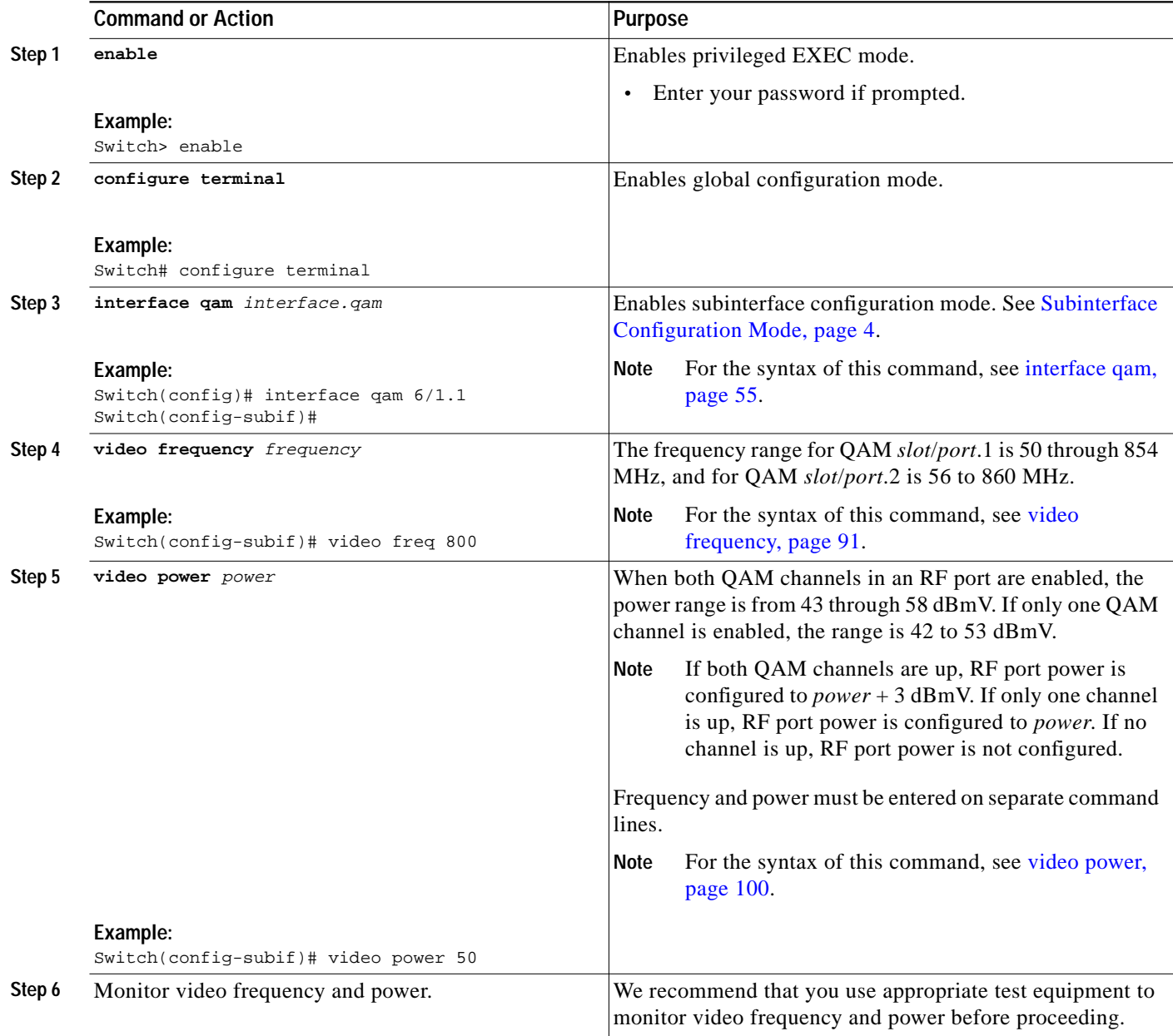

### **What to Do Next**

Proceed to [Setting Up, Editing, and Routing a Video Stream to a QAM Channel, page 15](#page-14-0). Proceed through the topics in [Video Configuration Tasks by Category, page 15](#page-14-1), as appropriate. Both basic and advanced tasks are presented.

### <span id="page-14-1"></span><span id="page-14-0"></span>**Setting Up, Editing, and Routing a Video Stream to a QAM Channel**

This section discusses how to set up, edit, and route a video stream (session, program, PID) to a desired output QAM channel.

[Table 6](#page-14-1) lists video configuration tasks by category: basic and advanced.

Category **Task Basic** [Setting the Modulation Format, page 16](#page-15-0) [Configuring the FEC Interleave Level and Mode,](#page-16-0) [page 17](#page-16-0) [Statically Setting Session Timeouts, page 19](#page-18-0) [Statically Routing a Range of Program Sessions](#page-20-0) [to a QAM Channel, page 21](#page-20-0) [Statically Routing a Single Program Session to a](#page-21-0) [QAM Channel, page 22](#page-21-0) [Setting PMT and PAT Intervals for the Switch,](#page-26-1) [page 27](#page-26-1) **Advanced** [Configuring Maximum Jitter for a Session,](#page-22-0) [page 23](#page-22-0) [Statically Filtering PIDs, page 25](#page-24-0) [Remapping Input PIDs to Output PIDs, page 26](#page-25-0)

*Table 6 Video Configuration Tasks by Category*

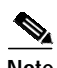

**Note** To monitor the output of a QAM channel, see [Configuring the ASI Port for QAM Channel Routing](#page-31-0) [\(Optional\), page 32.](#page-31-0)

[Setting TSID and NIT-PID Values, page 30](#page-29-0)

### <span id="page-15-0"></span>**Setting the Modulation Format**

Setting the modulation format on one QAM channel applies the same format to all four *slot*/*port* channels in a modulator group. (For background, see [Interface Configuration Mode, page 3.](#page-2-3))

To set the modulation format for all four channels in a QAM modulation group, perform the following procedure:

#### **SUMMARY STEPS**

- **1. enable**
- **2. configure terminal**
- **3. interface qam** *interface.qam*
- **4. video format** *format*

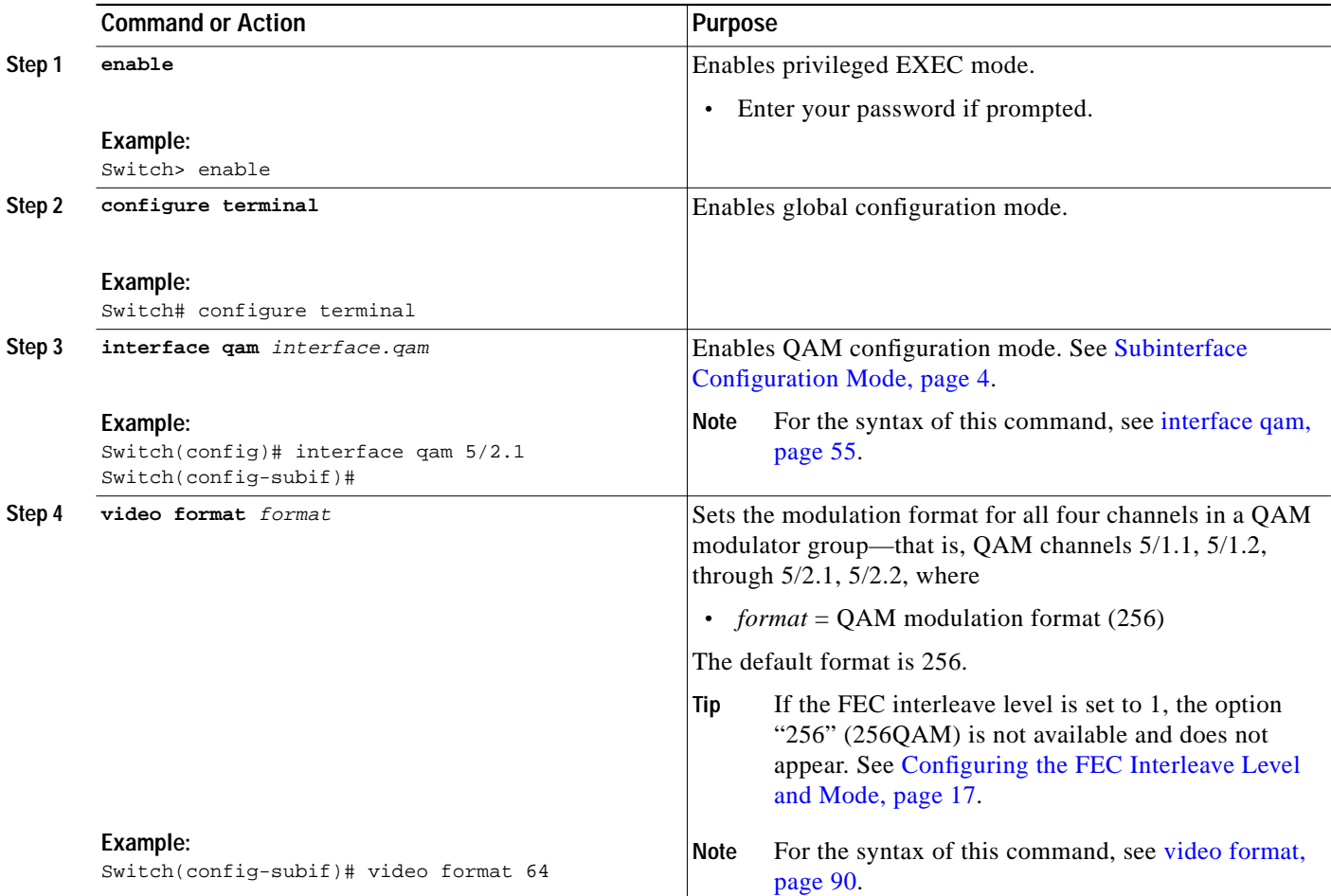

### <span id="page-16-0"></span>**Configuring the FEC Interleave Level and Mode**

Forward error correction (FEC) reduces bit error rate (BER) in data transmission by correcting recovered bit errors in the demodulator. Interleaving is a technique that reorders (in time) individual code-word bits with other code-word bits to spread error bursts over many different code words. The technique used is compliant with ITU J.83, Annex B.

Setting the interleave level and mode on any of the 12 QAM interfaces (ports) sets the QAM symbol rate on that port only. (For background, see [Interface Configuration Mode, page 3](#page-2-3).) If the interleave level and mode is set on one QAM channel, the same value is applied to all four *slot*/*port* channels in a modulator group.

To set the FEC interleave level and mode for all four channels in a QAM modulator group, perform the following procedure:

**Caution** The default settings should be satisfactory. Realize that varying the settings can result in an increase in packet latency. Always monitor new settings to ensure that resulting BERs are acceptable.

#### **SUMMARY STEPS**

- **1. enable**
- **2. configure terminal**
- **3. interface qam** *interface.qam*
- **4. video interleave level** *level*
- **5. video interleave mode** *mode*

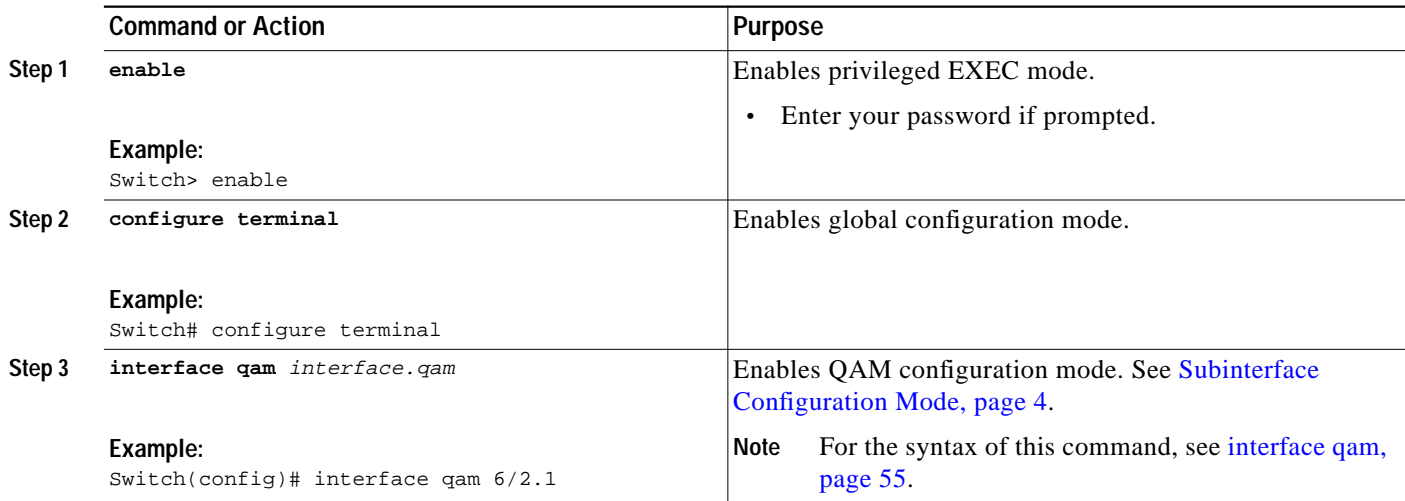

 $\mathbf I$ 

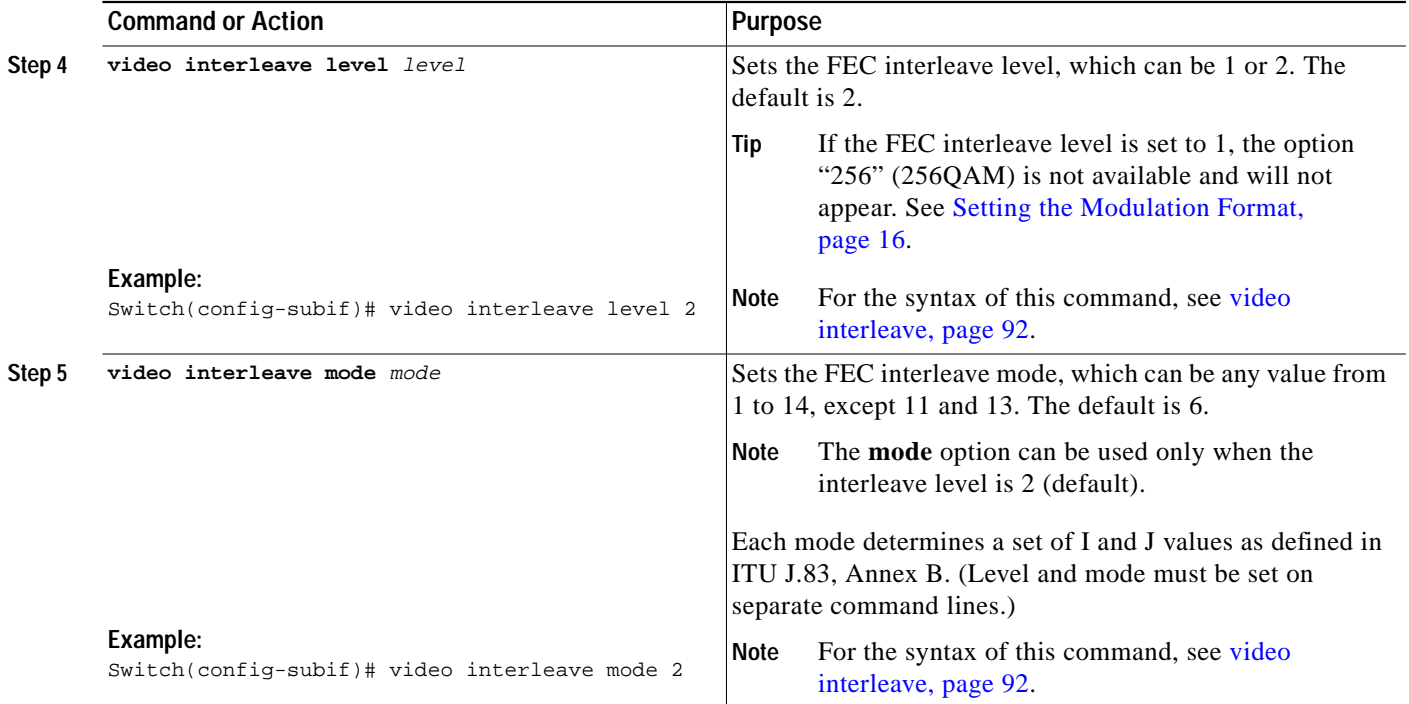

П

#### <span id="page-18-0"></span>**Statically Setting Session Timeouts**

You can statically set a session timeout for the entire Cisco uMG9850 module, or for the entire switch, to determine when the session is closed once packets no longer come into the session. You can also set the time, following the absence of packets, at which a loss of signal is reported. Use **video** *slot* **timeout** to address an entire module in a given slot, and **video timeout** to address the entire switch. The options and parameters are the same in both cases.

**Note** When a session is closed, this means that the Cisco uMG9850 has not received any video packets for the given session's UDP port for the period determined by **video** *slot* **timeout session-close** or **video timeout session-close**. The session no longer exists, and is not listed following a **show** command. The range is from 1 to 1440 minutes. The default is 10 minutes.

When a session is inactive, this means that the Cisco uMG9850 has not received any video packets for the given session's UDP port for the period determined by **video** *slot* **timeout signal-loss** or **video timeout signal-loss**. The session still exists, and is listed following a **show** command. If packets start arriving before the timer set by **video** *slot* **timeout session-close** or **video timeout session-close** counts down, the session becomes active. The range is from 200 to 10000 milliseconds. The default is 5000 milliseconds.

The value for **video** *slot* **timeout signal-loss** or **video timeout signal-loss** should always be larger than the value configured for jitter.

#### **SUMMARY STEPS**

- **1. enable**
- **2. configure terminal**
- **3. video** *slot* **timeout session-close** *timeout-in-minutes*
- **4. video** *slot* **timeout signal-loss** *timeout-in-milliseconds*
- **5. video timeout session-close** *timeout-in-minutes*
- **6. video timeout signal-loss** *timeout-in-milliseconds*

#### **DETAILED STEPS**

I

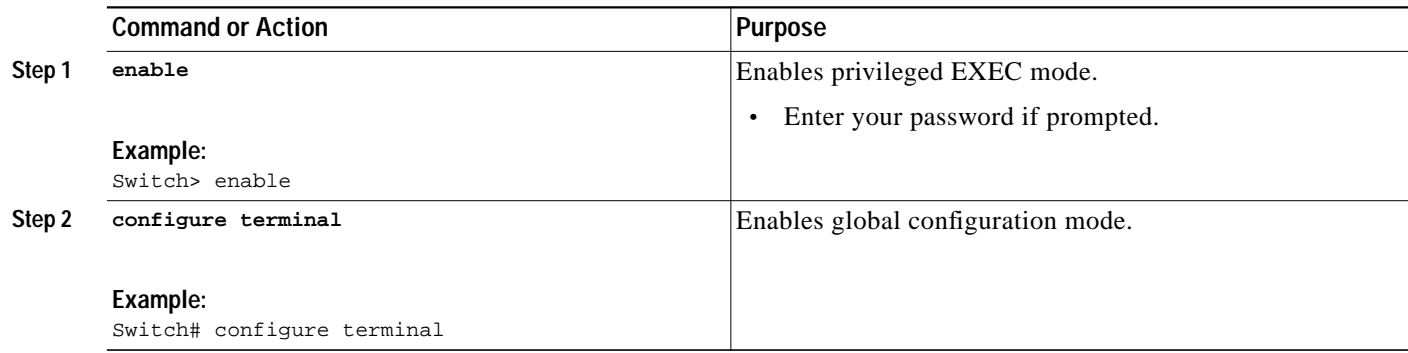

 $\mathbf I$ 

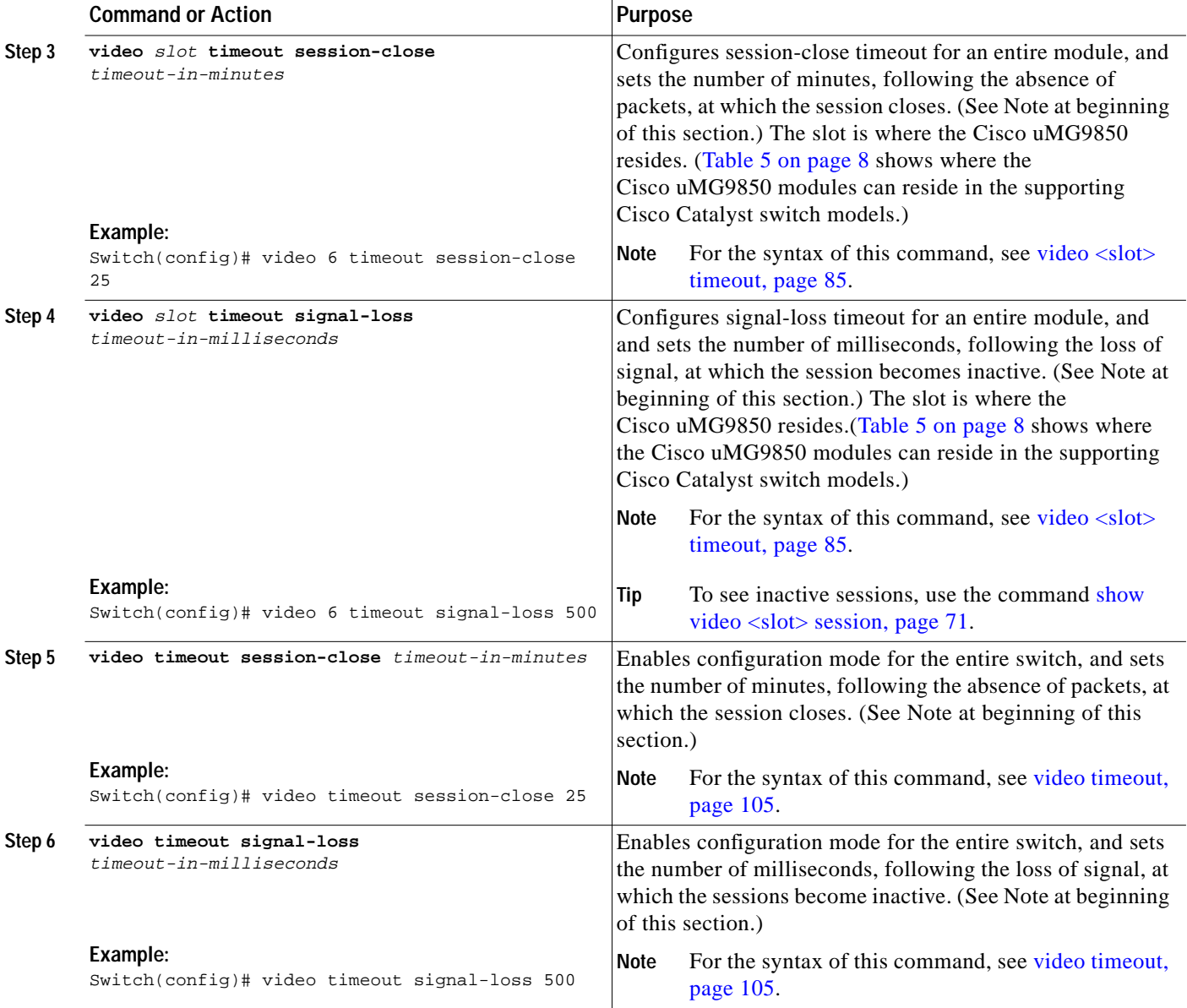

П

 $\mathcal{L}_{\mathcal{A}}$ 

### <span id="page-20-0"></span>**Statically Routing a Range of Program Sessions to a QAM Channel**

The UDP port number of each program session allows each session to be routed to a designated QAM channel by default. You can overwrite the default routing (which is signaled by the port number) and route a range of program sessions to a QAM channel

**SALA** 

**Note** You can also use this command to route a range of program sessions to the ASI port (port 15) for monitoring. See [Configuring the ASI Port for QAM Channel Routing \(Optional\), page 32](#page-31-0).

#### **SUMMARY STEPS**

- **1. enable**
- **2. configure terminal**
- **3. interface qam** *interface.qam*
- **4. video sessions** *number-of-sessions* **udp** *first-UDP-port-num* **program** *first-program-number*

#### **DETAILED STEPS**

 $\mathbf I$ 

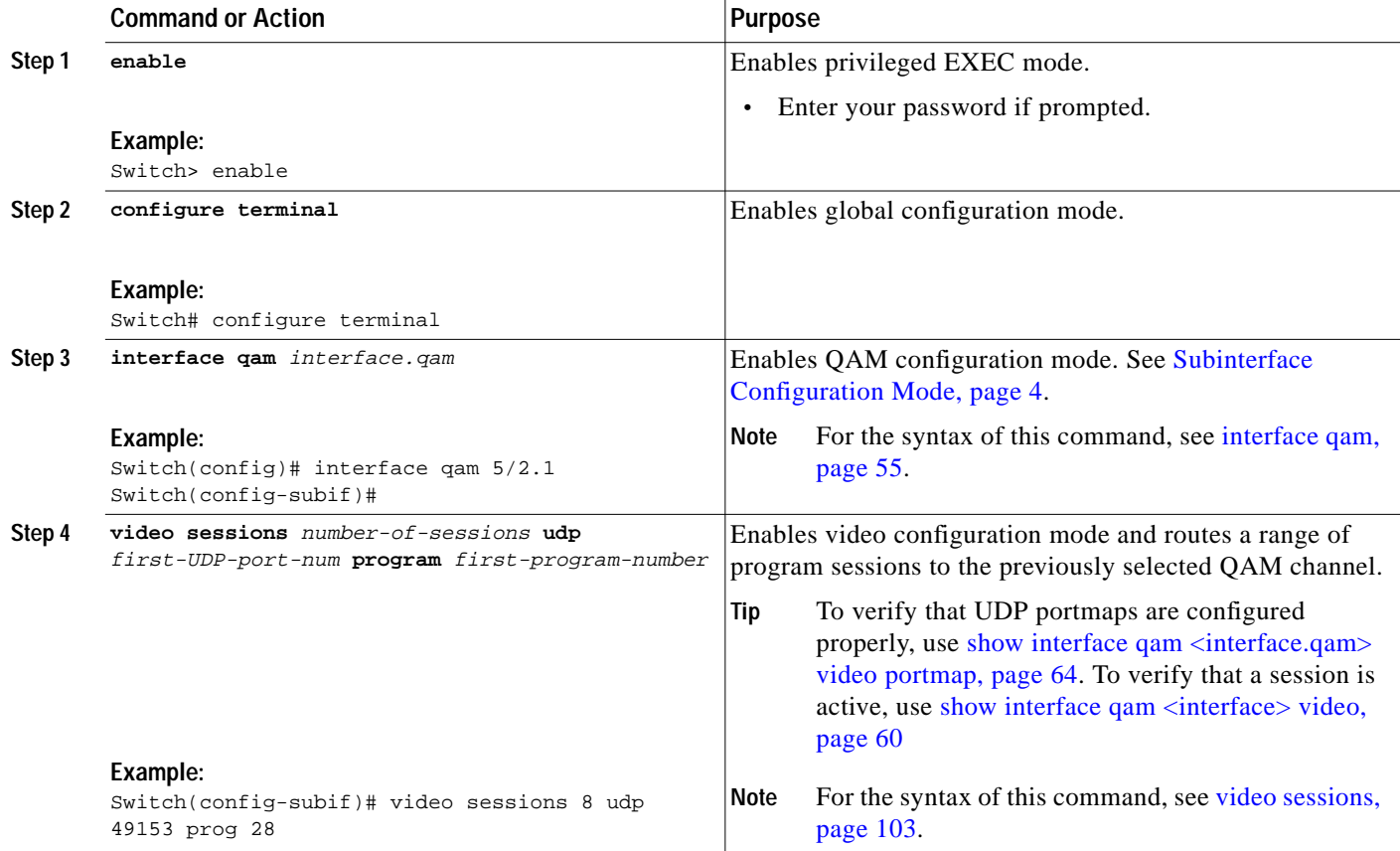

### <span id="page-21-0"></span>**Statically Routing a Single Program Session to a QAM Channel**

The UDP port number of each program session allows each session to be routed to a designated QAM channel by default. If necessary, you can overwrite the default routing (which is signaled by the port number) and route a single program session to a QAM channel.

#### **SUMMARY STEPS**

- **1. enable**
- **2. configure terminal**
- **3. interface qam** *interface.qam*
- **4. video udp** *UDP-port-number* **program** *out-program-number*

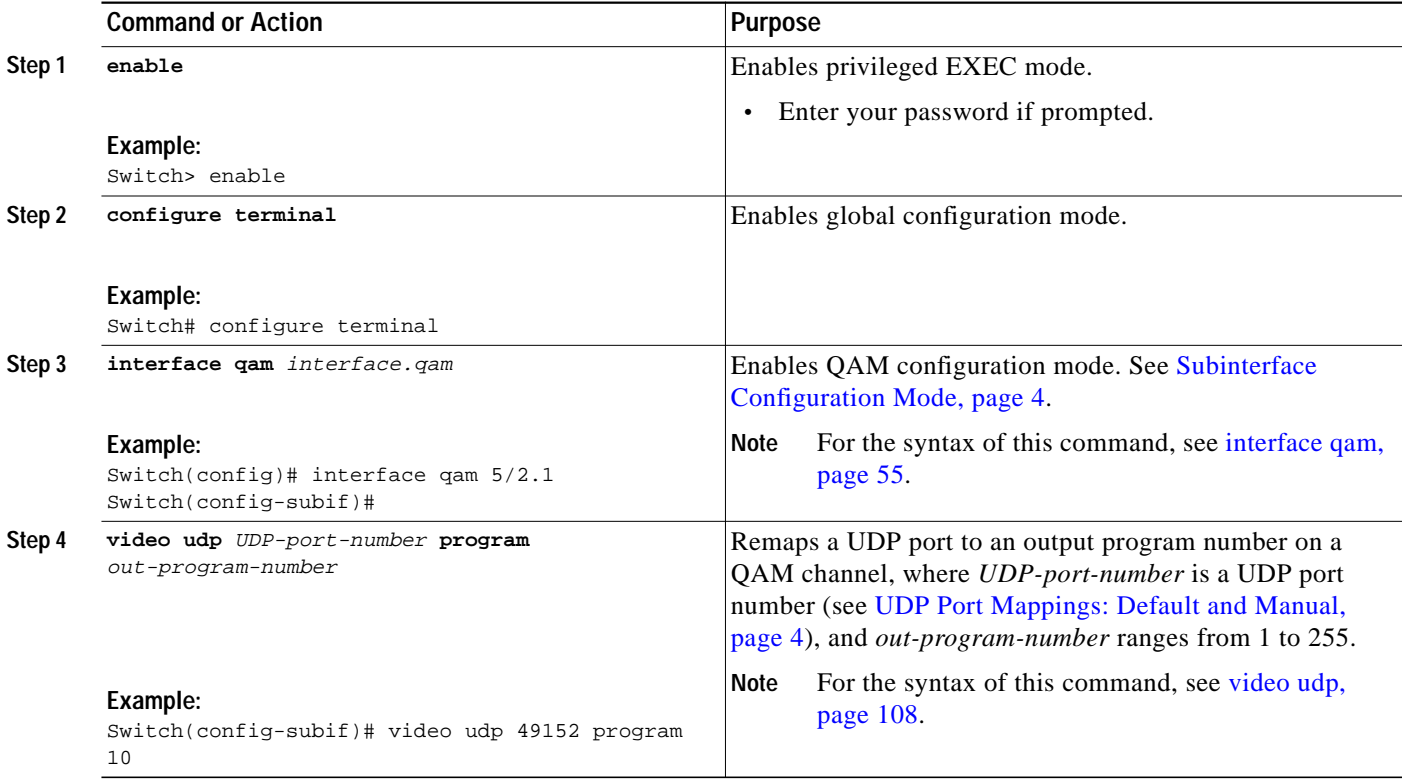

#### <span id="page-22-0"></span>**Configuring Maximum Jitter for a Session**

You can set the maximum allowable network jitter (packet latency variation) for a specified UDP port session. This global video setting affects the overall packet latency (at the buffer level) within an entire Cisco uMG9850.

**Note** The **jitter** option sets the size of a dejittering buffer that absorbs the input jitter. This buffer introduces system delay (the time for a packet to enter and leave the Cisco uMG9850). The greater the value of **jitter**, the greater the delay introduced to the output stream.You can change the size of the dejitter buffer at either the slot or the session level. (The default level is the default level for the switch, 300 milliseconds.) Changing it at the slot level changes the default value for jitter. Consequently, for all sessions having the default value for jitter, the jitter value is changed to the new value. For sessions that have nondefault jitter values (as configured by the command [video udp](#page-107-0)), their current jitter value is maintained.

**Tip** When setting the jitter value (the size of the dejitter buffer), take into consideration the network jitter (the inherent jitter introduced at the input of the Cisco uMG9850), and allow for clock tracking. Leave approximately 50 milliseconds for clock tracking. For example, if peak-to-peak network jitter is 100 milliseconds, set the jitter value to 150 milliseconds.

The value for **video** *slot* **timeout signal-loss** or **video timeout signal-loss** should always be larger than the value configured for jitter.

#### **SUMMARY STEPS**

- **1. enable**
- **2. configure terminal**
- **3. video** *slot* **udp** *UDP-port-number* **jitter** *level*

 $\mathbf I$ 

#### **DETAILED STEPS**

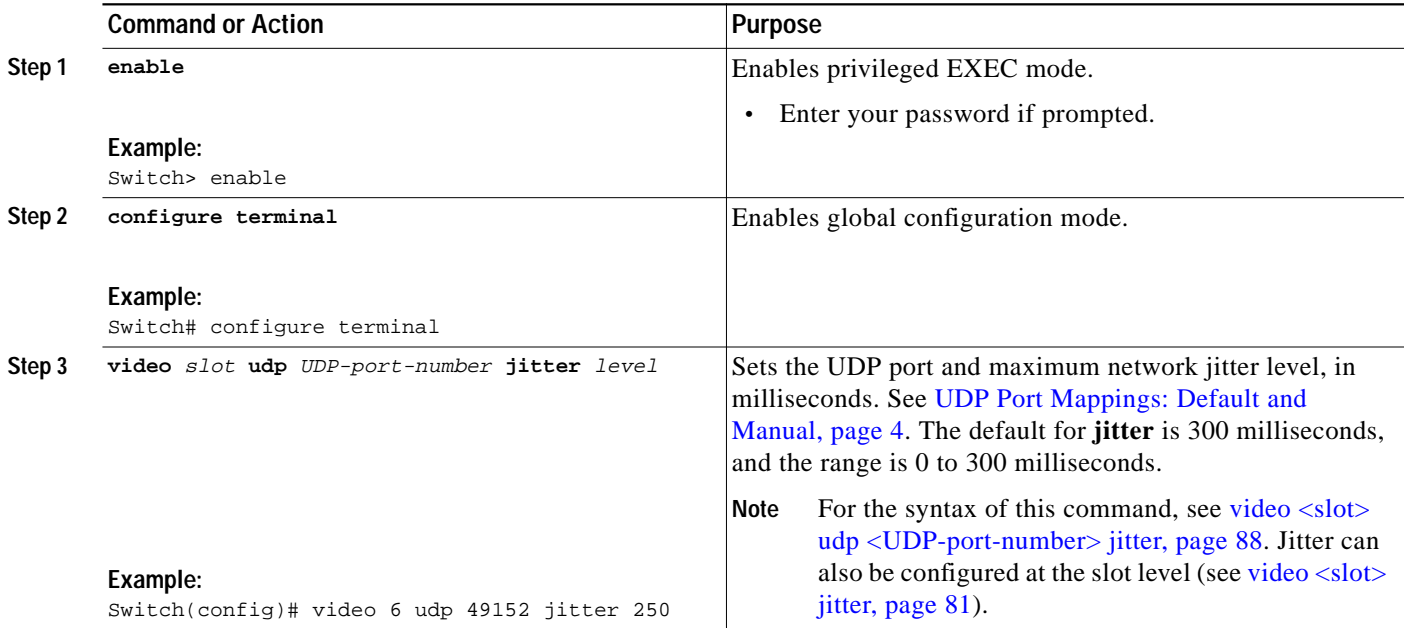

П

a pro

### <span id="page-24-0"></span>**Statically Filtering PIDs**

If necessary, you can set up a filter that causes a packet with a given packet identifier (PID) to be dropped for a given UDP session on a selected Cisco uMG9850. If the session does not contain packets with that PID, the filter is ignored.

#### **SUMMARY STEPS**

- **1. enable**
- **2. configure terminal**
- **3. video** *slot* **udp** *UDP-port-number* **filter-pid** *in-pid*

#### **DETAILED STEPS**

 $\sqrt{ }$ 

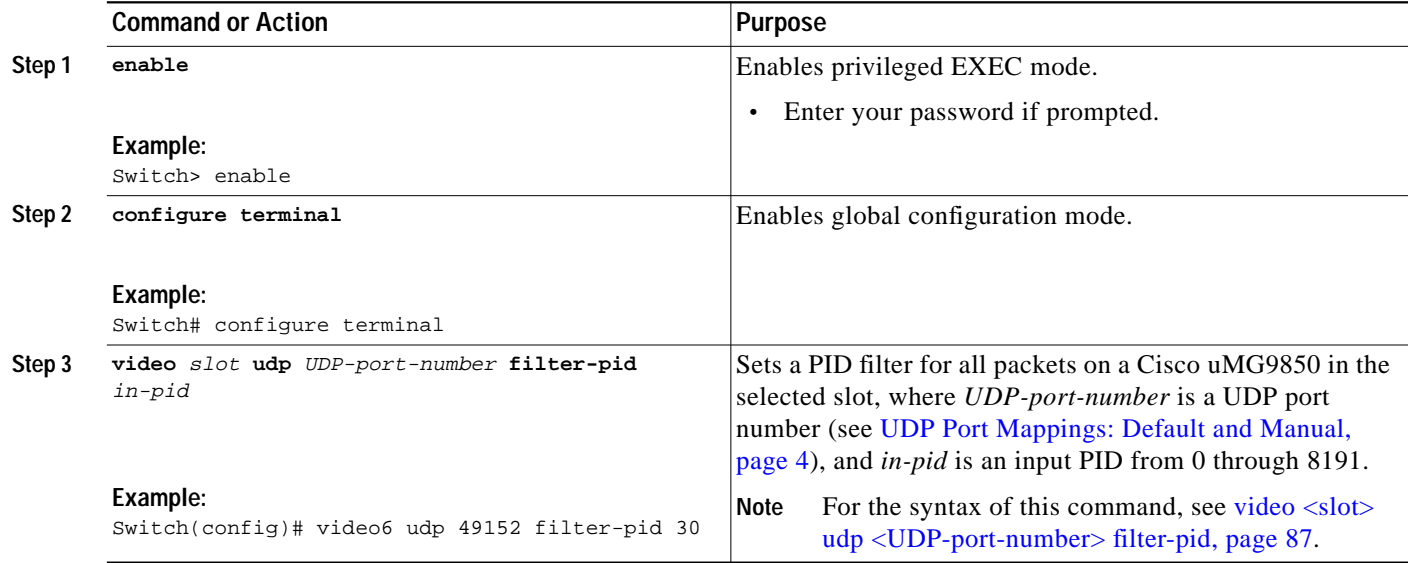

### <span id="page-25-0"></span>**Remapping Input PIDs to Output PIDs**

You can remap input PIDs to output PIDs on a QAM channel.

#### **SUMMARY STEPS**

П

- **1. enable**
- **2. configure terminal**
- **3. interface qam** *interface.qam*
- **4. video udp** *UDP-port-number* **in** *in-pid* **out** *out-pid*

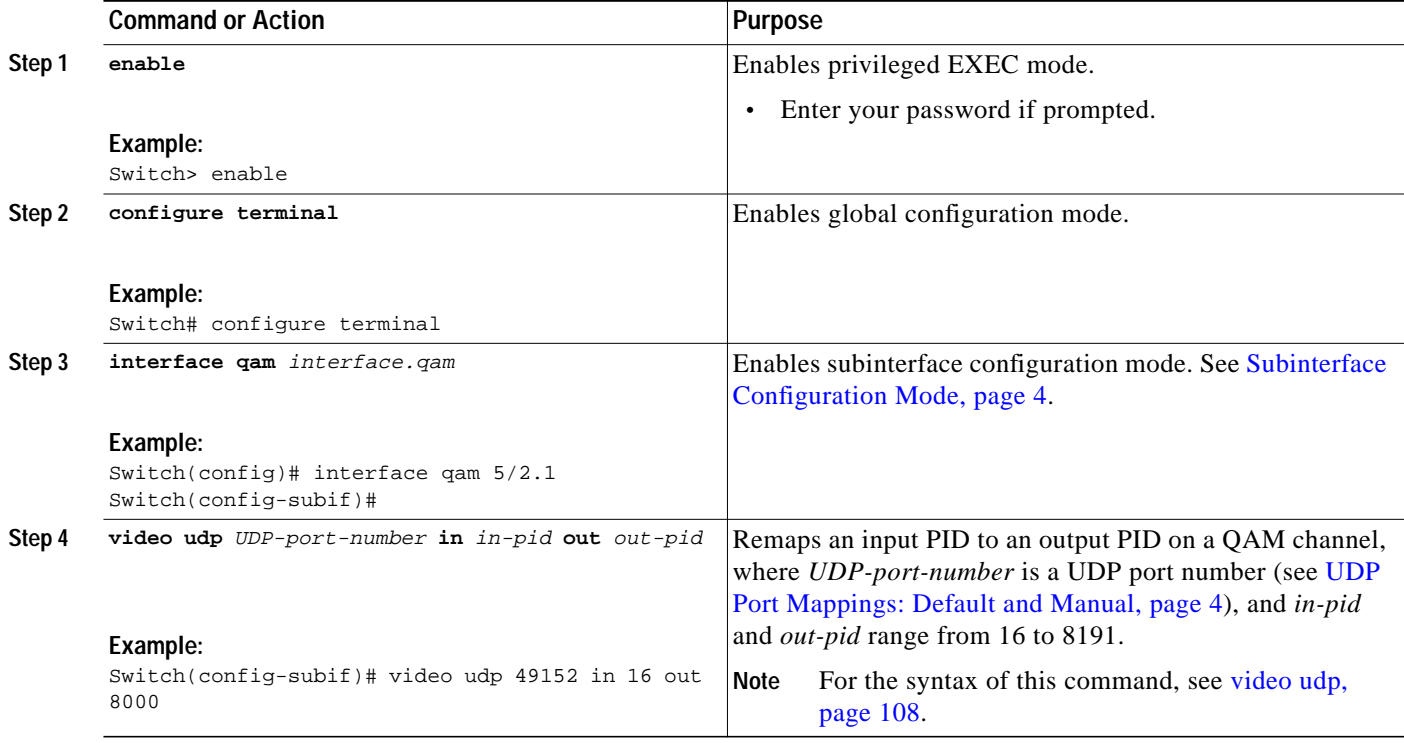

### <span id="page-26-0"></span>**Setting Up the PSI Parameters**

You can set up various program-specific information (PSI) parameters, either globally (for the entire switch) or on an individual QAM channel.

**Note** If any sessions are active in the switch, global program association table (PAT) and program map table (PMT) commands are rejected. If no sessions are active, the PAT and PMT rates on each QAM port are checked.

The range is from 50 to 450 milliseconds. The default rate is the default rate for the switch, 100 milliseconds. If the QAM rates are different from the original switch rate, they are left unchanged. If they are the same as the original switch rate, the rate is changed on both the QAM port and the switch.

Changing the default rates in global configuration mode changes the rates for the entire switch. Changing the default rates in subinterface configuration mode changes the rates for the selected QAM channel only.

This section presents the following procedures:

- **•** [Setting PMT and PAT Intervals for the Switch, page 27](#page-26-1)
- **•** [Setting PMT and PAT Intervals on a QAM Channel, page 29](#page-28-0)
- **•** [Setting TSID and NIT-PID Values, page 30](#page-29-0)

#### <span id="page-26-1"></span>**Setting PMT and PAT Intervals for the Switch**

#### **SUMMARY STEPS**

- **1. enable**
- **2. configure terminal**
- **3. video interval pat** *milliseconds*
- **4. video interval pmt** *milliseconds*

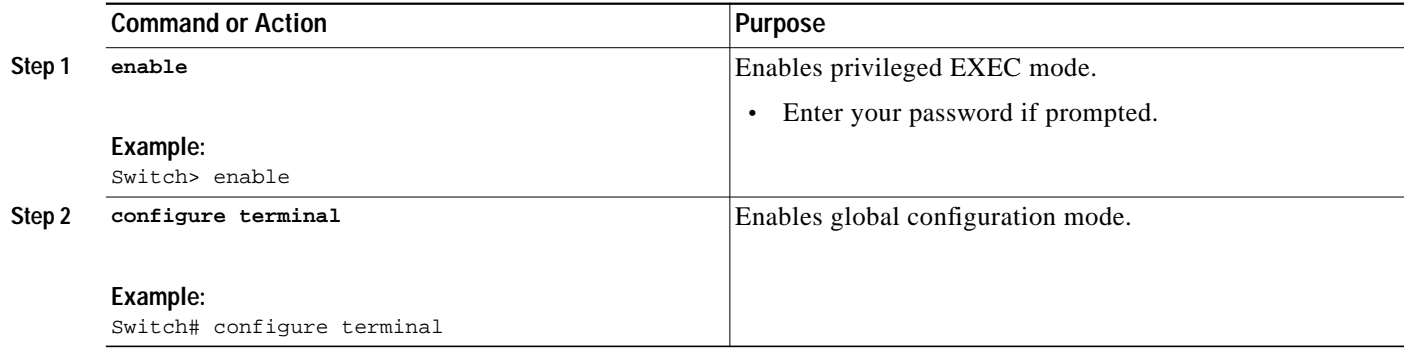

 $\mathbf I$ 

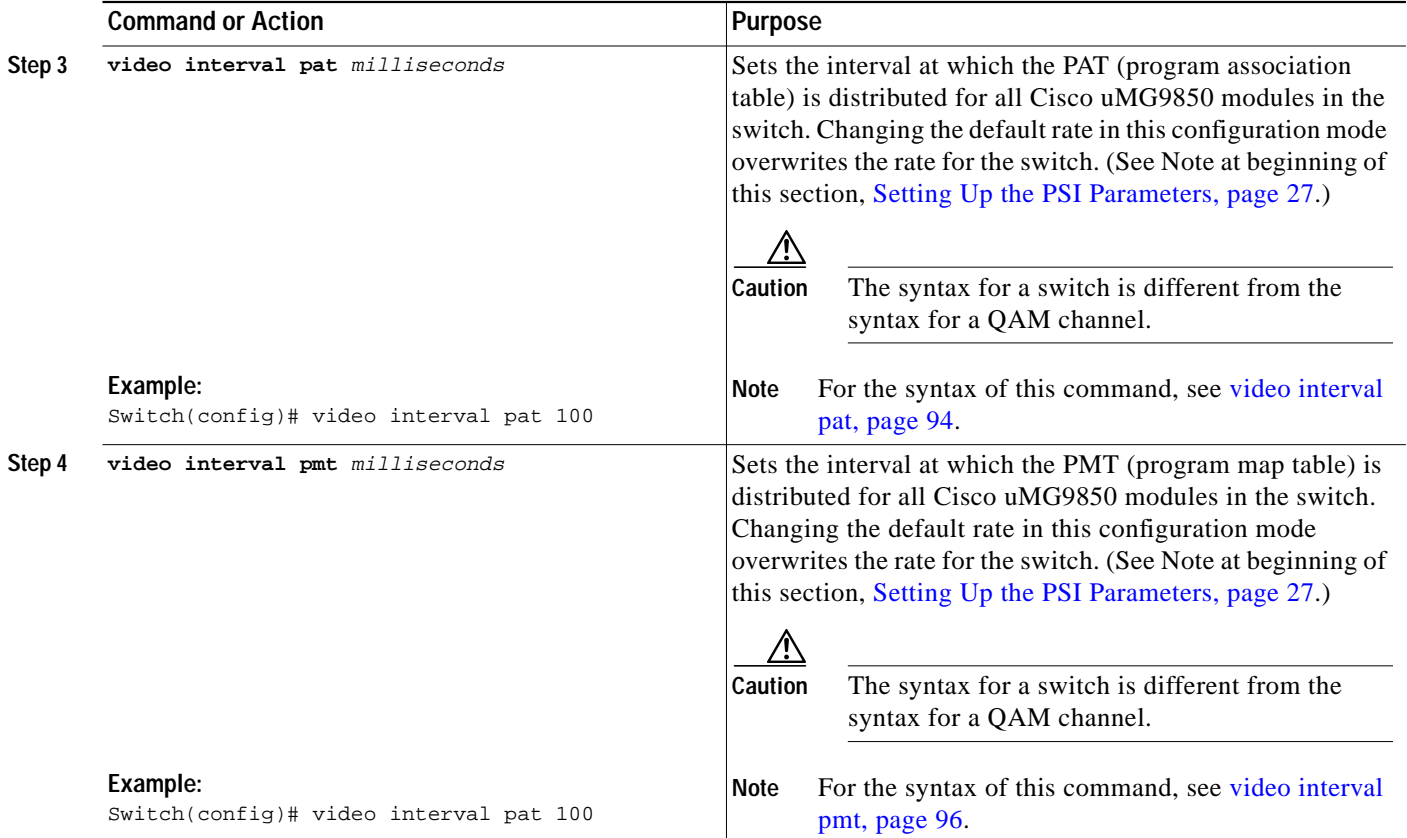

П

a pro

### <span id="page-28-0"></span>**Setting PMT and PAT Intervals on a QAM Channel**

To set PMT and PAT intervals for a QAM channel:

#### **SUMMARY STEPS**

- **1. enable**
- **2. configure terminal**
- **3. interface qam** *interface.qam*
- **4. video interval pat** *milliseconds*
- **5. video interval pmt** *milliseconds*

#### **DETAILED STEPS**

 $\sqrt{ }$ 

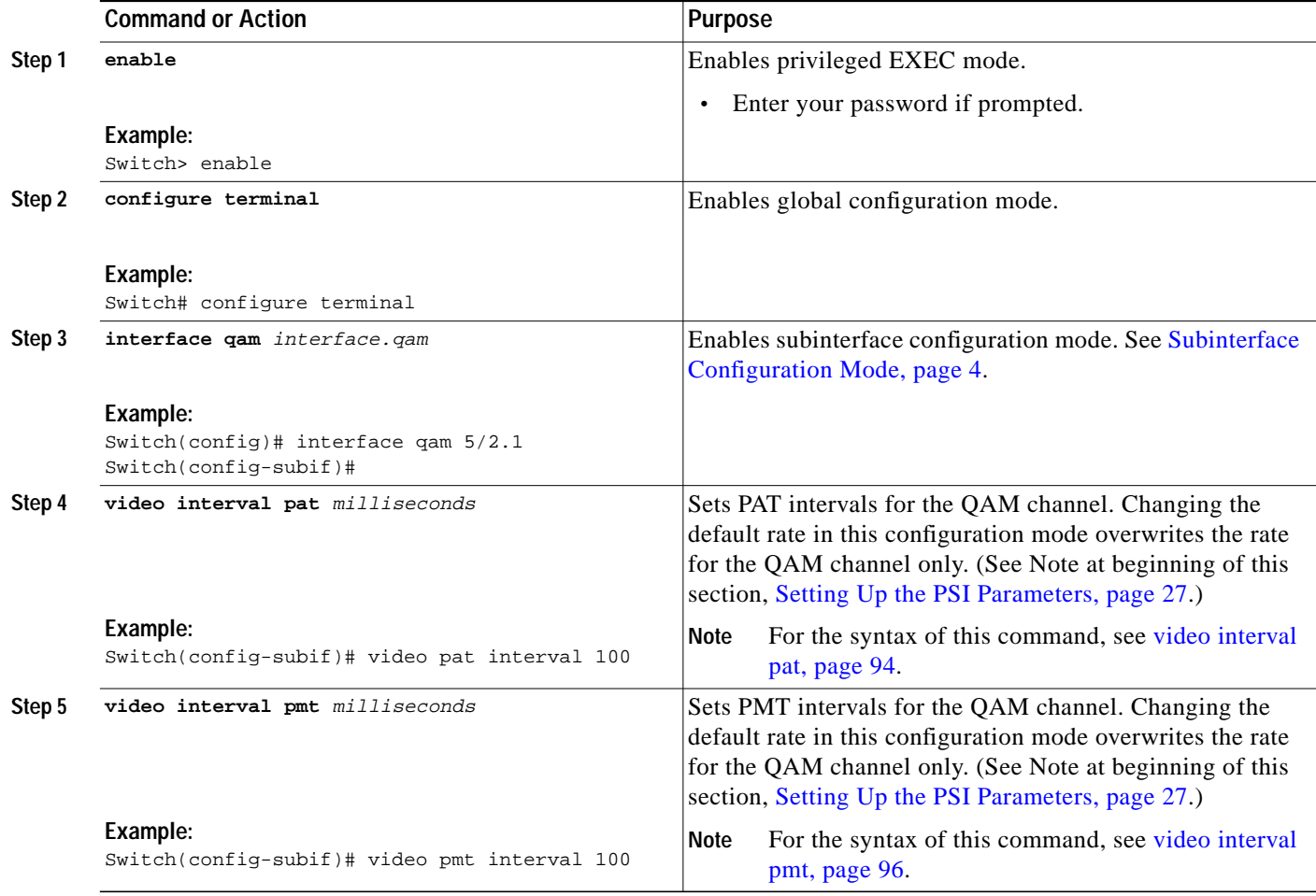

Τ

#### <span id="page-29-0"></span>**Setting TSID and NIT-PID Values**

At each hub, each QAM channel must have a unique transport stream ID (TSID). The software checks for and guarantees the uniqueness of a TSID within a chassis only.

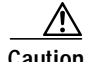

**Caution** It is the responsibility of the operator to avoid TSID conflicts among switches. To see all the TSIDs within a switch, use the command show video  $\langle$ slot $\rangle$ , page 66, and address each Cisco uMG9850 in the switch.

The PID for the network information table, or NIT-PID, can be configured from the QAM interface. If the NIT-PID is already used as a video, audio, or data PID, the configuration is rejected.

For the transport stream that is to be transmitted over a QAM channel, you must configure the TSID and NIT-PID (network information table packet ID) values for that channel.

To set TSID and NIT-PID values:

#### **SUMMARY STEPS**

- **1. enable**
- **2. configure terminal**
- **3. interface qam** *interface.qam*
- **4. video tsid**
- **5. video nitpid**

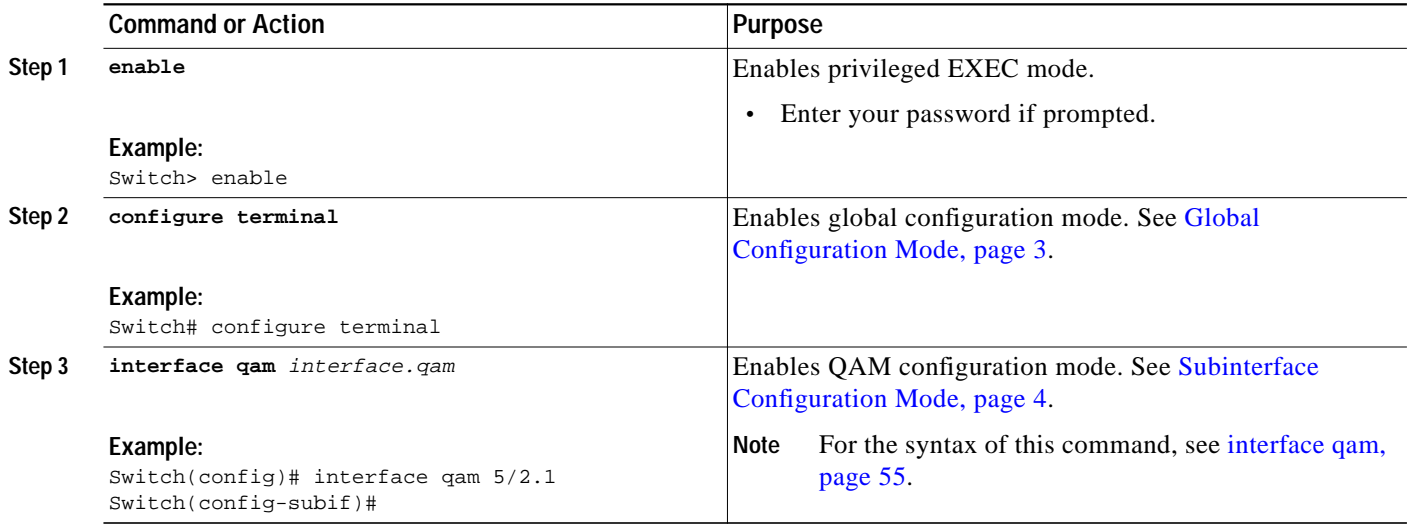

 $\mathsf{l}$ 

 $\sqrt{2}$ 

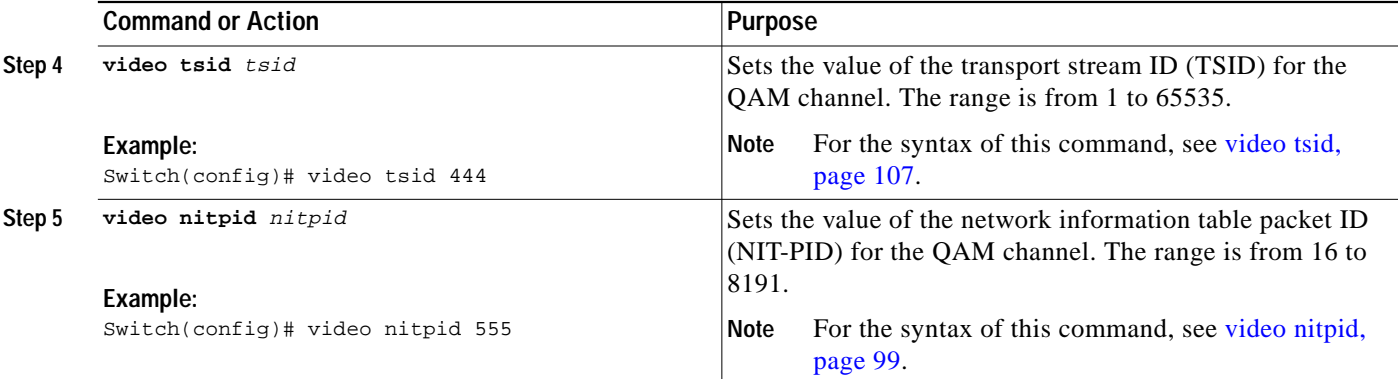

 $\mathbf{r}$ 

### <span id="page-31-0"></span>**Configuring the ASI Port for QAM Channel Routing (Optional)**

You can route the input of a single QAM channel to the asynchronous serial interface (ASI) port to monitor the channel. This section discusses how to configure the ASI port, and route the input of a QAM channel to the ASI port.

**Note** Routing the input of a QAM channel to the ASI port does not disrupt the RF output.

This section presents the following procedures:

- **•** [Setting the Byte-Gap Value \(S-rate\) of the ASI Port, page 32](#page-31-1)
- **•** [Routing the Output of a QAM Channel to the ASI port, page 34](#page-33-0)

#### <span id="page-31-1"></span>**Setting the Byte-Gap Value (S-rate) of the ASI Port**

You can change the gap spacing of the data bytes in the output of the ASI port. The S-rate is the spacing of data bytes (the number of ASI transport null bytes between the data bytes) within the output transport stream. If there is not a sufficient number of data bytes in the stream, padding the stream with null bytes maintains the signal voltage and integrity.

#### **SUMMARY STEPS**

- **1. enable**
- **2. configure terminal**
- **3. interface asi** *slot/***15**
- **4. video byte-gap** *value*

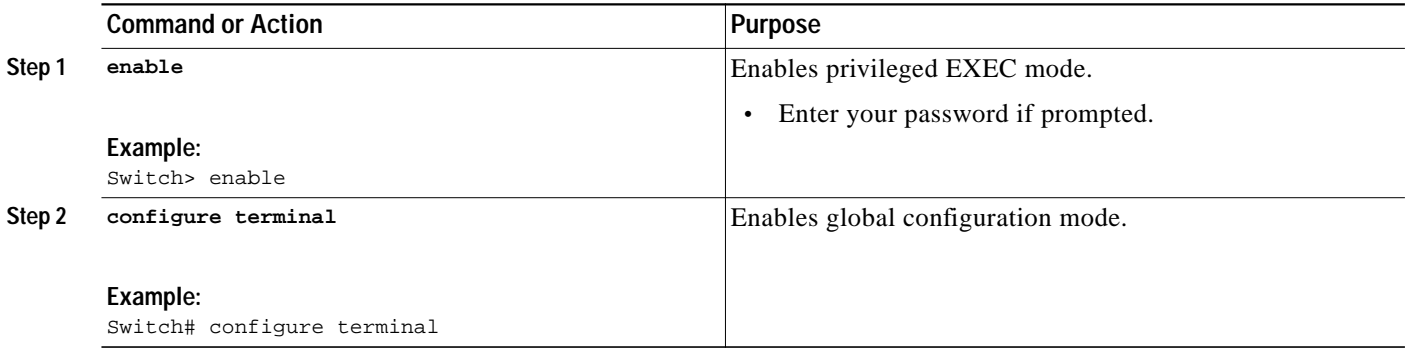

 $\mathsf{l}$ 

 $\sqrt{2}$ 

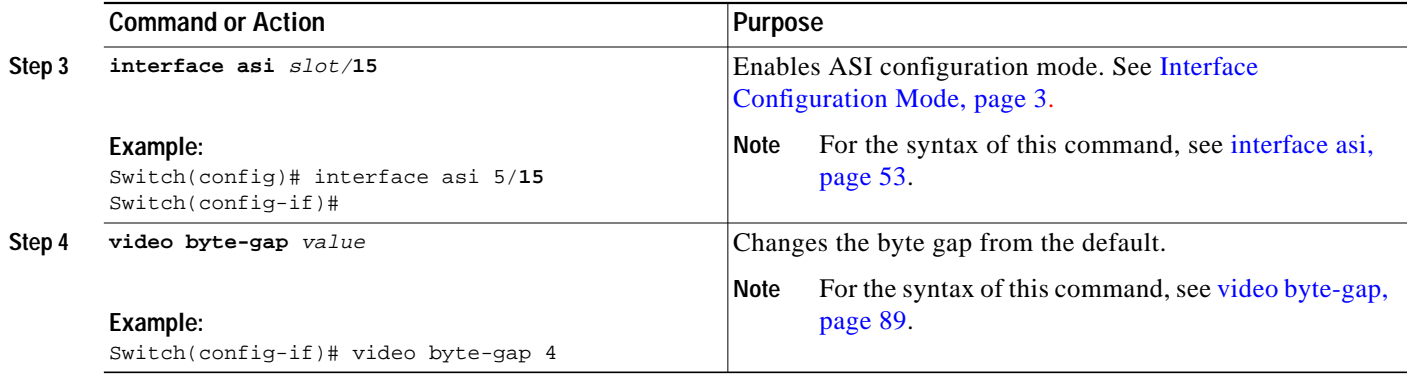

 $\mathbf{r}$ 

ן

### <span id="page-33-0"></span>**Routing the Output of a QAM Channel to the ASI port**

You can route the output of a QAM channel (a single program) to the asynchronous serial interface (ASI) port (in ASI signaling format), to monitor the output of the channel. Use a video decoder to view the selected program. The ASI port is always addressed as *slot*/**15**. See [Interface Configuration Mode,](#page-2-3) [page 3](#page-2-3).

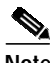

**Note** Routing the input of a QAM channel to the ASI port does not disrupt the RF output.

#### **SUMMARY STEPS**

- **1. enable**
- **2. configure terminal**
- **3. interface asi** *slot/***15**
- **4. video** *interface*

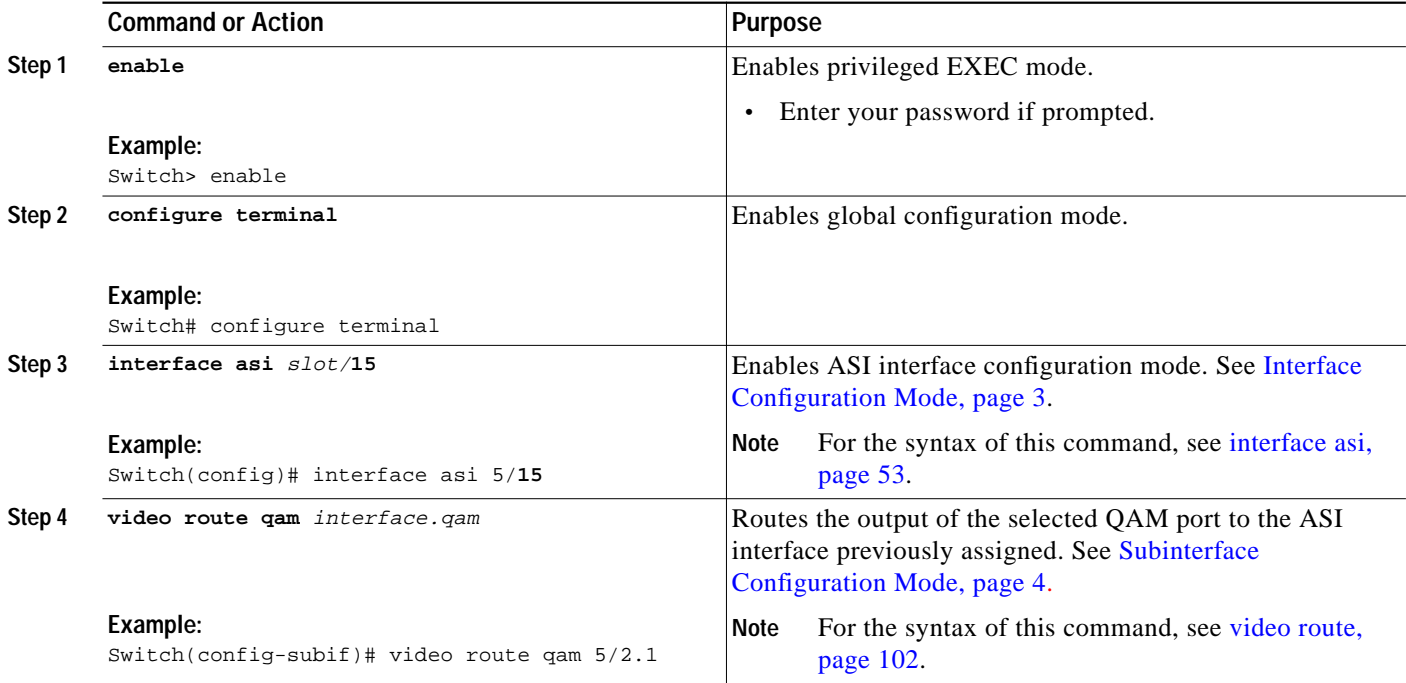

L

# **Monitoring and Troubleshooting**

The following **show** and **debug video** commands can be of help in monitoring and troubleshooting video delivery. A variety of standard **show** commands that are part of the Cisco Catalyst switch environment are also useful in video environments.

This section presents the following procedures:

- **•** [Setting the Video Statistics Interval for All Cisco uMG9850 Modules in the Switch, page 35](#page-34-0)
- **•** [Using show Commands for Troubleshooting, page 36](#page-35-0)

### <span id="page-34-0"></span>**Setting the Video Statistics Interval for All Cisco uMG9850 Modules in the Switch**

You can globally set the interval at which video statistics are retrieved from all Cisco uMG9850 modules in the switch. These statistics are useful in monitoring and troubleshooting.

#### **SUMMARY STEPS**

- **1. enable**
- **2. configure terminal**
- **3. video interval stats** *interval*

#### **DETAILED STEPS**

I

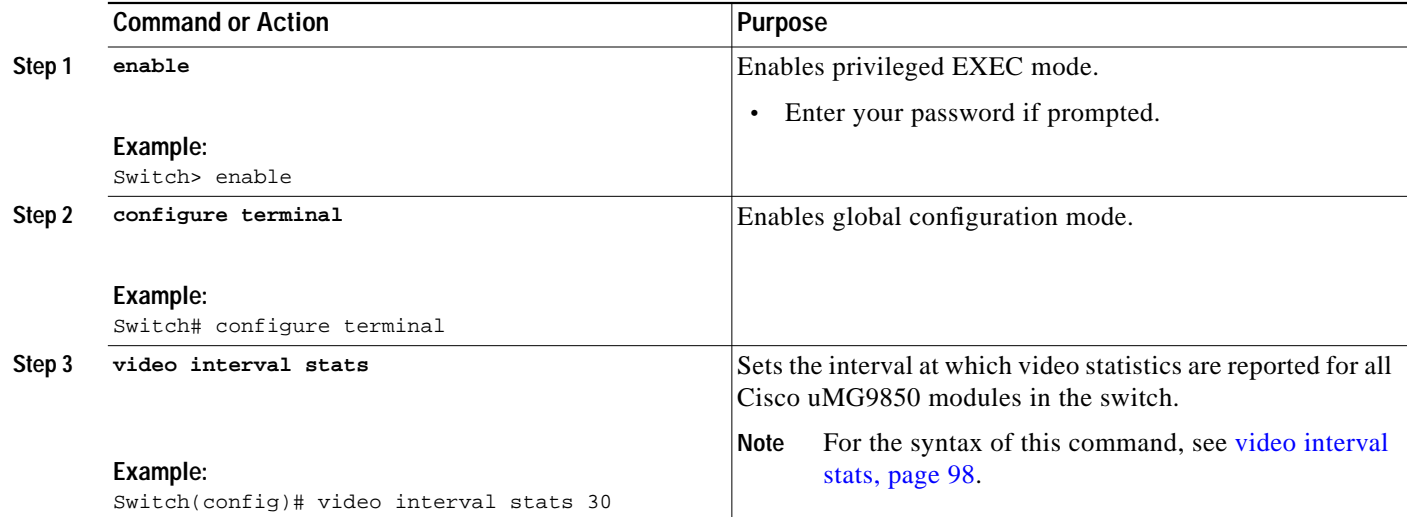

## <span id="page-35-1"></span><span id="page-35-0"></span>**Using show Commands for Troubleshooting**

This section presents a variety of **show** commands that are useful in troubleshooting the Cisco uMG9850. [Table 7](#page-35-1) lists these commands by category. These commands are executed at the following prompt (see [Privileged EXEC Mode, page 3](#page-2-1)): Switch#

| Category                | Reference                                                                 |  |  |  |  |  |  |
|-------------------------|---------------------------------------------------------------------------|--|--|--|--|--|--|
| <b>Gigabit Ethernet</b> | Gigabit Ethernet Interface: Status, page 37                               |  |  |  |  |  |  |
| Cisco uMG9850           | Cisco uMG9850 Module: Showing Diagnostics, page 37                        |  |  |  |  |  |  |
| module                  | Cisco uMG9850 Module: Showing IDPROM, page 38                             |  |  |  |  |  |  |
| <b>Video</b>            | show interface qam <interface> video, page 60</interface>                 |  |  |  |  |  |  |
|                         | show interface qam <interface.qam> video portmap, page 64</interface.qam> |  |  |  |  |  |  |
|                         | show interface qam <interface.qam> video portmap, page 64</interface.qam> |  |  |  |  |  |  |
|                         | show video $\langle$ slot $\rangle$ , page 66                             |  |  |  |  |  |  |
|                         | show video $\langle$ slot $\rangle$ psi session, page 68                  |  |  |  |  |  |  |
|                         | show video $\langle$ slot $\rangle$ route, page 70                        |  |  |  |  |  |  |
|                         | show video $\langle$ slot $\rangle$ session, page 71                      |  |  |  |  |  |  |
|                         | show video $\langle$ slot $\rangle$ ts table, page 73                     |  |  |  |  |  |  |
|                         | show video $\langle$ slot $\rangle$ version, page 74                      |  |  |  |  |  |  |
| <b>QAM/ASI</b>          | show interface asi $\langle$ interface> video, page 58                    |  |  |  |  |  |  |

*Table 7 Categories of Information Viewable Through show Commands*
#### **Gigabit Ethernet Interface: Status**

You can view standard information related to the status of a Gigabit Ethernet interface on the switch. Use the command **show gigabitethernet** *interface* (see [Interface Configuration Mode, page 3](#page-2-0)).

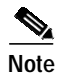

**Note** This **show** command is a Cisco Catalyst switch command.

#### **Examples**

#### Switch# **show interface gig 4/14**

GigabitEthernet1/1 is down, line protocol is down (notconnect) Hardware is Gigabit Ethernet Port, address is 000b.fd42.eac0 (bia 000b.fd42.eac0) MTU 1500 bytes, BW 1000000 Kbit, DLY 10 usec, reliability 255/255, txload 1/255, rxload 1/255 Encapsulation ARPA, loopback not set Keepalive set (10 sec) Auto-duplex, Auto-speed input flow-control is off, output flow-control is off ARP type: ARPA, ARP Timeout 04:00:00 Last input never, output never, output hang never Last clearing of "show interface" counters never Input queue: 0/2000/0/0 (size/max/drops/flushes); Total output drops: 0 Queueing strategy: fifo Output queue: 0/40 (size/max) 5 minute input rate 0 bits/sec, 0 packets/sec 5 minute output rate 0 bits/sec, 0 packets/sec 0 packets input, 0 bytes, 0 no buffer Received 0 broadcasts (0 multicast) 0 runts, 0 giants, 0 throttles 0 input errors, 0 CRC, 0 frame, 0 overrun, 0 ignored 0 input packets with dribble condition detected 0 packets output, 0 bytes, 0 underruns 0 output errors, 0 collisions, 0 interface resets 0 babbles, 0 late collision, 0 deferred 0 lost carrier, 0 no carrier 0 output buffer failures, 0 output buffers swapped out

#### **Cisco uMG9850 Module: Showing Diagnostics**

You can view information related to the installed hardware EEPROM, as well as standard diagnostic information related to the switch. Use the command **show diag online module** *slot*, where *slot* is the number of the slot in which the Cisco uMG9850 resides.

**Note** This **show** command is a Cisco Catalyst switch command.

#### **Examples**

```
Switch# show diag online module 3
Slot Ports Card Type Di Diag Status Diag Details
---- ----- -------------------------------------- ---------------- ------------
2 14 video card (more info) Passed None
Detailed Status
---------------
```
1

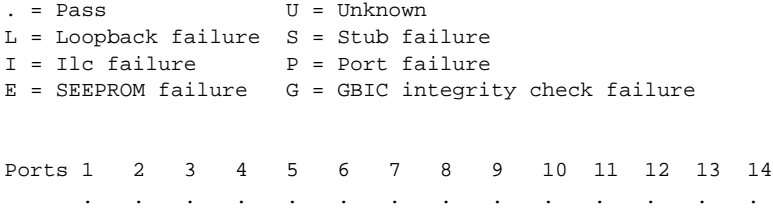

#### **Cisco uMG9850 Module: Showing IDPROM**

The command **show idprom module** is useful to see whether the Cisco uMG9850 module has been programmed correctly. If not, the result of issuing the command will be garbled text. If the module has been programmed correctly, you can see information related to the installed IDPROM, as well as standard diagnostic information related to the switch. Use the command **show idprom module** *slot*, where *slot* is the number of the slot in which the Cisco uMG9850 resides.

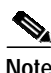

**Note** This **show** command is a Cisco Catalyst switch command.

#### **Example**

```
Switch# show idprom module 2
```

```
Module 2 Idprom :
 Common Block Signature = 0xABAB
 Common Block Version = 1
  Common Block Length = 144
 Common Block Checksum = 4464
 Idprom Size = 256
 Block Count = 2
 FRU Major Type = 0x4201
 FRU Minor Type = 321
 OEM String = Cisco Systems, Inc.
 Product Number = WS-X4412-2GB-T
  Serial Number = JAE064002EP
 Part Number = 73-4838-02
 Part Revision = A0
 Manufacturing Deviation String =
 Hardware Revision = 1.1
 Manufacturing Bits = 0x0000
 Engineering Bits = 0x0000
 Snmp OID = 0.0.0.0.0.0.0.0
 Power Consumption = 0
 RMA Failure Code = 0 0 0 0
 Linecard Block Signature = 0x4201
 Linecard Block Version = 1
 Linecard Block Length = 24
 Linecard Block Checksum = 850
 Feature Bits = 0x0000000000000000
 Card Feature Index = 82
 MAC Base = 0008.e3cf.dc00
 MAC Count = 14
```
### **Configuration Examples for the Cisco uMG9850 QAM Module**

This section presents basic configurations on both the headend switch, which accepts video streams from a VoD server, and on the distribution hub (Dhub) switch, which delivers selected streams to set-top boxes on customer premises:

- **•** [Headend Switch Configuration: Example, page 40](#page-39-0)
- [Dhub Switch Configuration: Example, page 42](#page-41-0)

[Figure 1](#page-38-0) illustrates Cisco uMG9850 modules in a basic video distribution architecture, with a headend and a Dhub switch connected through a single EtherChannel.

**Note** For a thorough discussion of video distribution architectures and related issues, refer to *Cisco Gigabit-Ethernet Optimized VoD Solution Design and Implementation Guide*, at the following URL:

<http://www.cisco.com/univercd/cc/td/doc/solution/vodsols/geopt1/voddig/index.htm>

#### <span id="page-38-0"></span>*Figure 1 Cisco uMG9850 Modules in a Basic Video Distribution Architecture*

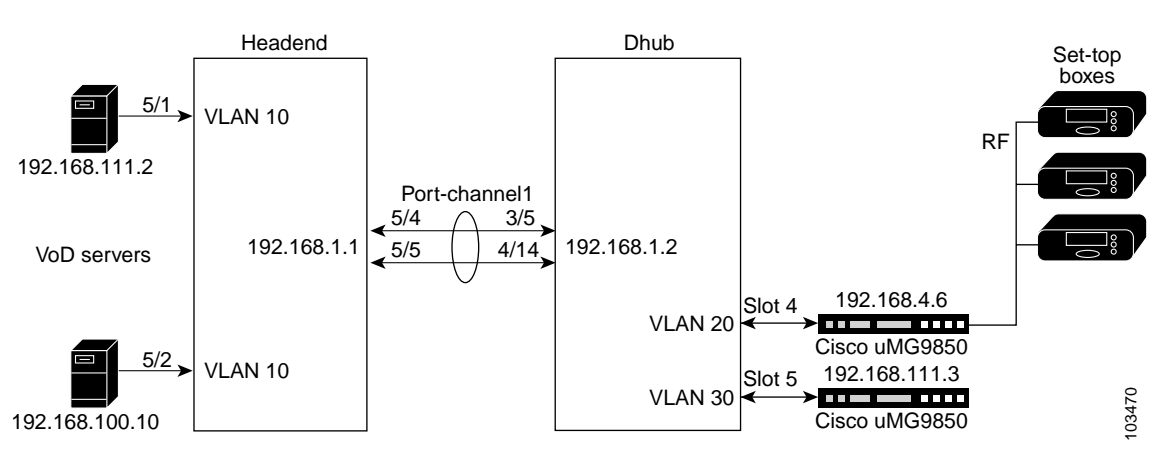

- **•** Two types of VoD server provide the video streams to the headend switch, a Cisco Catalyst 4507.
- **•** The headend switch, in turn, delivers video traffic through a single EtherChannel to another Cisco Catalyst 4507, in the Dhub.
- **•** The three VLANs are as follows:
	- **–** VLAN 10: 192.168.5.254, ingress VoD traffic
	- **–** VLAN 20: 192.168.4.254, Cisco uMG9850 in slot 4 of Dhub switch
	- **–** VLAN 30: 192.168.111.100, Cisco uMG9850 in slot 5 of Dhub switch
- **•** Video traffic is delivered over two Gigabit Ethernet (GE) interfaces that share VLAN 10.
- **•** The Cisco uMG9850 in slot 4 in the Dhub switch forwards selected video streams (ranging from QAM 4/1.1 through 4/12.2) to set-top boxes.
- **•** The ASI port of the Cisco uMG9850 in slot 4 of the Dhub switch is configured to route the output of QAM channel 4/1.1 to an MPEG analyzer.

### <span id="page-39-0"></span>**Headend Switch Configuration: Example**

```
Headend# show running-config
Building configuration...
Current configuration : 5270 bytes
!
version 12.1
service nagle
no service pad
service timestamps debug uptime
service timestamps log uptime
service password-encryption
service compress-config
!
hostname Headend
!
boot system bootflash:cat4000-i5s-mz.121-19.EW.bin
enable secret 5 $1$1/0H$jqWRfrXCpX7yYfh9ArFYj1
!
clock timezone est -5
ip subnet-zero
no ip domain-lookup
ip host hub 192.168.1.2
!
!
spanning-tree extend system-id
no spanning-tree vlan 2,10,20
port-channel load-balance src-dst-port
!
redundancy
 mode rpr
 main-cpu
  auto-sync standard
!
!
interface Port-channel1
 ip address 192.168.1.1 255.255.255.0
!
interface GigabitEthernet1/1
!
interface GigabitEthernet1/2
!
interface GigabitEthernet2/1
!
interface GigabitEthernet2/2
!
interface FastEthernet3/1
 switchport access vlan 2
 switchport mode access
!
interface FastEthernet3/2
!
<---omitted interfaces FastEthernet3/3 through 3/46--->
!
interface FastEthernet3/47
!
interface FastEthernet3/48
!
interface GigabitEthernet5/1
  switchport access vlan 10
  switchport mode access
```

```
 load-interval 30
  speed nonegotiate
!
interface GigabitEthernet5/2
  switchport access vlan 10
  switchport mode access
 load-interval 30
 speed nonegotiate
!
interface GigabitEthernet5/3
  switchport access vlan 10
  switchport mode access
 load-interval 30
 speed nonegotiate
!
interface GigabitEthernet5/4
 no switchport
 no ip address
  load-interval 30
  speed nonegotiate
 channel-group 1 mode on
!
interface GigabitEthernet5/5
 no switchport
 no ip address
 load-interval 30
  speed nonegotiate
  channel-group 1 mode on
!
interface GigabitEthernet5/6
 no switchport
 no ip address
 load-interval 30
  speed nonegotiate
  channel-group 1 mode on
!
interface GigabitEthernet6/1
!
interface GigabitEthernet6/2
!
<---omitted interfaces GigabitEthernet6/3 through 6/22--->
!
interface GigabitEthernet6/23
!
interface GigabitEthernet6/24
!
interface GigabitEthernet7/1
!
interface GigabitEthernet7/2
!
<---omitted interfaces GigabitEthernet7/3 through 7/22--->
!
interface GigabitEthernet7/23
!
interface GigabitEthernet7/24
!
interface Vlan1
 no ip address
!
interface Vlan2
 ip address 192.100.100.251 255.255.255.0
  ip access-group deny_from_servers out
!
interface Vlan10
```

```
 ip address 192.168.5.254 255.255.255.0
  no ip redirects
  no ip unreachables
  load-interval 30
  standby 1 ip 192.168.5.253
  standby 1 mac-address 0000.0000.0001
!
ip default-gateway 192.100.100.254
ip classless
ip route 0.0.0.0 0.0.0.0 192.100.100.254
ip route 192.168.4.0 255.255.255.0 Port-channel1
ip route 192.168.111.0 255.255.255.0 Port-channel1
no ip http server
!
!
ip access-list extended deny_from_servers
 deny ip 192.168.5.0 0.0.0.255 any
 permit ip any any
!
access-list 101 permit ip any host 192.168.4.254
access-list 102 permit ip any host 192.168.4.2
!
!
line con 0
 password 7 1511021F0725
  logging synchronous
 stopbits 1
line vty 0 3
  password 7 1511021F0725
  logging synchronous
 login
line vty 4
 login
!
end
```
#### <span id="page-41-0"></span>**Dhub Switch Configuration: Example**

```
Dhub# show running-config
Building configuration...
Current configuration : 5772 bytes
!
version 12.1
no service pad
service timestamps debug uptime
service timestamps log uptime
service password-encryption
service compress-config
!
hostname Dhub
!
boot system bootflash:cat4000-i5s-mz.208
enable password 7 14141B180F0B
!
ip subnet-zero
!
video 4 session-close-timeout 1
video 4 route Vlan20 ip-address 192.168.4.6
video 4 start_udp 257
video 5 session-close-timeout 1
```

```
video 5 route Vlan30 ip-address 192.168.111.3
video 5 start_udp 257
spanning-tree extend system-id
port-channel load-balance src-dst-port
!
redundancy
 mode rpr
 main-cpu
  auto-sync standard
!
!
interface Port-channel1
 ip address 192.168.1.2 255.255.255.0
 load-interval 30
!
interface GigabitEthernet1/1
!
interface GigabitEthernet1/2
!
interface GigabitEthernet3/1
  switchport access vlan 30
  switchport mode access
 load-interval 30
  speed nonegotiate
!
interface GigabitEthernet3/2
  switchport access vlan 20
  switchport mode access
 load-interval 30
  speed nonegotiate
!
interface GigabitEthernet3/3
 switchport access vlan 20
  switchport mode access
 load-interval 30
  speed nonegotiate
!
interface GigabitEthernet3/4
 no switchport
 no ip address
 speed nonegotiate
 channel-group 1 mode on
!
interface GigabitEthernet3/5
 no switchport
 no ip address
  load-interval 30
  speed nonegotiate
 channel-group 1 mode on
!
interface GigabitEthernet3/6
 no switchport
 no ip address
 load-interval 30
  speed nonegotiate
  channel-group 1 mode on
!
interface QAM4/1
!
interface QAM4/1.1
 video freq 471000000
  video sessions 12 udp 258 prog 2
!
interface QAM4/1.2
```
1

```
 video freq 477000000
 video sessions 10 udp 514 prog 2
!
interface QAM4/2
!
interface QAM4/2.1
 video freq 471000000
 video sessions 10 udp 770 prog 2
!
interface QAM4/2.2
 video freq 477000000
 video sessions 10 udp 1026 prog 2
!
interface QAM4/3
!
interface QAM4/3.1
 video freq 471000000
 video sessions 10 udp 1282 prog 2
!
interface QAM4/3.2
 video freq 477000000
 video sessions 10 udp 1538 prog 2
!
interface QAM4/4
!
interface QAM4/4.1
 video freq 471000000
 video sessions 10 udp 1794 prog 2
!
interface QAM4/4.2
 video freq 477000000
 video sessions 10 udp 2050 prog 2
!
interface QAM4/5
!
interface QAM4/5.1
 video freq 471000000
 video sessions 10 udp 2306 prog 2
!
interface QAM4/5.2
 video freq 477000000
 video sessions 10 udp 2562 prog 2
!
interface QAM4/6
!
interface QAM4/6.1
  video freq 471000000
  video sessions 10 udp 2818 prog 2
!
interface QAM4/6.2
 video freq 477000000
  video sessions 10 udp 3074 prog 2
!
interface QAM4/7
!
interface QAM4/7.1
  video freq 471000000
 video sessions 10 udp 3330 prog 2
!
interface QAM4/7.2
 video freq 477000000
  video sessions 10 udp 3586 prog 2
!
interface QAM4/8
```
 $\mathbf I$ 

! interface QAM4/8.1 video freq 471000000 video sessions 10 udp 3842 prog 2 ! interface QAM4/8.2 video freq 477000000 video sessions 10 udp 4098 prog 2 ! interface QAM4/9 ! interface QAM4/9.1 video freq 471000000 video sessions 10 udp 4354 prog 2 ! interface QAM4/9.2 video freq 477000000 video sessions 10 udp 4610 prog 2 ! interface QAM4/10 ! interface QAM4/10.1 video freq 471000000 video sessions 10 udp 4866 prog 2 ! interface QAM4/10.2 video freq 477000000 video sessions 10 udp 5122 prog 2 ! interface QAM4/11 ! interface QAM4/11.1 video freq 471000000 video sessions 10 udp 5378 prog 2 ! interface QAM4/11.2 video freq 477000000 video sessions 10 udp 5634 prog 2 ! interface QAM4/12 ! interface QAM4/12.1 video freq 471000000 video sessions 10 udp 5890 prog 2 ! interface QAM4/12.2 video freq 477000000 video sessions 10 udp 6146 prog 2 ! interface GigabitEthernet4/13 no switchport ip address 192.100.100.250 255.255.255.0 ! interface GigabitEthernet4/14 no switchport no ip address channel-group 1 mode on ! interface ASI4/15 video route qam 4/1.1 ! interface GigabitEthernet4/16 ! interface QAM5/1

1

! interface QAM5/1.1 video power 55 video freq 519000000 video sessions 10 udp 8213 prog 21 ! interface QAM5/1.2 video power 55 video freq 525000000 video sessions 10 udp 543 prog 31 ! interface QAM5/2 ! interface QAM5/2.1 shutdown video power 55 video freq 531000000 ! interface QAM5/2.2 video power 55 video freq 537000000 video sessions 10 udp 267 prog 11 ! interface QAM5/3 ! interface QAM5/3.1 video format 64 video power 55 video freq 531000000 video sessions 8 udp 4097 prog 1 ! interface QAM5/3.2 shutdown video format 64 video power 55 video freq 537000000 ! interface QAM5/4 ! interface QAM5/4.1 shutdown video format 64 ! interface QAM5/4.2 shutdown video format 64 ! interface QAM5/5 ! interface QAM5/5.1 shutdown ! interface QAM5/5.2 shutdown ! interface QAM5/6 ! interface QAM5/6.1 shutdown ! interface QAM5/6.2 shutdown ! interface QAM5/7

**Cisco IOS Release 12.1(20)EU**

П

!

 $\mathbf I$ 

**The State** 

interface QAM5/7.1 shutdown ! interface QAM5/7.2 shutdown ! interface QAM5/8 ! interface QAM5/8.1 shutdown ! interface QAM5/8.2 shutdown ! interface QAM5/9 ! interface QAM5/9.1 shutdown ! interface QAM5/9.2 shutdown ! interface QAM5/10 ! interface QAM5/10.1 shutdown ! interface QAM5/10.2 shutdown ! interface QAM5/11 ! interface QAM5/11.1 shutdown ! interface QAM5/11.2 shutdown ! interface QAM5/12 ! interface QAM5/12.1 shutdown ! interface QAM5/12.2 shutdown ! interface GigabitEthernet5/13 ! interface GigabitEthernet5/14 ! interface ASI5/15 no ip address shutdown ! interface GigabitEthernet5/16 ! interface Vlan1 no ip address ! interface Vlan20 description Cisco\_uMG9850 ip address 192.168.4.254 255.255.255.0 no ip redirects

1

```
!
interface Vlan30
 description Cisco_uMG9850
 ip address 192.168.111.100 255.255.255.0
 no ip redirects
 load-interval 30
!
ip classless
ip route 192.168.0.0 255.255.255.0 192.100.100.254
no ip http server
!
!
line con 0
 password 7 00071A150754
 stopbits 1
line vty 0 3
 password 7 00071A150754
 login
line vty 4
 login
!
end
```
### **Additional References**

The following sections provide references related to the Cisco uMG9850 module the Cisco Catalyst 4500 series switches, as well as an overview of the architecture of the Cisco Video on Demand Solution.

### **Related Documents**

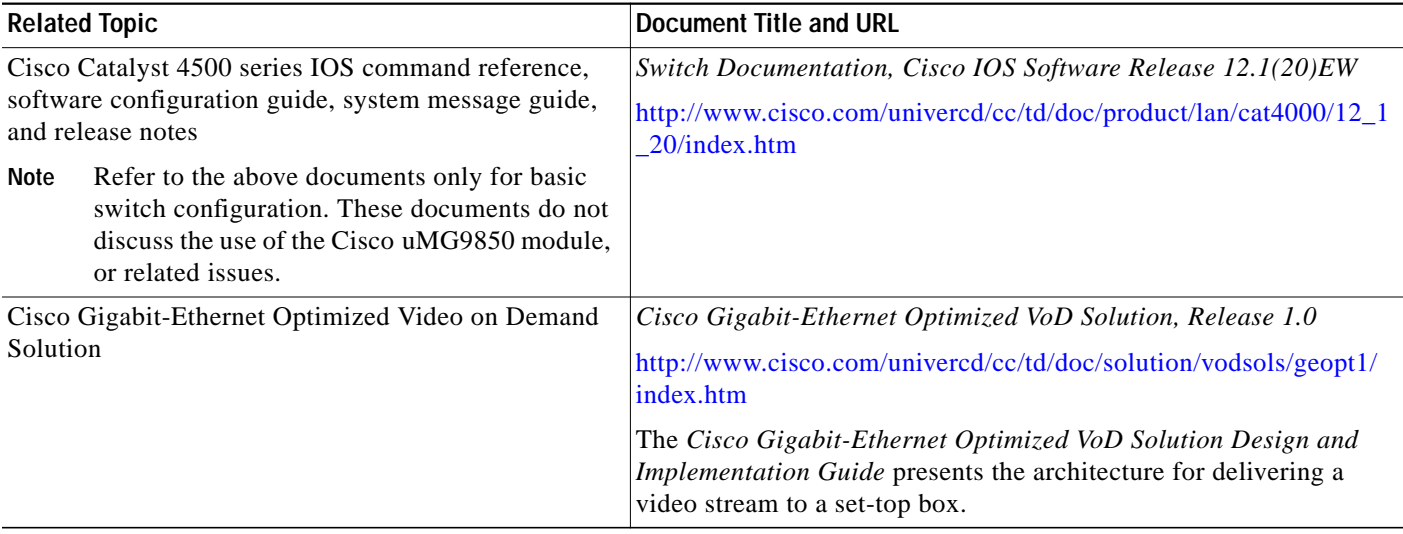

۰

T T

### **Standards**

 $\mathsf{I}$ 

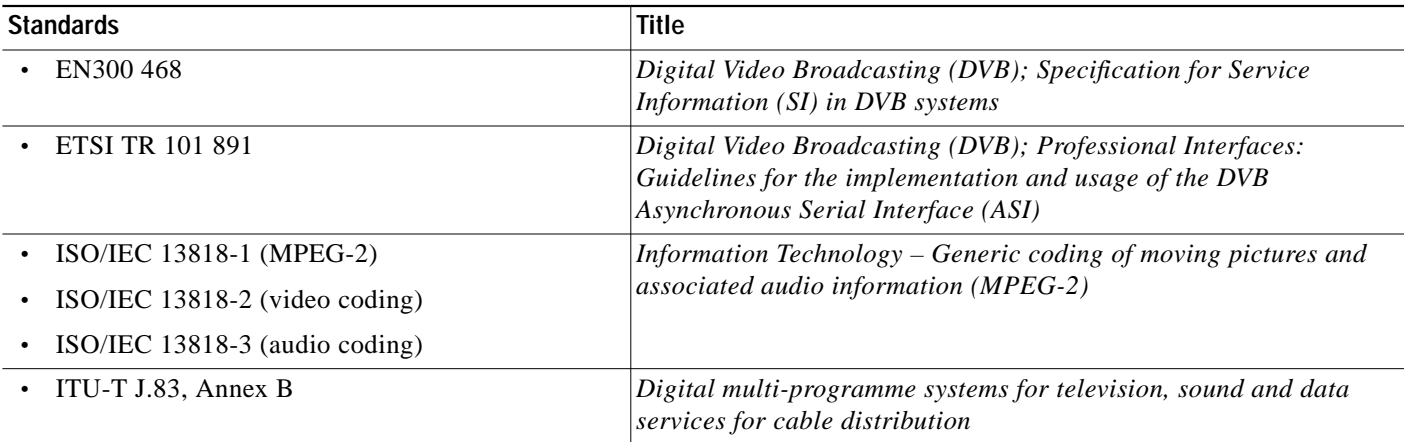

### **MIBs**

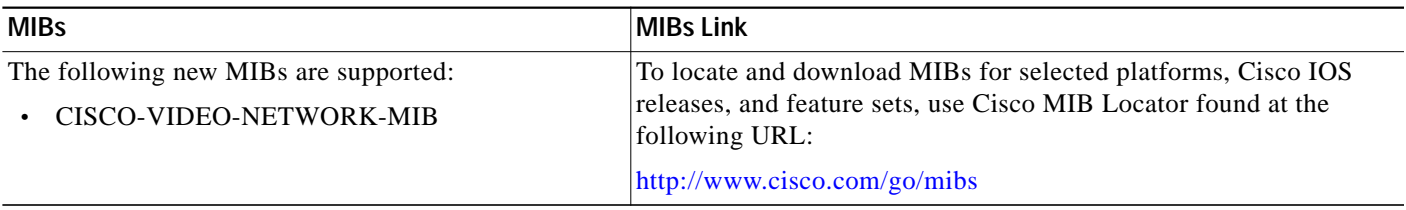

### **RFCs**

 $\sqrt{2}$ 

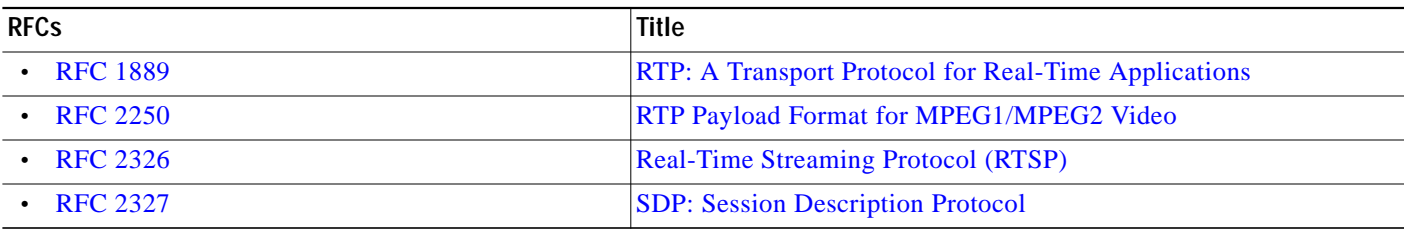

### **Technical Assistance**

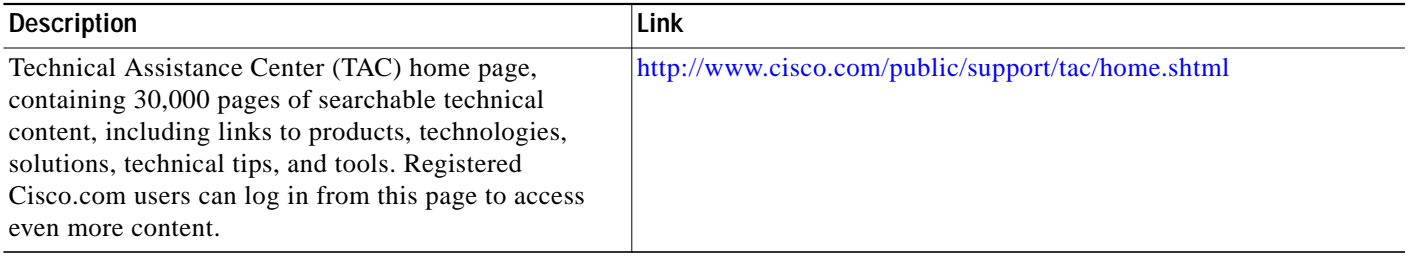

1

### **Command Reference**

This section documents new and modified commands for the Cisco uMG9850.

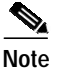

**Note** All other commands used with this feature are documented in the *Catalyst 4500 Series Switch Cisco IOS Software Configuration Guide, 12.1(20)EW*, at the following URL:

[http://www.cisco.com/univercd/cc/td/doc/product/lan/cat4000/12\\_1\\_20/config/index.htm](http://www.cisco.com/univercd/cc/td/doc/product/lan/cat4000/12_1_20/config/index.htm)

- [clear video <slot> statistics, page 52](#page-51-0)
- **•** [interface asi, page 53](#page-52-0)
- **•** [interface qam, page 55](#page-54-0)
- **•** [show, page 57](#page-56-0) (This page introduces all **show** commands.)
- [show interface qam <interface> video, page 60](#page-59-0)
- **•** [show interface qam <interface.qam> video portmap, page 64](#page-63-0)
- [show interface asi <interface> video, page 58](#page-57-0)
- [show video <slot>, page 66](#page-65-0)
- **•** [show video <slot> psi session, page 68](#page-67-0)
- [show video <slot> route, page 70](#page-69-0)
- **•** [show video <slot> session, page 71](#page-70-0)
- **•** [show video <slot> ts\\_table, page 73](#page-72-0)
- [show video <slot> version, page 74](#page-73-0)
- **•** [video, page 76](#page-75-0) (This page introduces all **video** commands.)
- [video <slot> frequency allow-any, page 79](#page-78-0)
- [video <slot> jitter, page 81](#page-80-0)
- [video <slot> route vlan, page 83](#page-82-0)
- [video <slot> timeout, page 85](#page-84-0)
- **•** [video <slot> udp <UDP-port-number> filter-pid, page 87](#page-86-0)
- **•** [video byte-gap, page 89](#page-88-0)
- **•** [video format, page 90](#page-89-0)
- **•** [video frequency, page 91](#page-90-0)
- **•** [video interleave, page 92](#page-91-0)
- **•** [video interval pat, page 94](#page-93-0)
- **•** [video interval pmt, page 96](#page-95-0)
- **•** [video interval stats, page 98](#page-97-0)
- **•** [video nitpid, page 99](#page-98-0)
- **•** [video power, page 100](#page-99-0)
- **•** [video route, page 102](#page-101-0)
- **•** [video sessions, page 103](#page-102-0)

**The State** 

 $\mathbf l$ 

 $\sqrt{2}$ 

- **•** [video timeout, page 105](#page-104-0)
- **•** [video tsid, page 107](#page-106-0)
- **•** [video udp, page 108](#page-107-0)
- **•** [video utilization-threshold, page 110](#page-109-0)

 $\mathcal{L}_{\mathcal{A}}$ 

ן

## <span id="page-51-0"></span>**clear video <slot> statistics**

To clear the video statistics of all sessions or a single session on a Cisco uMG9850 in a selected slot, use this command in privileged EXEC mode.

**clear video** *slot* **statistics** [**session** *session-number*]

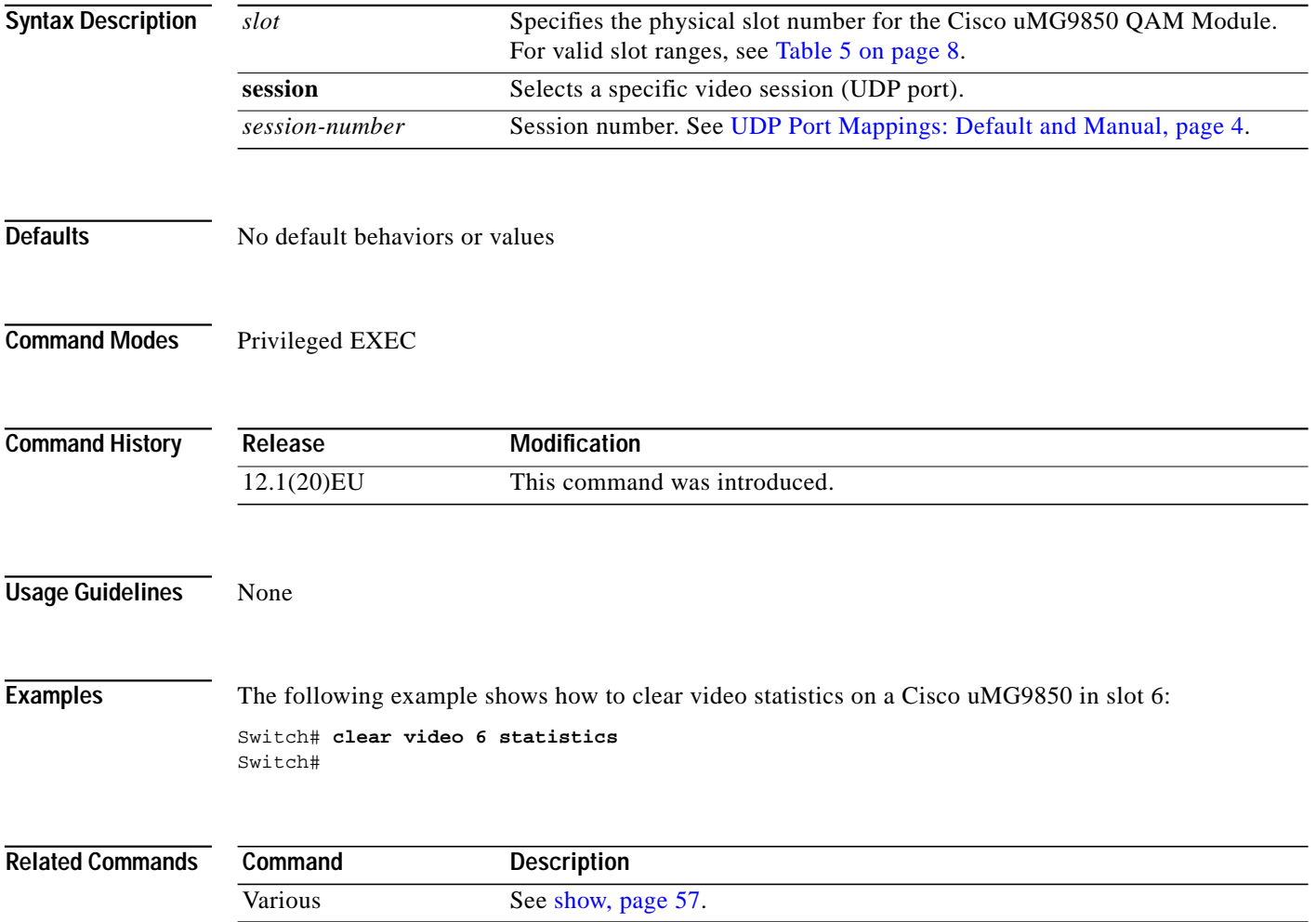

۰

## <span id="page-52-0"></span>**interface asi**

 $\sqrt{ }$ 

You can route one of the 24 transport streams (QAM channels) to the ASI output port. This allows you to route a stream to a decoder, monitor, or MPEG analyzer for troubleshooting. This command is used to enter ASI interface configuration mode, in order to use [video route](#page-101-0) and [video byte-gap.](#page-88-0)

To enter interface configuration mode for an asynchronous serial interface (ASI) output port on the Cisco uMG9850, use this command in global configuration mode.

**interface asi** *slot/***15**

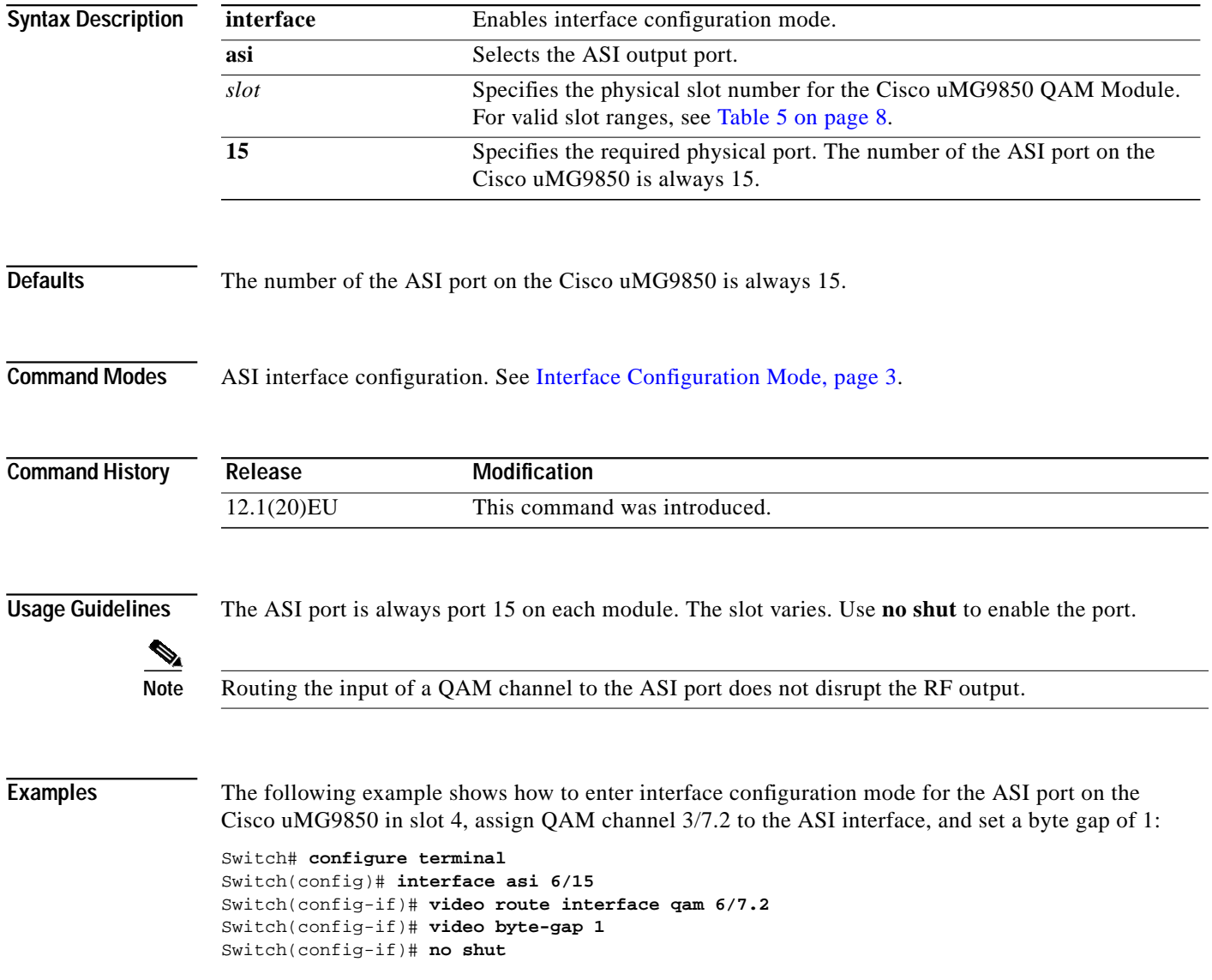

 $\mathbf I$ 

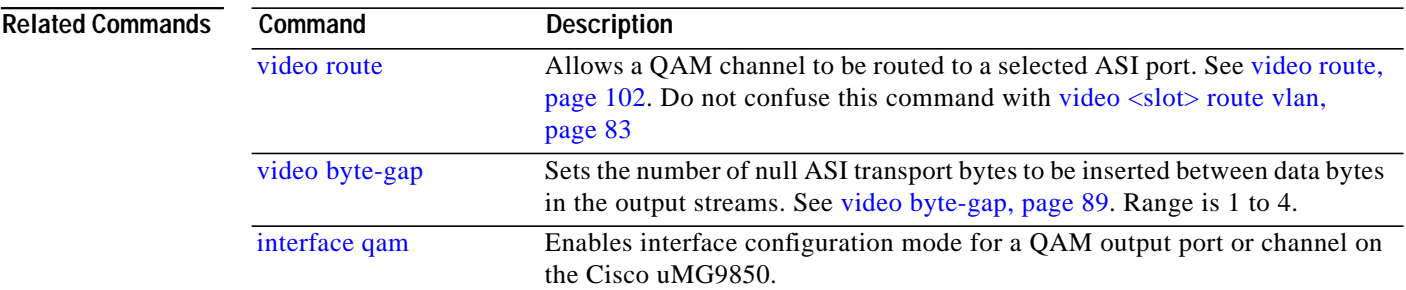

П

**The State** 

# <span id="page-54-0"></span>**interface qam**

 $\sqrt{2}$ 

To enter subinterface interface configuration mode for an output QAM port or channel on the Cisco uMG9850, use this command in global configuration mode.

**interface qam** *interface.qam*

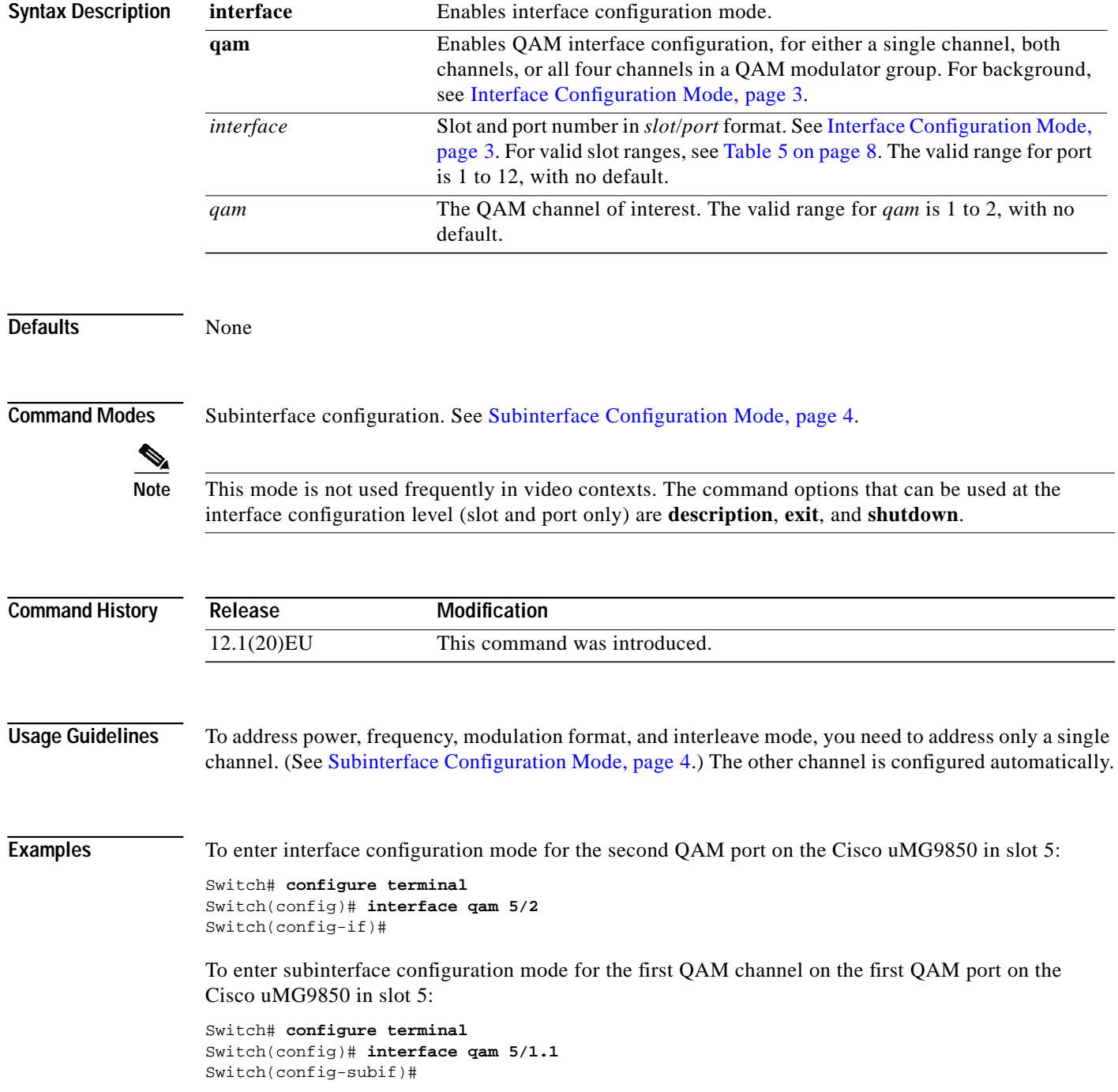

 $\mathbf I$ 

ш

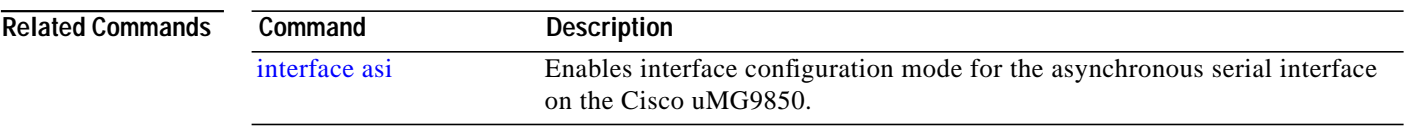

П

<span id="page-56-0"></span>H

 $\sqrt{2}$ 

[Table 8](#page-56-1) shows the hierarchy of the video-related **show** commands . These commands are executed at the following prompt (see [Privileged EXEC Mode, page 3\)](#page-2-1): Switch#

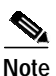

<span id="page-56-1"></span>**Note** The command **show video**, without the parameter *slot*, is not available in user mode.

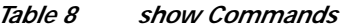

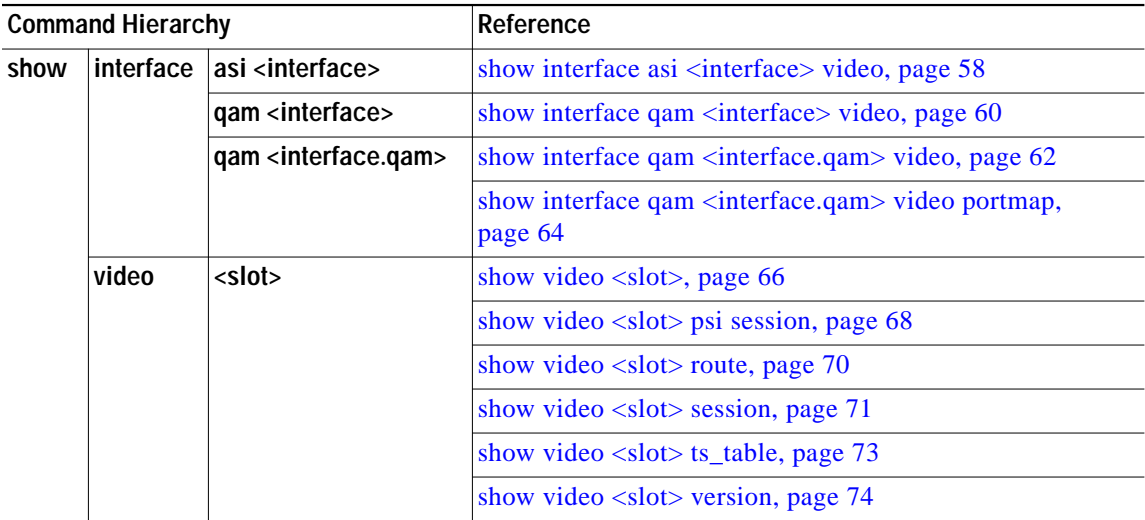

#### *Table 8 show Commands*

ן

# <span id="page-57-0"></span>show interface asi <interface> video

To view information about a single QAM channel routed to the output ASI interface, use this command in privileged EXEC mode.

**show interface asi** *interface* **video**

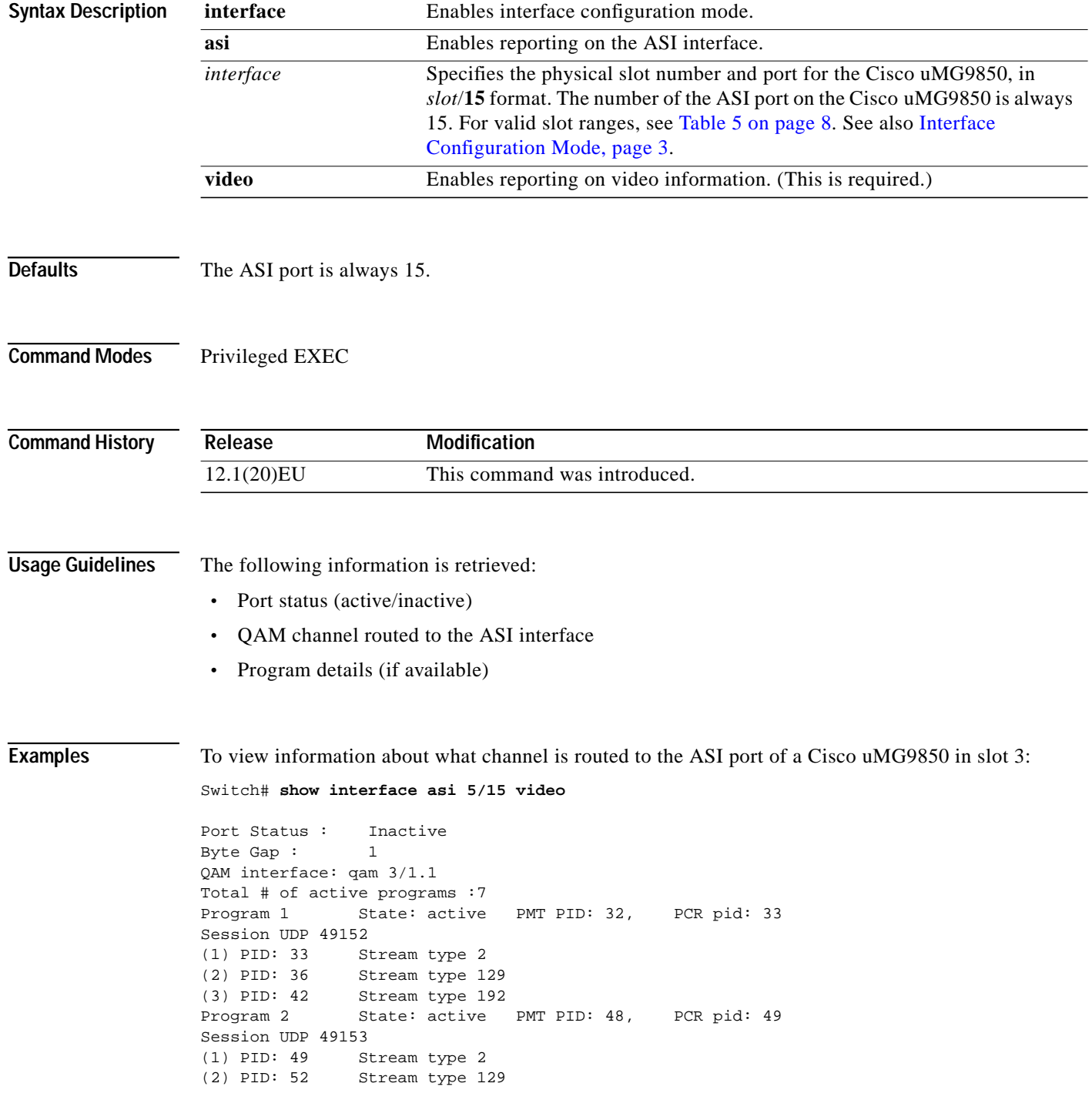

۰

(3) PID: 58 Stream type 192 Program 3 State: active PMT PID: 64, PCR pid: 65 Session UDP 49154 (1) PID: 65 Stream type 2 (2) PID: 68 Stream type 129 (3) PID: 74 Stream type 192

#### **Related Commands**

 $\mathbf l$ 

 $\sqrt{2}$ 

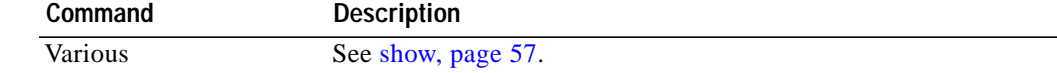

 $\mathcal{L}_{\mathcal{A}}$ 

ן

# <span id="page-59-0"></span>**show interface qam <interface> video**

To view video information about both channels on an output QAM interface, use this command in privileged EXEC mode.

**show interface qam** *interface* **video**

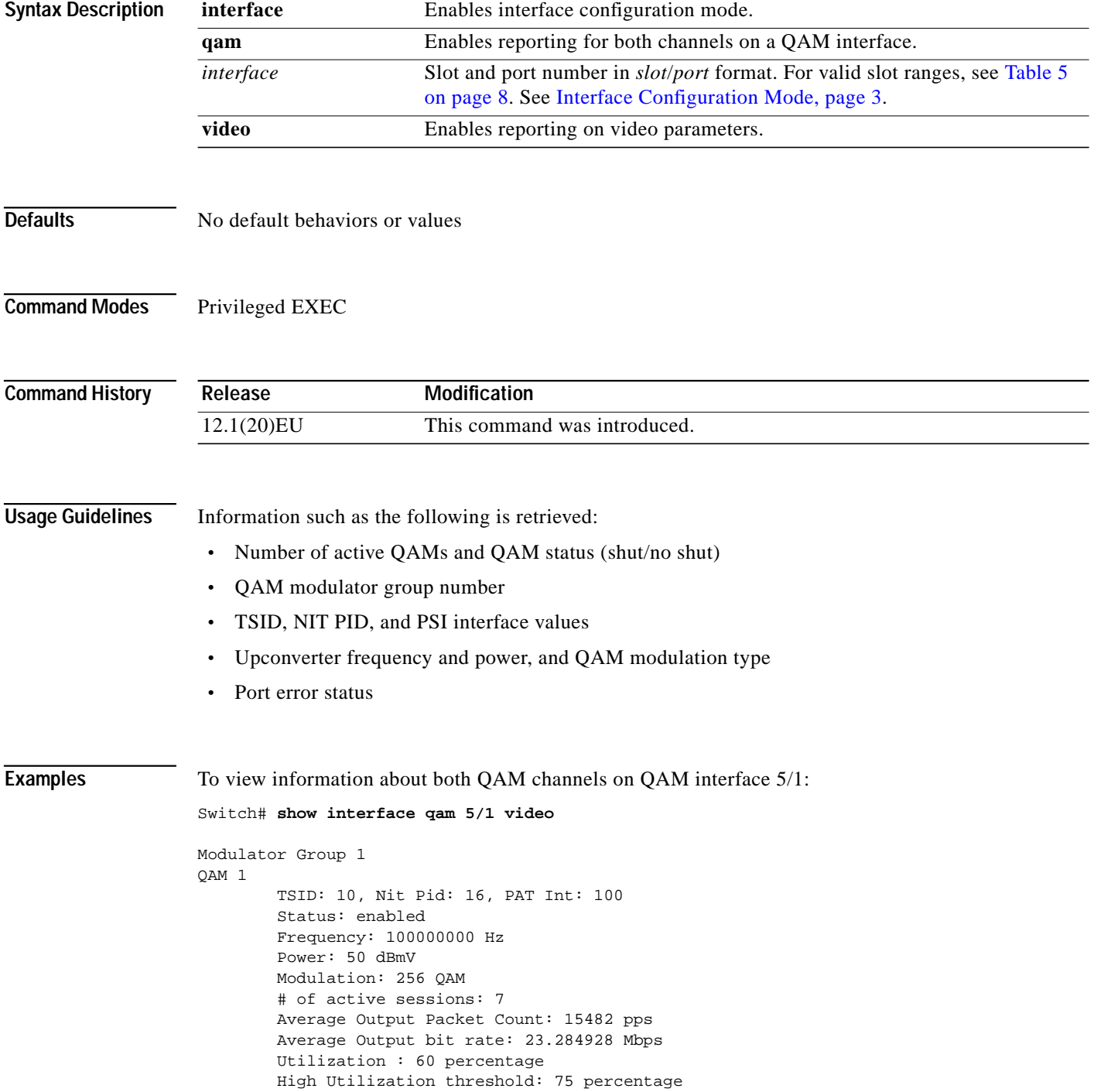

H

 $\sqrt{2}$ 

a pro

 Low Utilization threshold: 10 percentage QAM 2 TSID: 2, Nit Pid: 16, PAT Int: 100 Status: disabled Frequency: 106000000 Hz Power: 50 dBmV Modulation: 256 QAM # of active sessions: 6 Average Output Packet Count: 13160 pps Average Output bit rate: 19.792640 Mbps Utilization : 51 percentage High Utilization threshold: 75 percentage Low Utilization threshold: 10 percentage

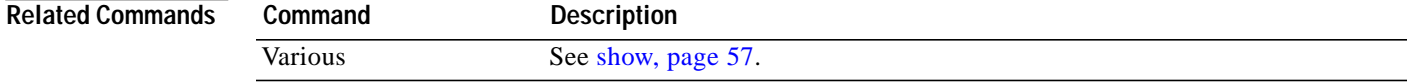

**Cisco IOS Release 12.1(20)EU**

ן

# <span id="page-61-0"></span>**show interface qam <interface.qam> video**

To view video information about a single QAM channel, use this command in privileged EXEC mode.

**show interface** *interface.qam* **video**

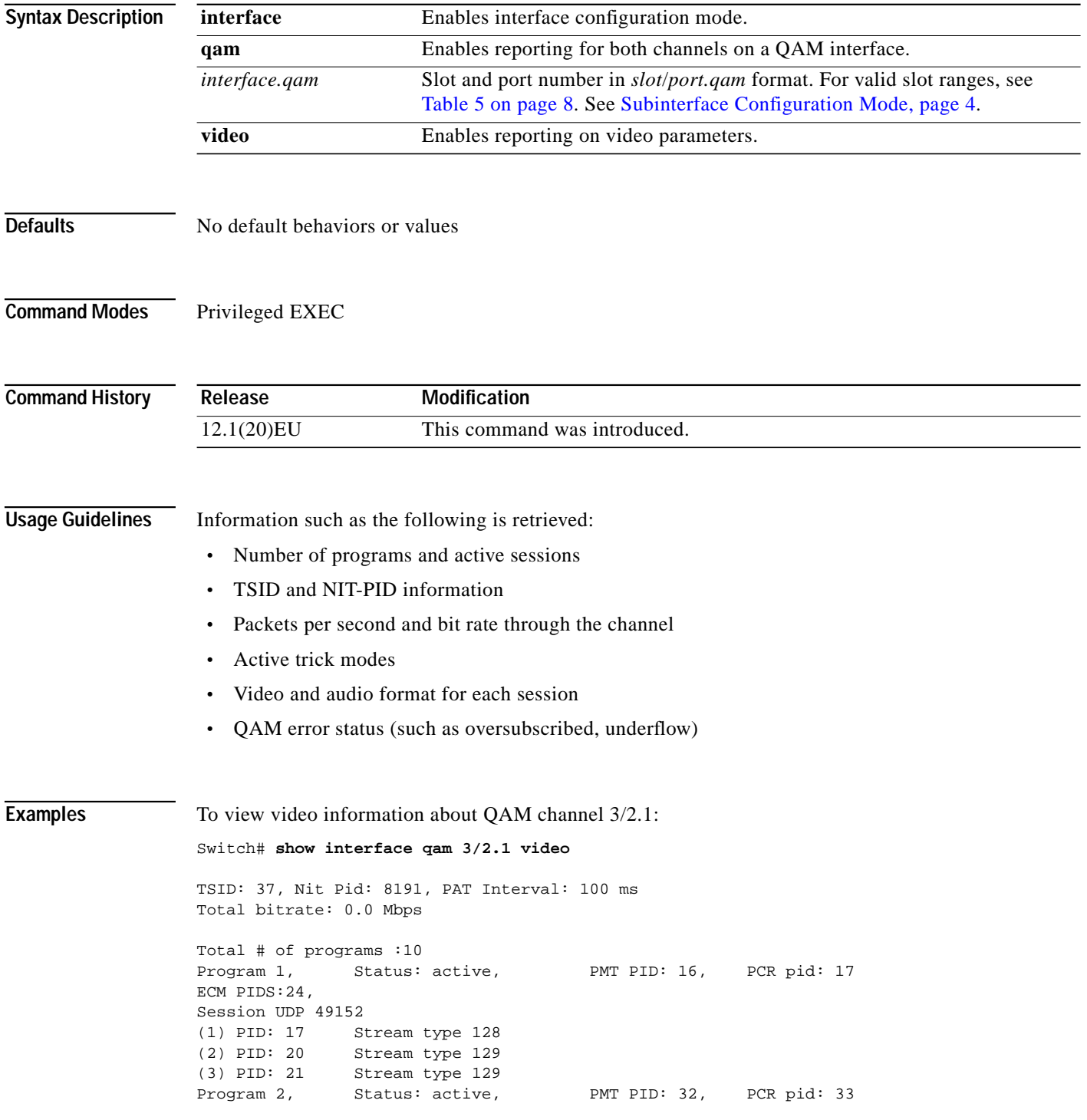

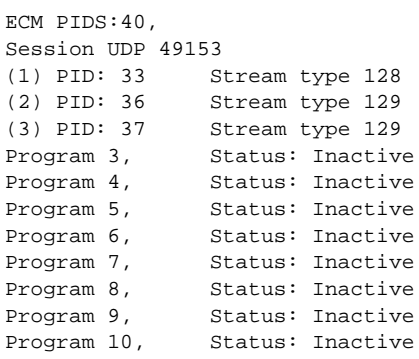

#### **Related Commands**

 $\sqrt{2}$ 

 $\mathsf{l}$ 

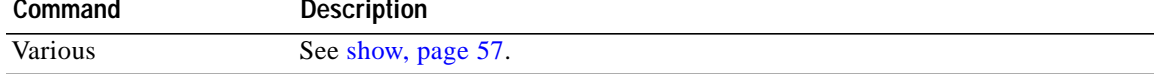

ן

# <span id="page-63-0"></span>**show interface qam <interface.qam> video portmap**

To view information about the UDP portmaps on an output QAM interface, use this command in privileged EXEC mode.

**show interface** *interface.qam* **video portmap**

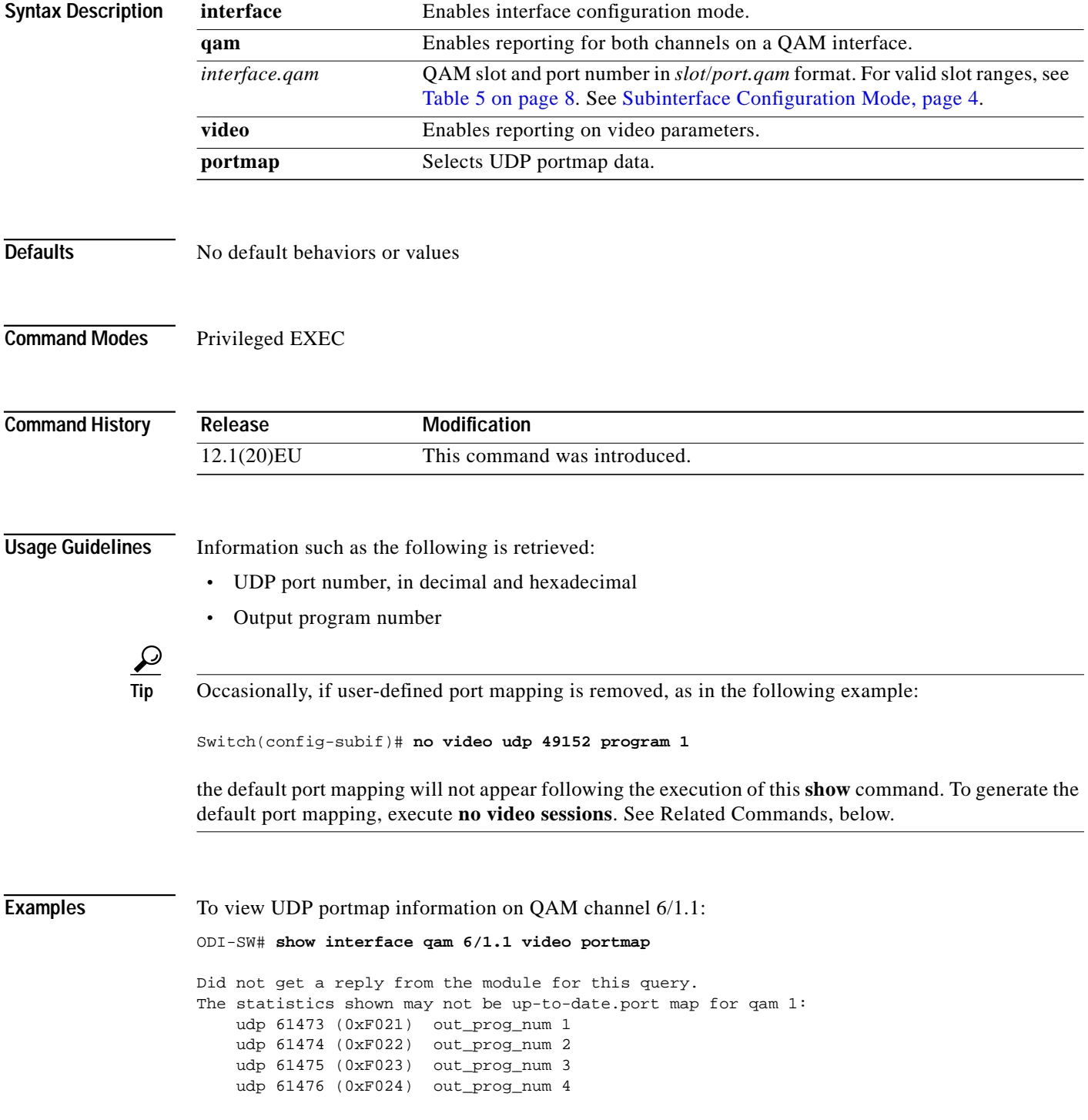

 $\mathsf{l}$ 

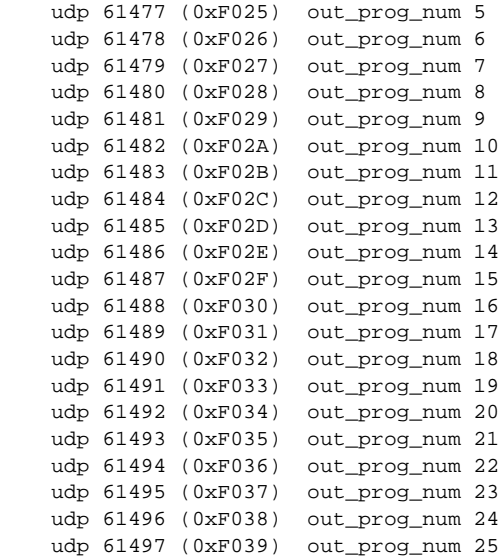

#### **Related Commands**

 $\sqrt{2}$ 

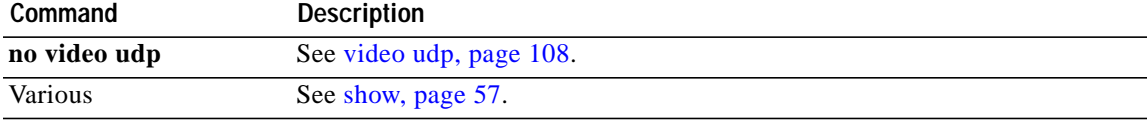

 $\overline{\phantom{a}}$ 

 $\mathbf I$ 

## <span id="page-65-0"></span>**show video <slot>**

To view information related to the modulator groups, incuding frequency and power, use this command in privileged EXEC mode.

**show video** *slot*

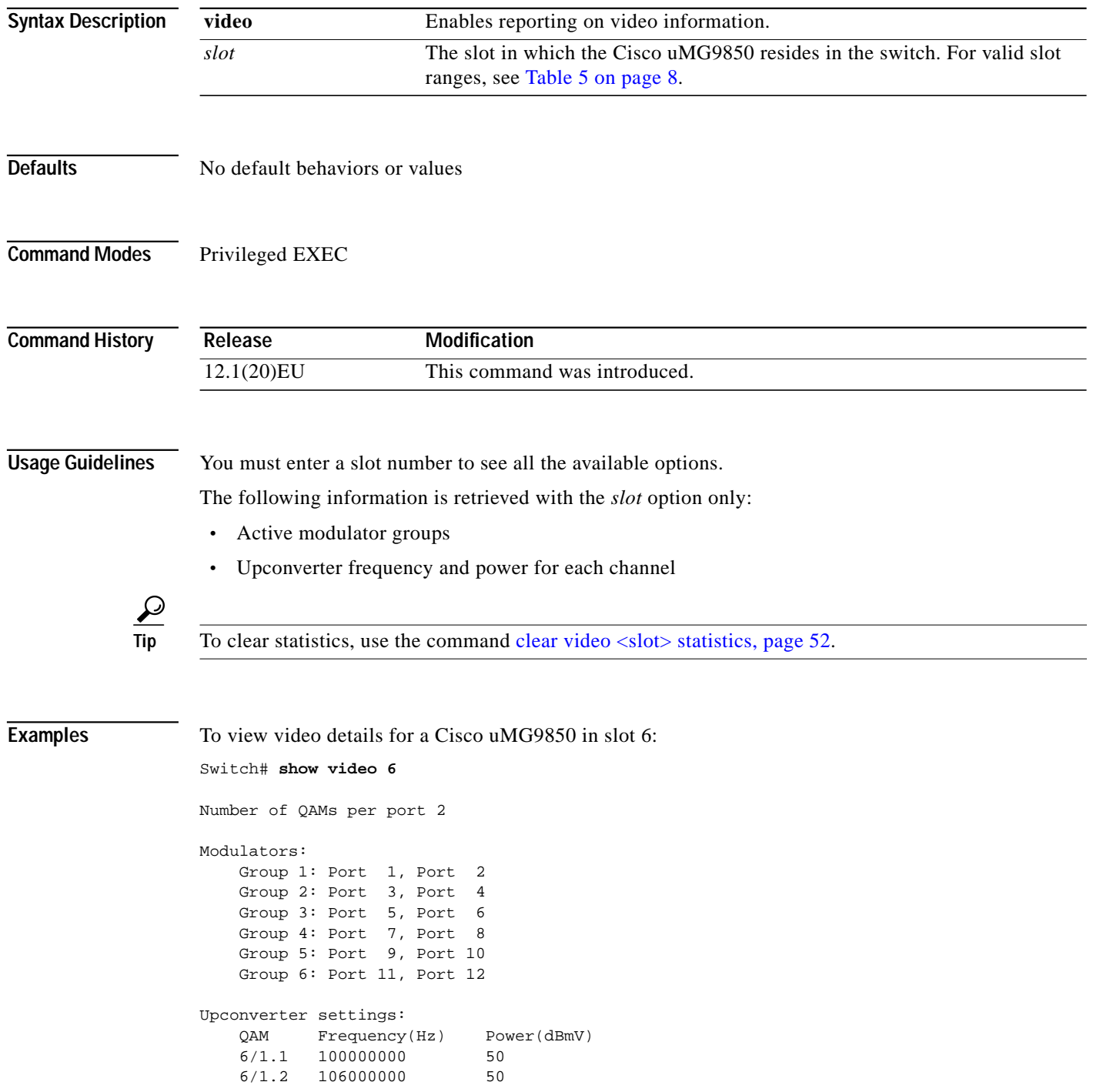

П

 $\mathsf{l}$ 

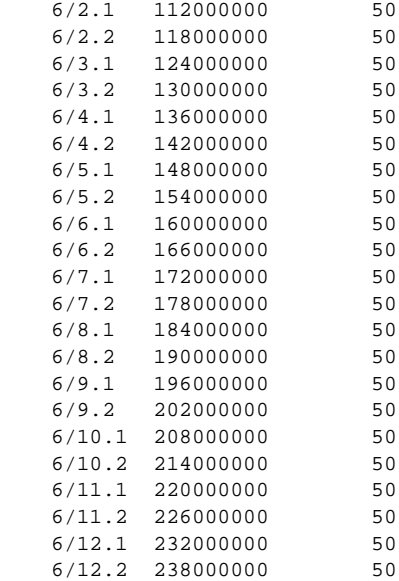

#### **Related Commands**

 $\sqrt{2}$ 

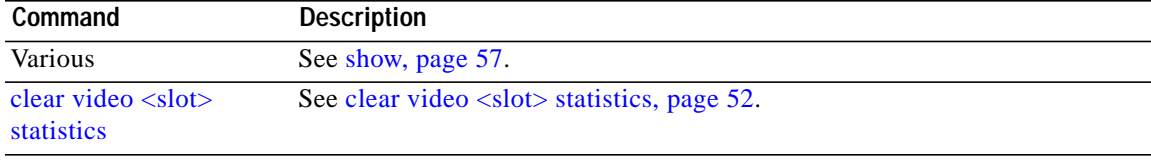

 $\overline{\phantom{a}}$ 

 $\mathbf{I}$ 

# <span id="page-67-0"></span>**show video <slot> psi session**

To view program-specific information (PSI) related to the input, use this command in privileged EXEC mode.

**show video** *slot* **psi session** *session-number*

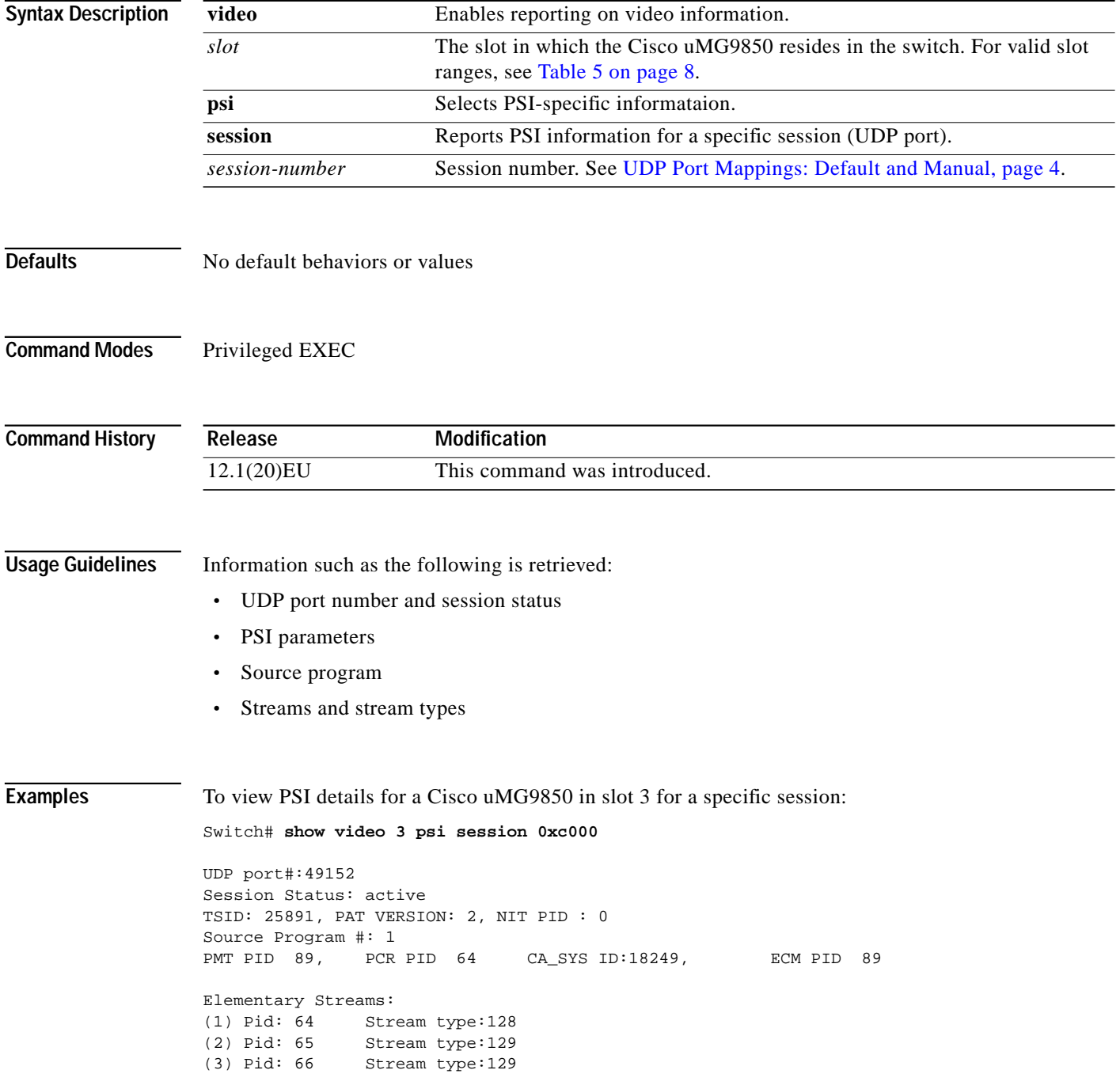

 $\mathsf{l}$ 

 $\sqrt{2}$ 

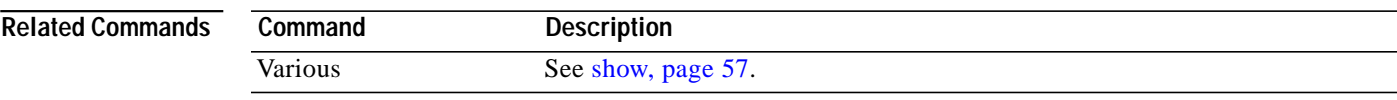

 $\overline{\phantom{a}}$ 

 $\mathbf{I}$ 

## <span id="page-69-0"></span>**show video <slot> route**

To view video route information related to the input, use this command in privileged EXEC mode.

**show video** *slot* **route**

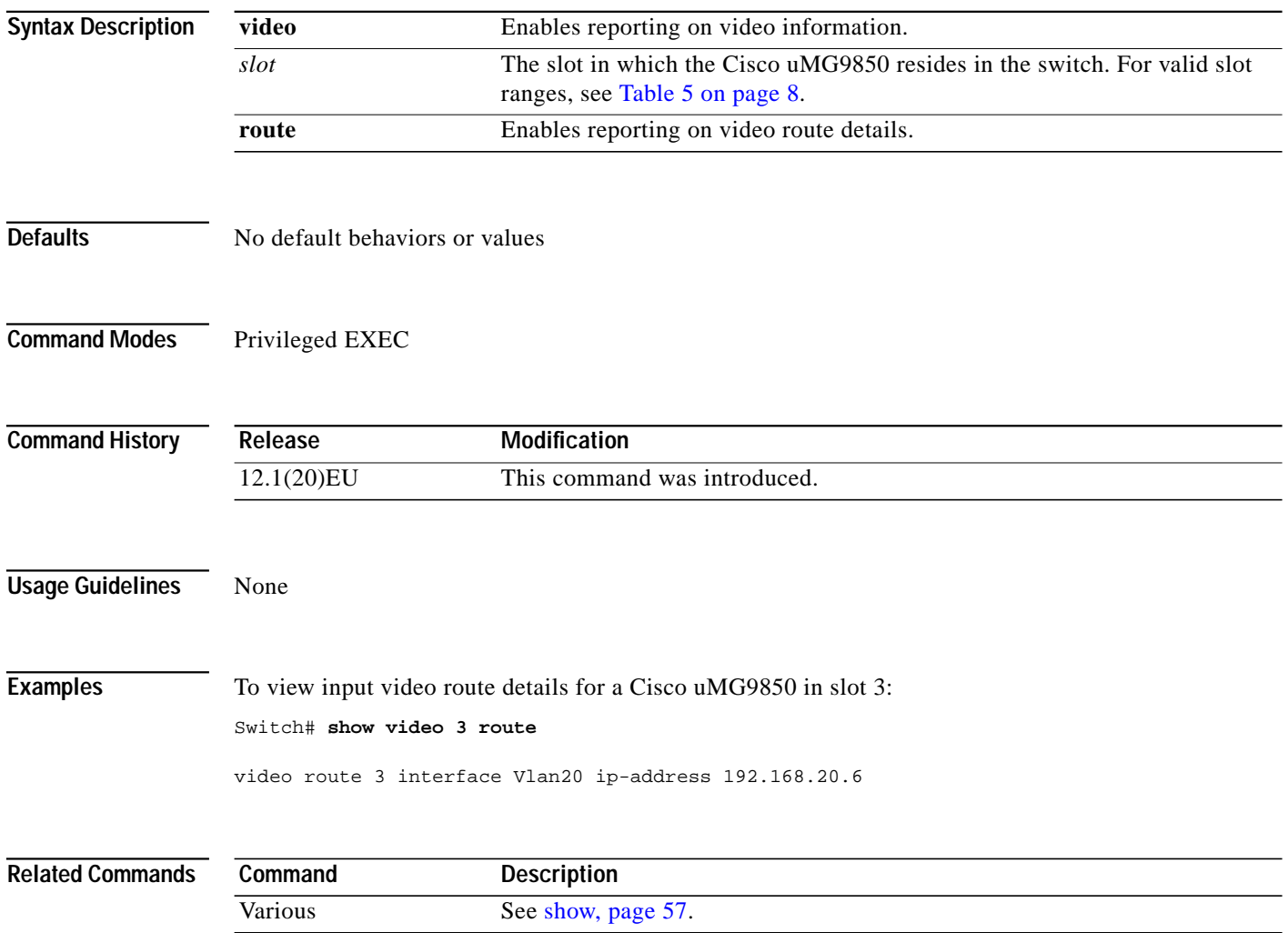

П

 $\sqrt{2}$ 

## <span id="page-70-0"></span>**show video <slot> session**

To view a variety of video details related to sessions , use this command in privileged EXEC mode.

**show video** *slot* **session [***UDP-port-number* | **active** | **all**]

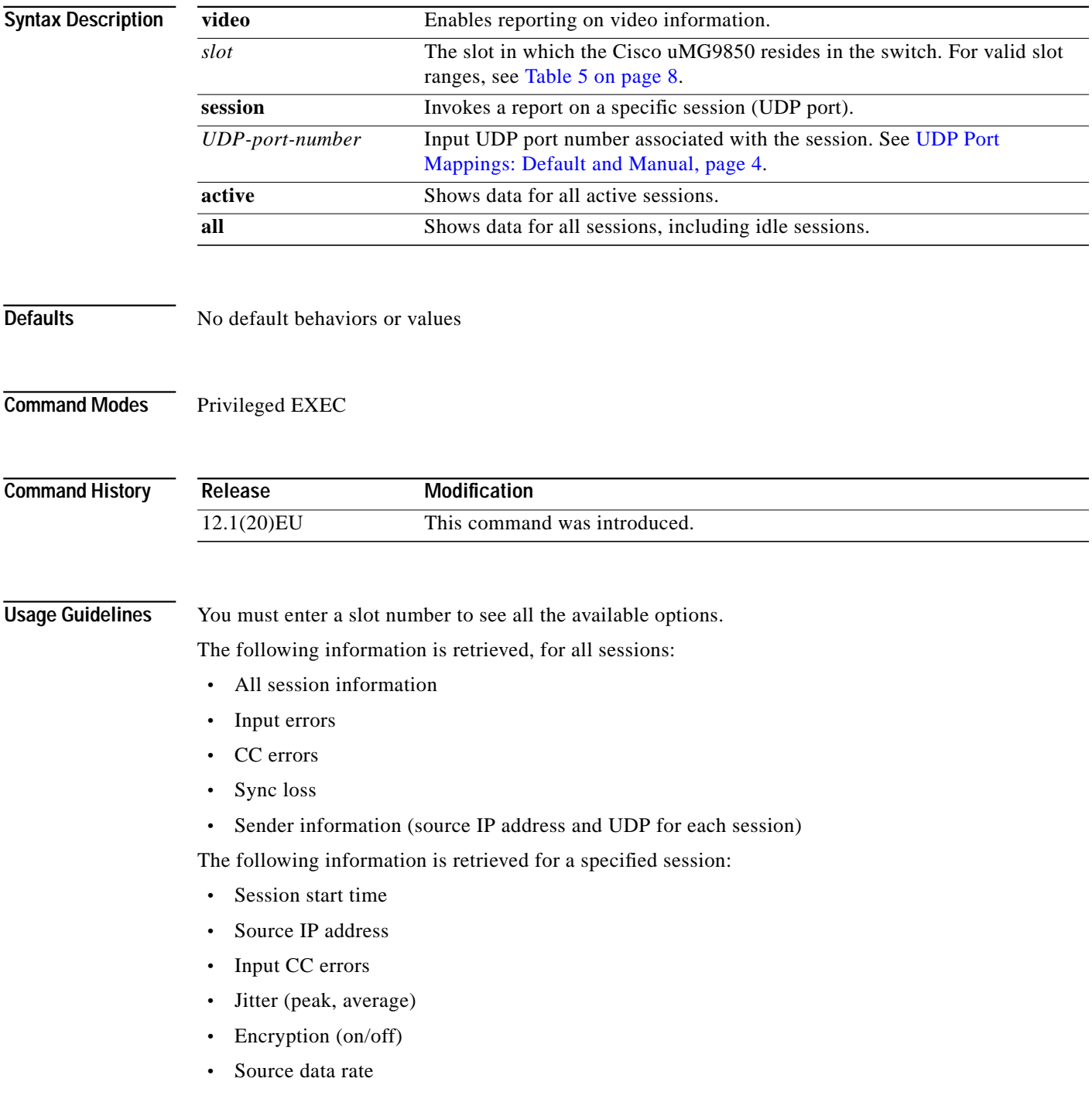

Ι

To clear statistics, use the command [clear video <slot> statistics, page 52.](#page-51-0)

```
Examples To view video details for a Cisco uMG9850 in slot 3 for a specific session:
                   Switch# show video 3 session 49152
                   UDP: 49152
                   State: active
                    IP address: Source 192.168.51.101, Destination 192.168.20.6
                   Output: Qam 3/1.1, Program 1
                   Start time: 06:06:05 UTC Sun Dec 22 2002
                   Encryption: No
                   Signalled bit rate (Mbps): avg 3.732, min 3.722, max 11.167
                   Measured bit rate (Mbps): avg 3.734, min 1.710, max 3.743
                   Jitter (ms): avg 8.249, max 9.102
                   PCR interval (ms): avg 13.440, max 23.838
                   PCR frequency adjustment: 729 Hz, 27.00 ppm
                   MPEG packets: PCR 76812, non-PCR 2439699, unref 305988, total 2822499
                   Source errors: signal drop 0, PCR jump 0, sync loss 0, cc error 0
                   Buffer errors: underflow 0, overflow 0
                   To view session information for a Cisco uMG9850 in slot 6 for all active sessions:
                   Switch# show video 6 session active
                   Number of active sessions: 0
                   Total number of sessions: 580
                   Source continuity count errors: 0
                   Source peak network jitter (ms): 0
                   Source average network jitter (ms): 0
                   Link Utilization (5 minutes): 0 %
                   Number of failed sessions: 0
                   To view session information for a Cisco uMG9850 in slot 6 for all sessions:
                   Switch# show video 6 session all
                   State: idle Source IP 0.0.0.0 Dest UDP 49152 to qam 6/1.1
                   State: idle Source IP 0.0.0.0 Dest UDP 49153 to qam 6/1.1
                   State: idle Source IP 0.0.0.0 Dest UDP 49154 to qam 6/1.1
                   State: idle Source IP 0.0.0.0 Dest UDP 49155 to qam 6/1.1
                   State: idle Source IP 0.0.0.0 Dest UDP 49156 to qam 6/1.1
                   State: idle Source IP 0.0.0.0 Dest UDP 61505 to qam 6/1.2
                   State: idle Source IP 0.0.0.0 Dest UDP 61506 to qam 6/1.2
                   <---snip--->
```
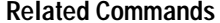

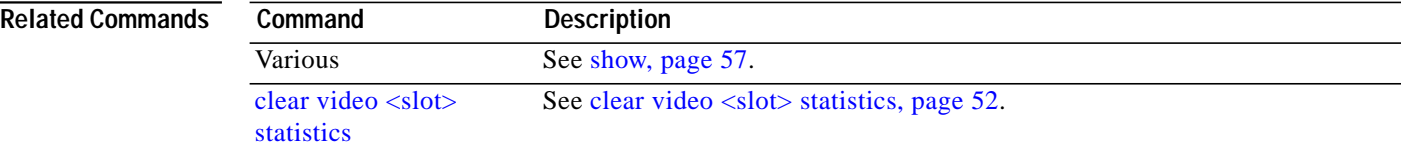
H

 $\sqrt{2}$ 

### **show video <slot> ts\_table**

To view the transport stream ID (TSID) table for each QAM channel in a Cisco uMG9850, use this in privileged EXEC mode.

**show video** *slot* **ts\_table**

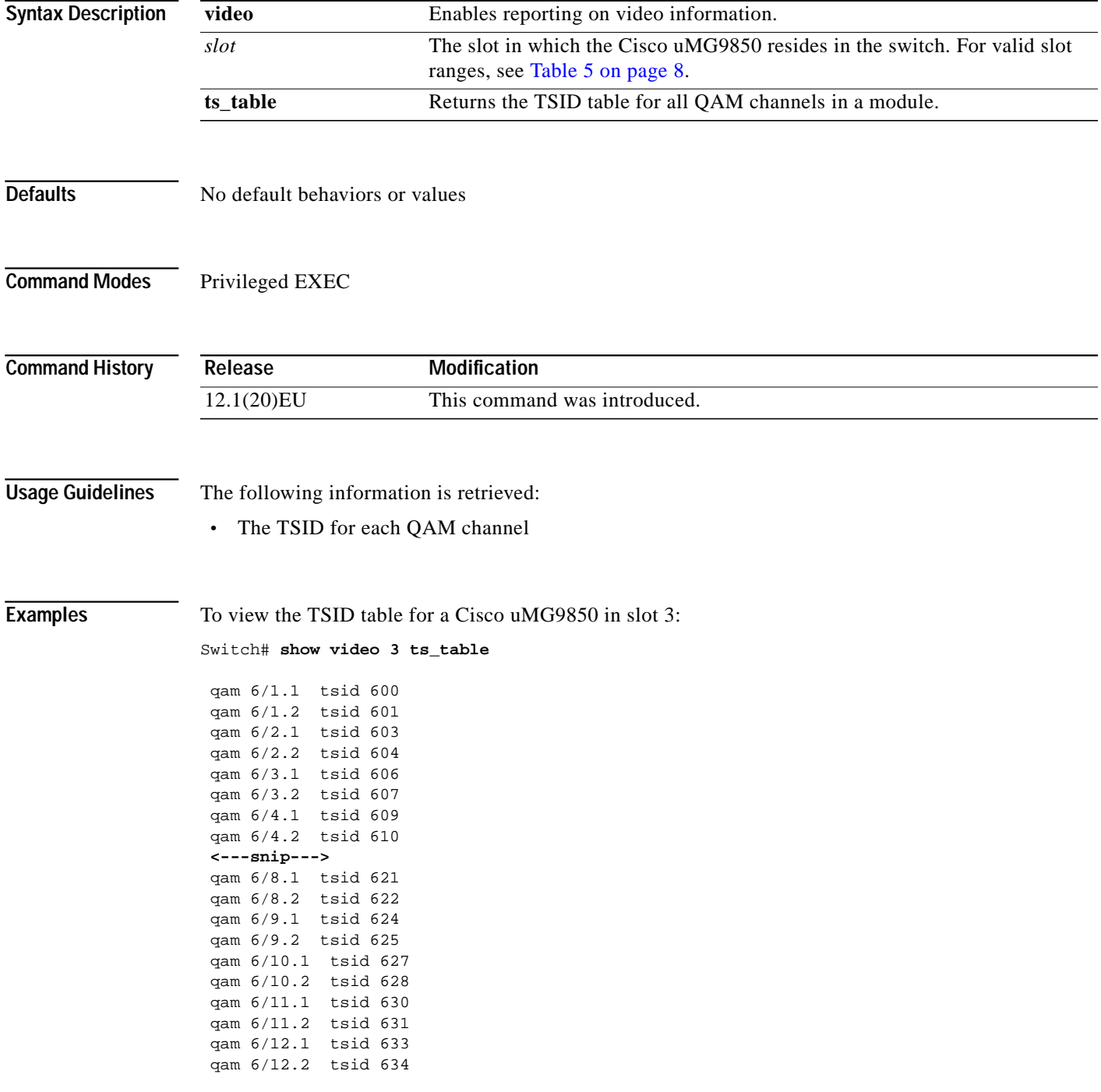

 $\mathbf{I}$ 

## **show video <slot> version**

To view software version information for a Cisco uMG9850, use this command in privileged EXEC mode:

**show video** *slot* **version**

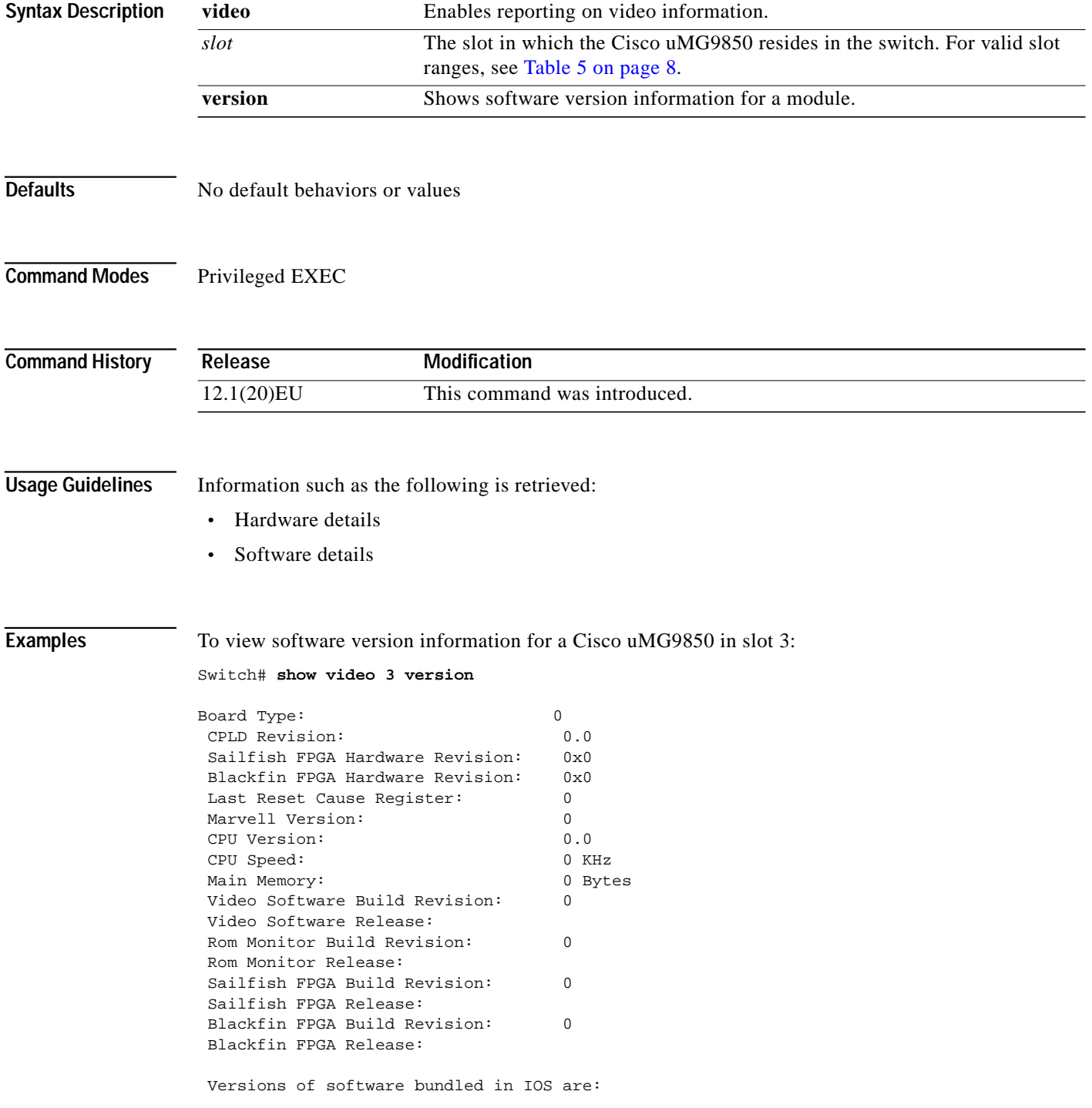

П

 $\mathsf{l}$ 

 $\sqrt{2}$ 

a l

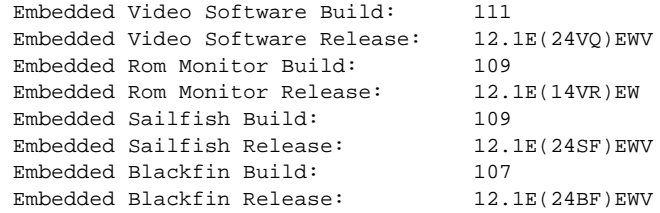

 $\mathcal{L}_{\mathcal{A}}$ 

ן

#### <span id="page-75-1"></span>**video**

The video commands can be categorized as either *global* (see [Global Configuration Mode, page 3\)](#page-2-0) or *interface* (see [Interface Configuration Mode, page 3](#page-2-1)) commands.

[Table 9](#page-75-0) shows the hierarchy of the global **video** commands. These commands are executed at the following prompt:

Switch(config)#

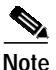

<span id="page-75-0"></span>**Note** Program-specific information ( PSI) commands are so indicated in the Notes column, below.

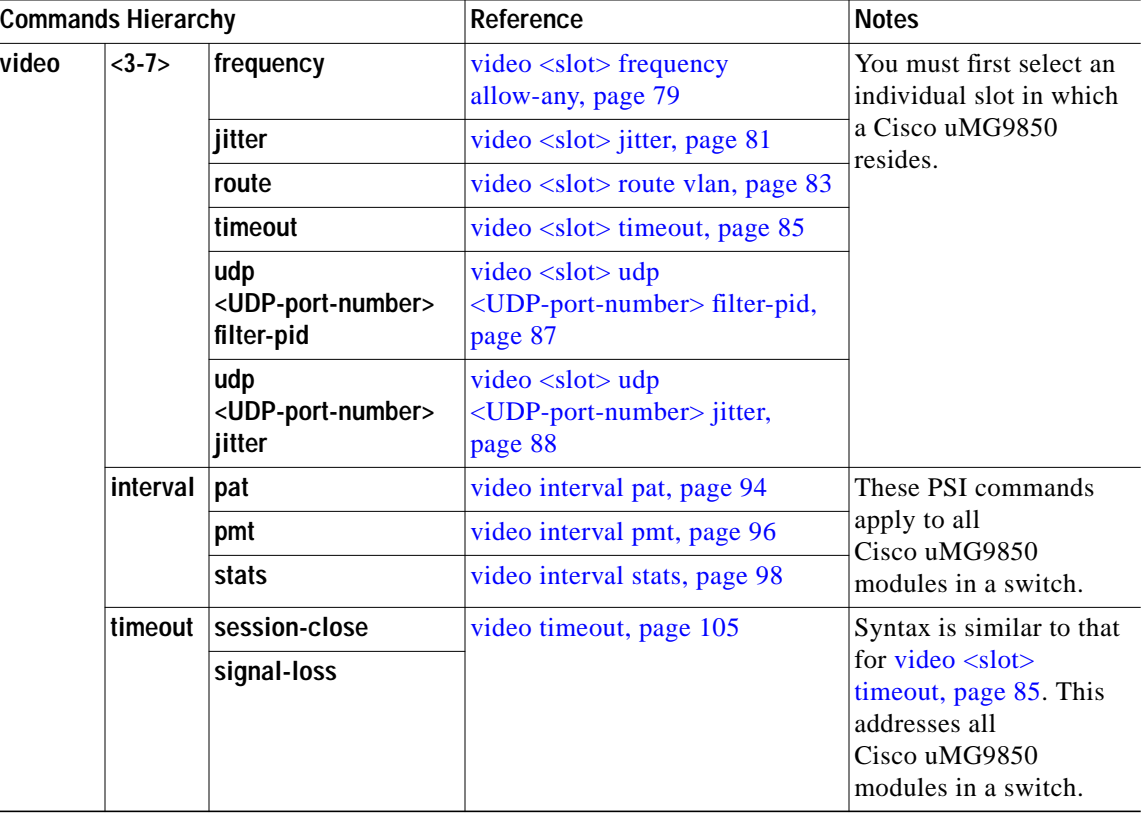

#### *Table 9 Global video Command Hierarchy*

[Table 10 on page 77](#page-76-0) shows the hierarchy of the interface and subinterface **video** commands (se[eInterface](#page-2-1) [Configuration Mode, page 3,](#page-2-1) and [Subinterface Configuration Mode, page 4](#page-3-0)).

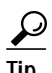

Tip To enter subinterface **video** command mode, configuring one QAM channel configures the other automatically. For consistency in entering subinterface configuration mode, do the following:

For a QAM interface:

Switch(config)# **interface qam** slot**/1.1**

For an ASI interface:

Switch(config)# **interface asi** slot**/15**

<span id="page-76-0"></span>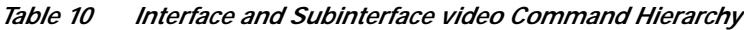

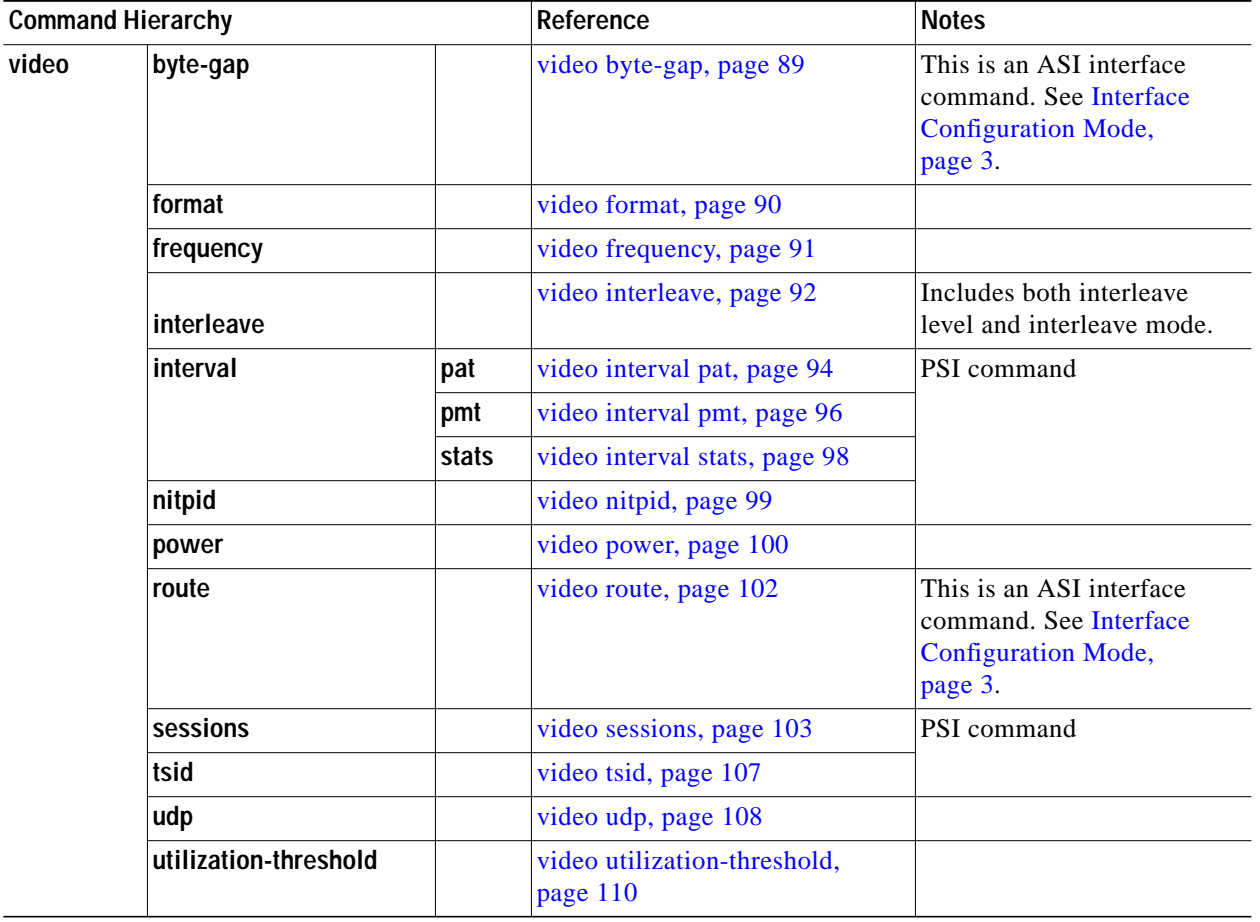

 $\lceil$ 

**Defaults** Various. See individual command descriptions.

**Command Modes** Interface and subinterface configuration. See [Interface Configuration Mode, page 3,](#page-2-1) and [Subinterface](#page-3-0) [Configuration Mode, page 4,](#page-3-0)

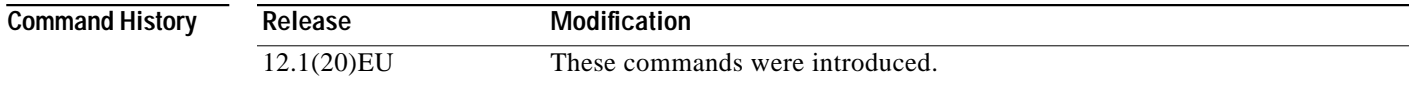

**Usage Guidelines** Various. See individual command descriptions.

 $\mathbf I$ 

H

**Examples** Various. See individual command descriptions.

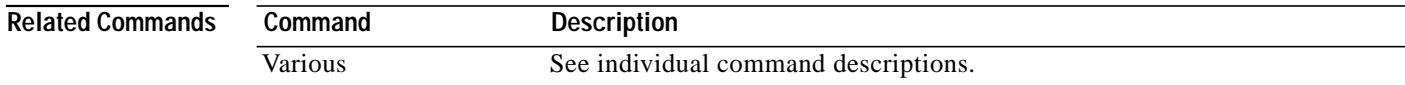

П

**The Second** 

 $\mathbf I$ 

#### <span id="page-78-0"></span>**video <slot> frequency allow-any**

Frequency conflicts can result in undesirable results, depending on how QAM channels are cabled. This command allows you to configure the software either to allow frequency conflicts or to check for them and block conflicting assignments.

To configure the entire Cisco uMG9850 to ignore conflicting frequencies from being configured, use this command in global configuration mode. To configure the entire Cisco uMG9850 to check for conflicting frequencies, use the **no** form of this command.

#### **video** *slot* **frequency allow-any**

**no video** *slot* **frequency allow-any**

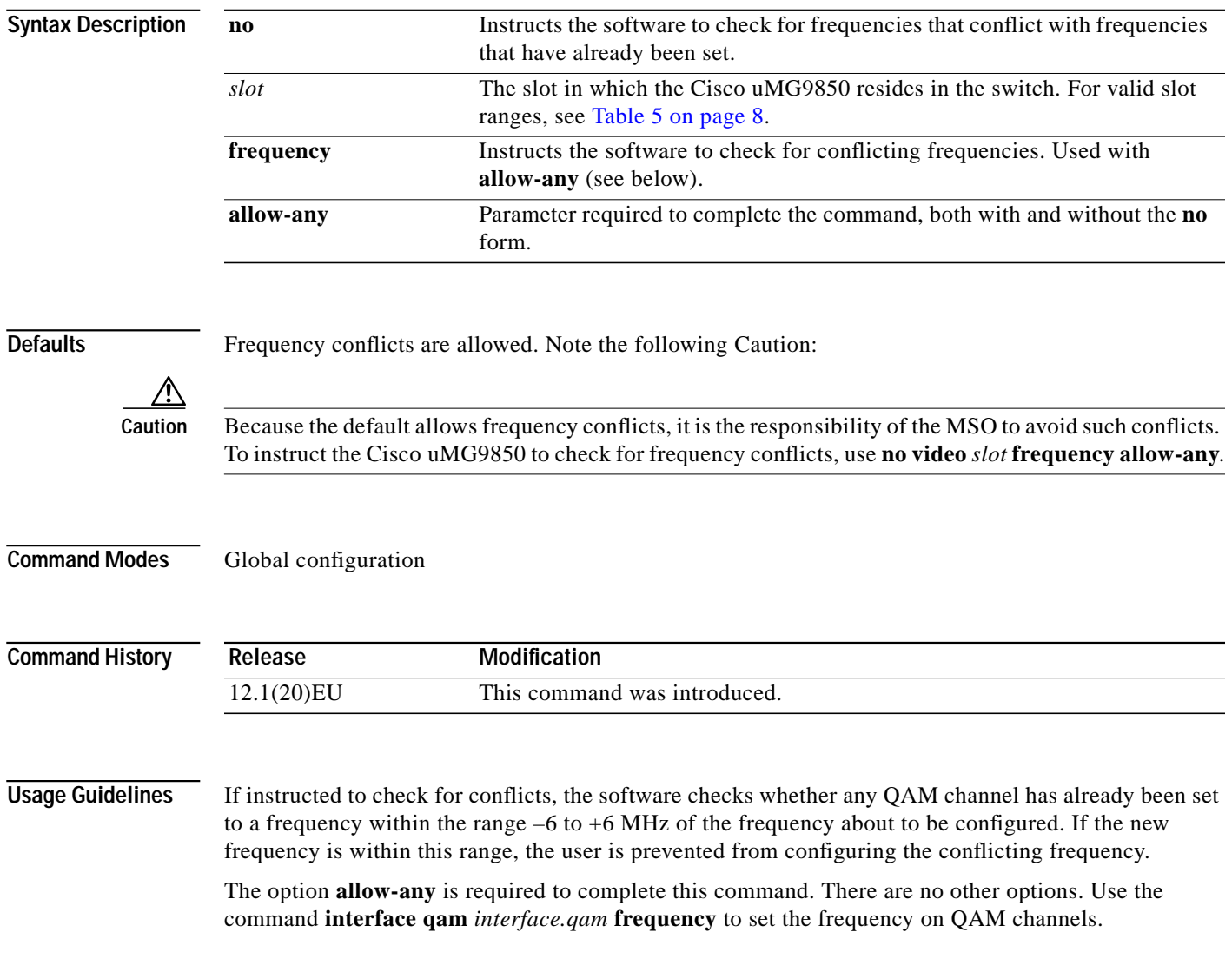

**Examples** The following example shows how to allow any frequency to be set on a Cisco uMG9850 in slot 6:

Switch(config)# **video 6 frequency allow-any**

The following example shows how to check for conflicting frequencies on a Cisco uMG9850 in slot 6, and prevent conflicting assignments:

Switch(config)# **no video 6 frequency allow-any**

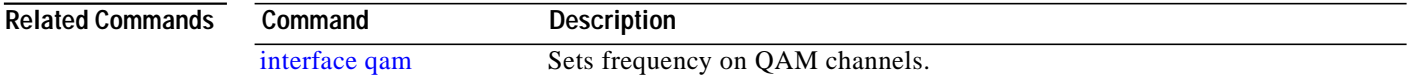

a l

# <span id="page-80-0"></span>**video <slot> jitter**

To configure jitter levels for a Cisco uMG9850 in a given slot, use this command in global configuration mode. To return to default values, use the **no** form of this command.

**video** *slot* **jitter** *level*

**no video** *slot* **jitter**

the value configured for jitter.

 $\sqrt{2}$ 

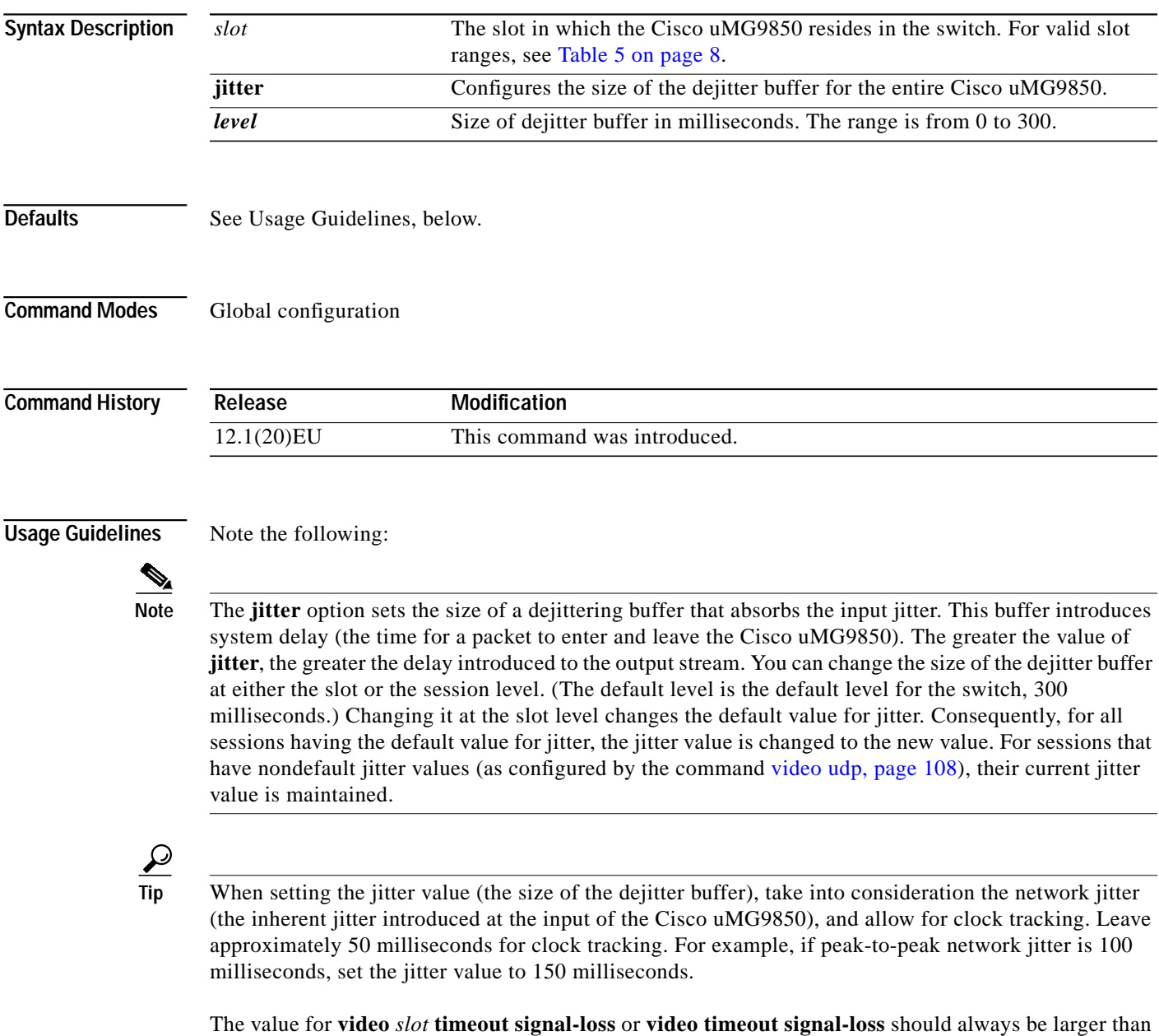

 $\mathbf I$ 

#### **Examples** The following example shows how to set the jitter level on a Cisco uMG9850 in slot 6 to 150 milliseconds:

Switch(config)# **video 6 jitter 150**

The following example shows how to return the jitter level for a Cisco uMG9850 in slot 6 to default values:

Switch(config)# **no video 6 jitter**

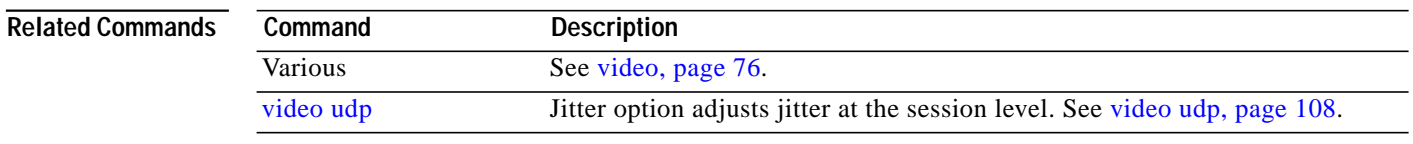

#### <span id="page-82-0"></span>**video <slot> route vlan**

 $\sqrt{ }$ 

To configure the delivery of a video stream from a VoD server to a Cisco uMG9850, use this command in global configuration mode. To remove the video stream from the VLAN, use the **no** form of this command.

**video** *slot* **route vlan** *vlan-number* **ip-address** *ip-address*

**no video** *slot* **route vlan** *vlan-number* **ip-address** *ip-address*

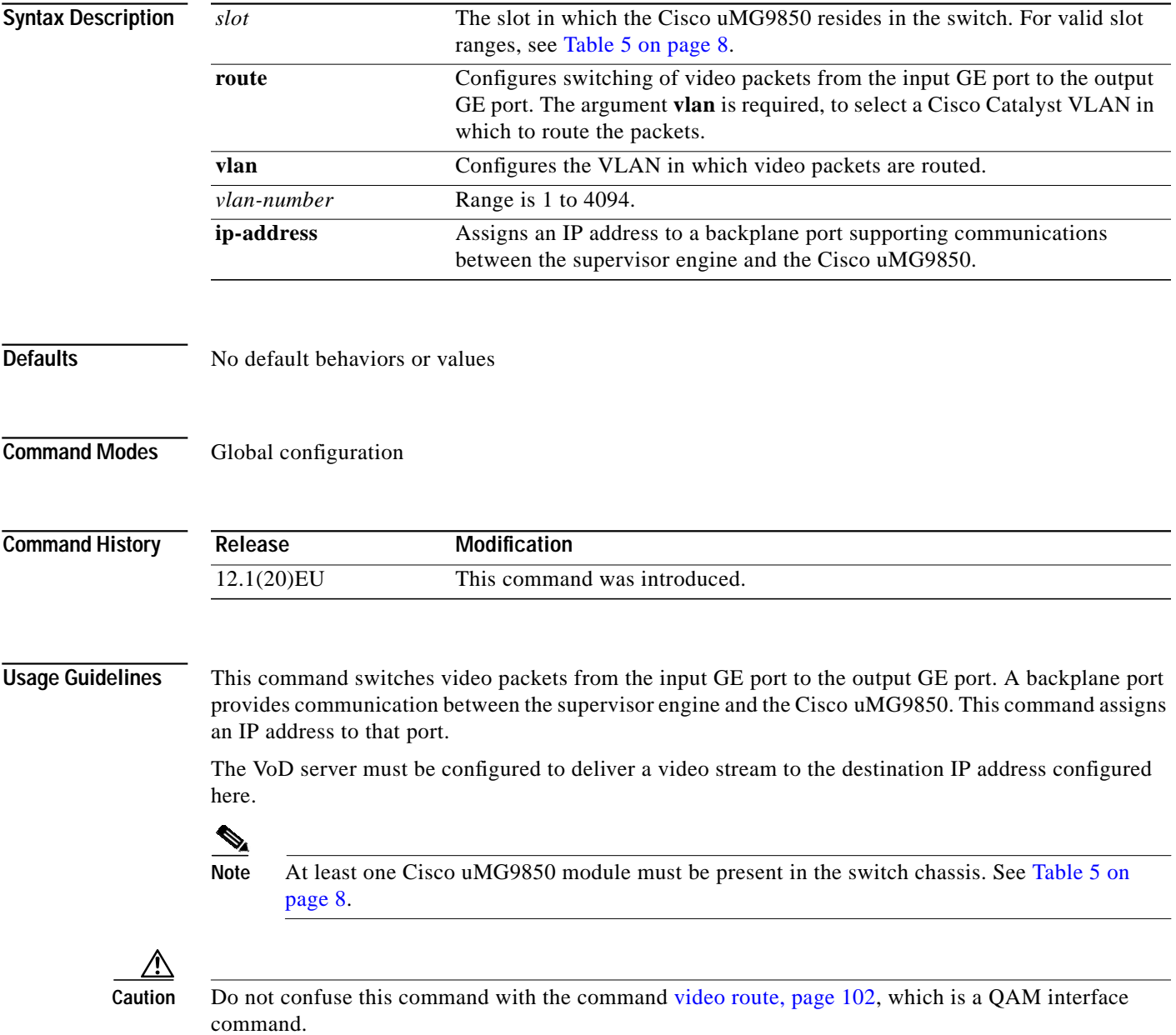

#### **Examples** The following example shows how to assign video traffic on a Cisco uMG9850 in slot 6 to VLAN 20, with the following IP address:

Switch(config)# **video 6 route vlan 20 ip-address 192.168.20.6**

The following example shows how to remove the assignment of video traffic on a Cisco uMG9850 in slot 6 to VLAN 20, with the following IP address:

Switch(config)# **no video 6 route vlan 20 ip-address 192.168.20.6**

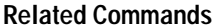

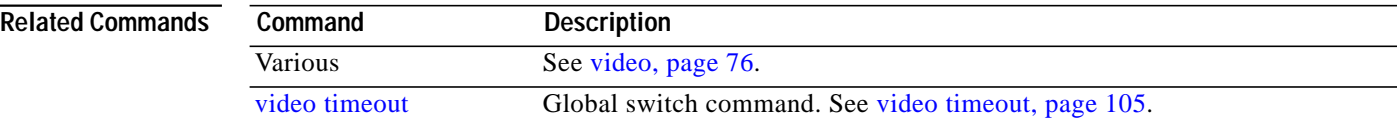

#### <span id="page-84-0"></span>**video <slot> timeout**

 $\Gamma$ 

You can configure when a video session times out when packets are not received after a certain interval. This command applies to an entire Cisco uMG9850 module.

To configure timeout parameters, use this command in global configuration mode. To return to default values, use the **no** form of this command.

**video** *slot* **timeout** {**session-close** *minutes* | **signal-loss** *milliseconds*}

**no video** *slot* **timeout session-close**

**no video** *slot* **timeout signal-loss**

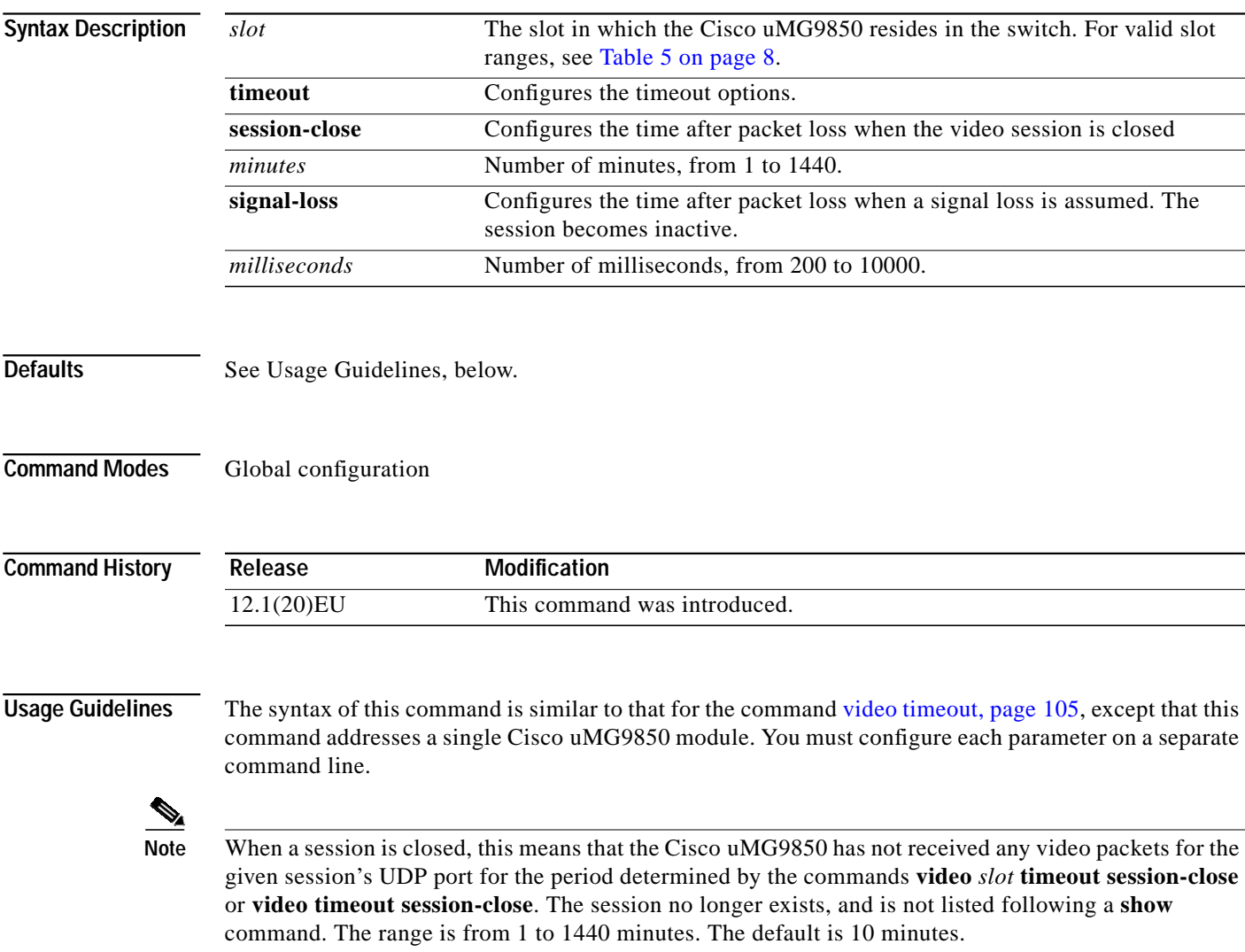

When a session is inactive, this means that the Cisco uMG9850 has not received any video packets for the given session's UDP port for the period determined by the commands **video** *slot* **timeout signal-loss** or **video timeout signal-loss**. The session still exists, and is listed following a **show** command. If packets start arriving before the timer set by the commands **video** *slot* **timeout session-close** or **video timeout**

 $\mathbf{I}$ 

**session-close** counts down, the session becomes active. The range is from 200 to 10000 milliseconds. The default is 5000 milliseconds.

The value for the commands **video** *slot* **timeout signal-loss** or **video timeout signal-loss** should always be larger than the value configured for jitter.

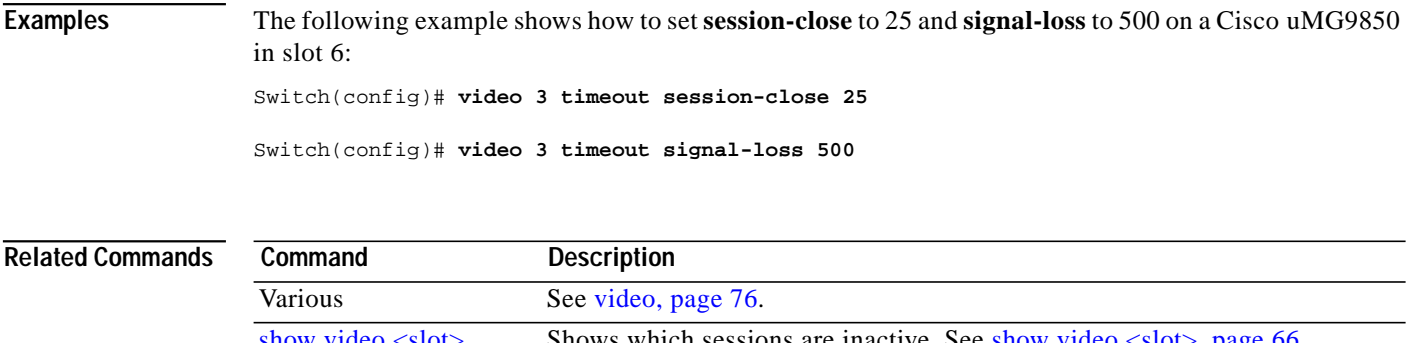

show video  $\langle$ slot $\rangle$  Shows which sessions are inactive. See show video  $\langle$ slot $\rangle$ , page 66. [video <slot> jitter](#page-80-0) See [video <slot> jitter, page 81.](#page-80-0) [video timeout](#page-104-0) See [video timeout, page 105.](#page-104-0)

 $\lceil$ 

a pro

#### <span id="page-86-0"></span>**video <slot> udp <UDP-port-number> filter-pid**

You can filter out an input elementary video stream based on its input packet ID (PID). This affects the PIDs in the transport stream that is delivered to the specified UDP port.

To filter out an input elementary video stream based on its input PID, use this command in global configuration mode.

**video** *slot* **udp** *UDP-port-number* **filter-pid** *PID-number*

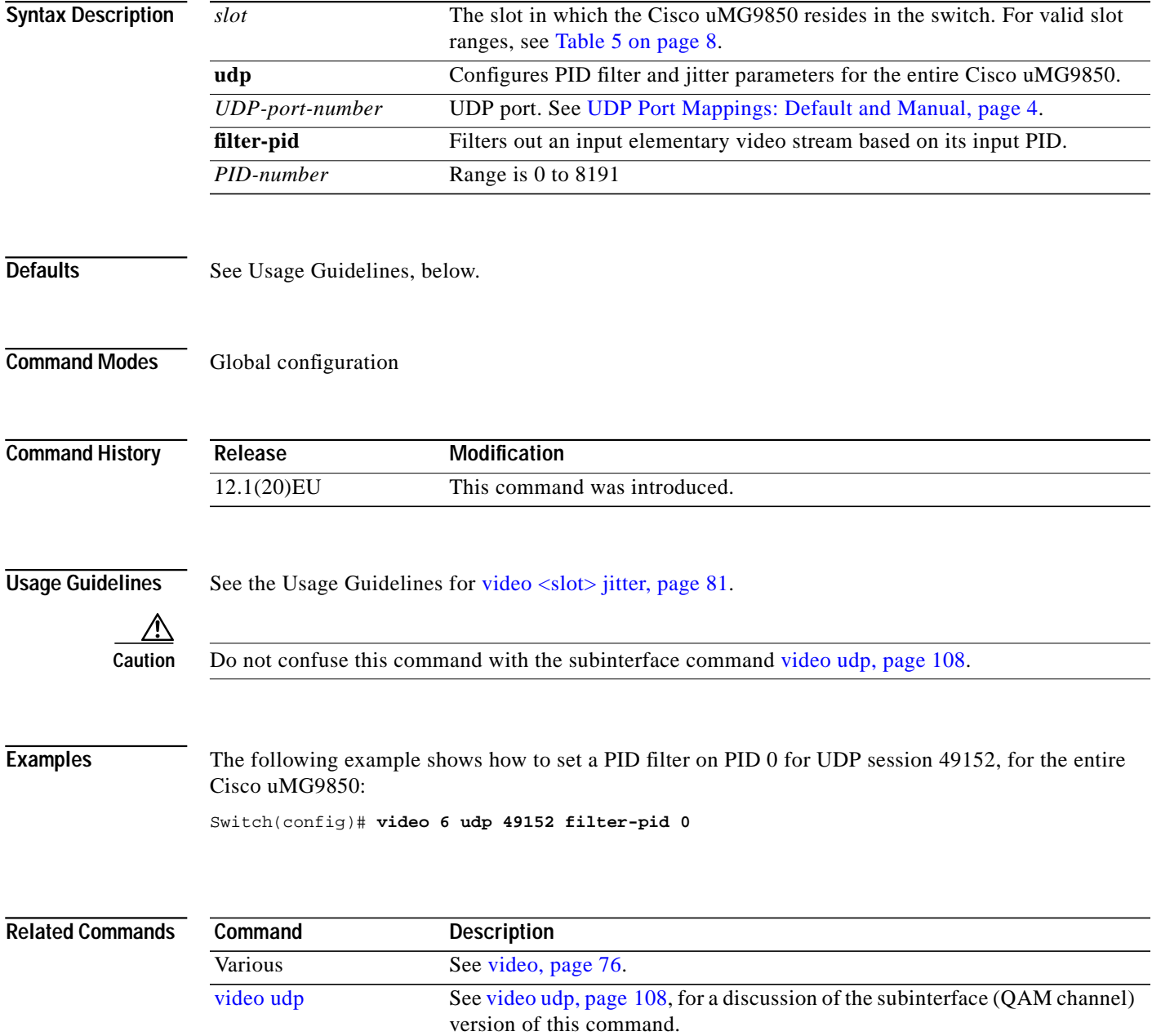

ו

#### <span id="page-87-0"></span>**video <slot> udp <UDP-port-number> jitter**

You can set the maximum allowable network jitter (packet latency variation) for a specified UDP port session. This global video setting affects the overall packet latency within the Cisco uMG9850.

```
\overline{\mathscr{C}}
```
Note For more information about jitter, see the Usage Guidelines for [video <slot> jitter, page 81.](#page-80-0)

To configure maximum jitter for a session, use this command in global configuration mode.

**video** *slot* **udp** *UDP-port-number* **jitter** *level*

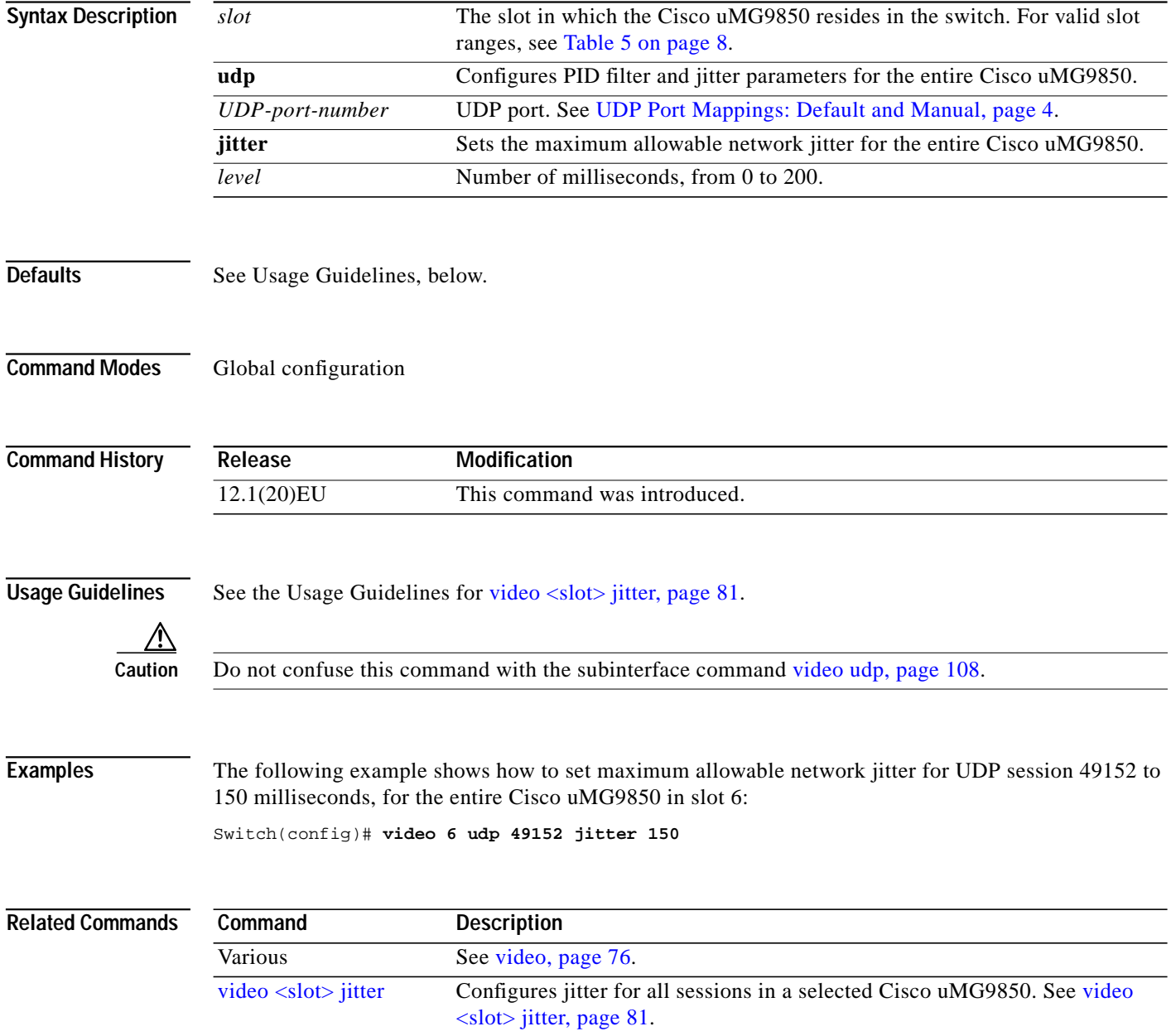

L

### <span id="page-88-0"></span>**video byte-gap**

 $\sqrt{ }$ 

You can change the spacing between the data bytes within the output video transport stream.

To configure the size of the byte-gap (S-rate) value for an asynchronous serial interface (ASI) port, use the command **video byte-gap** in interface configuration mode. To reset the ASI port to the default gap size, use the **no** form of this command.

**video byte-gap** *bytes*

**no video byte-gap**

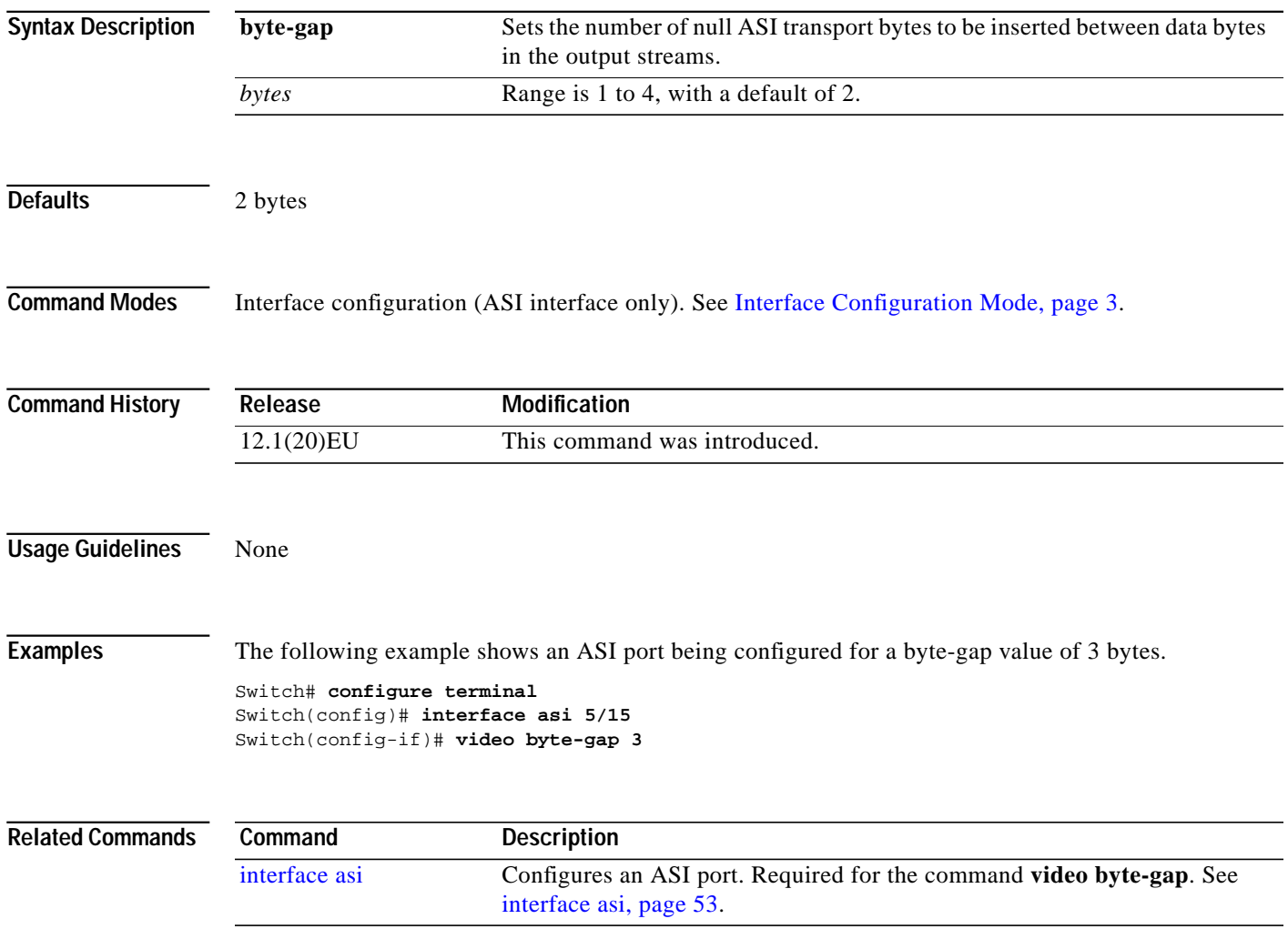

 $\mathbf{I}$ 

## <span id="page-89-0"></span>**video format**

To configure the downstream modulation format for a QAM port, use the **video format** command in subinterface configuration mode. To reset the port to its default modulation rate (256QAM), use the **no** form of this command.

**video format** {**64** | **256**}

**no video format**

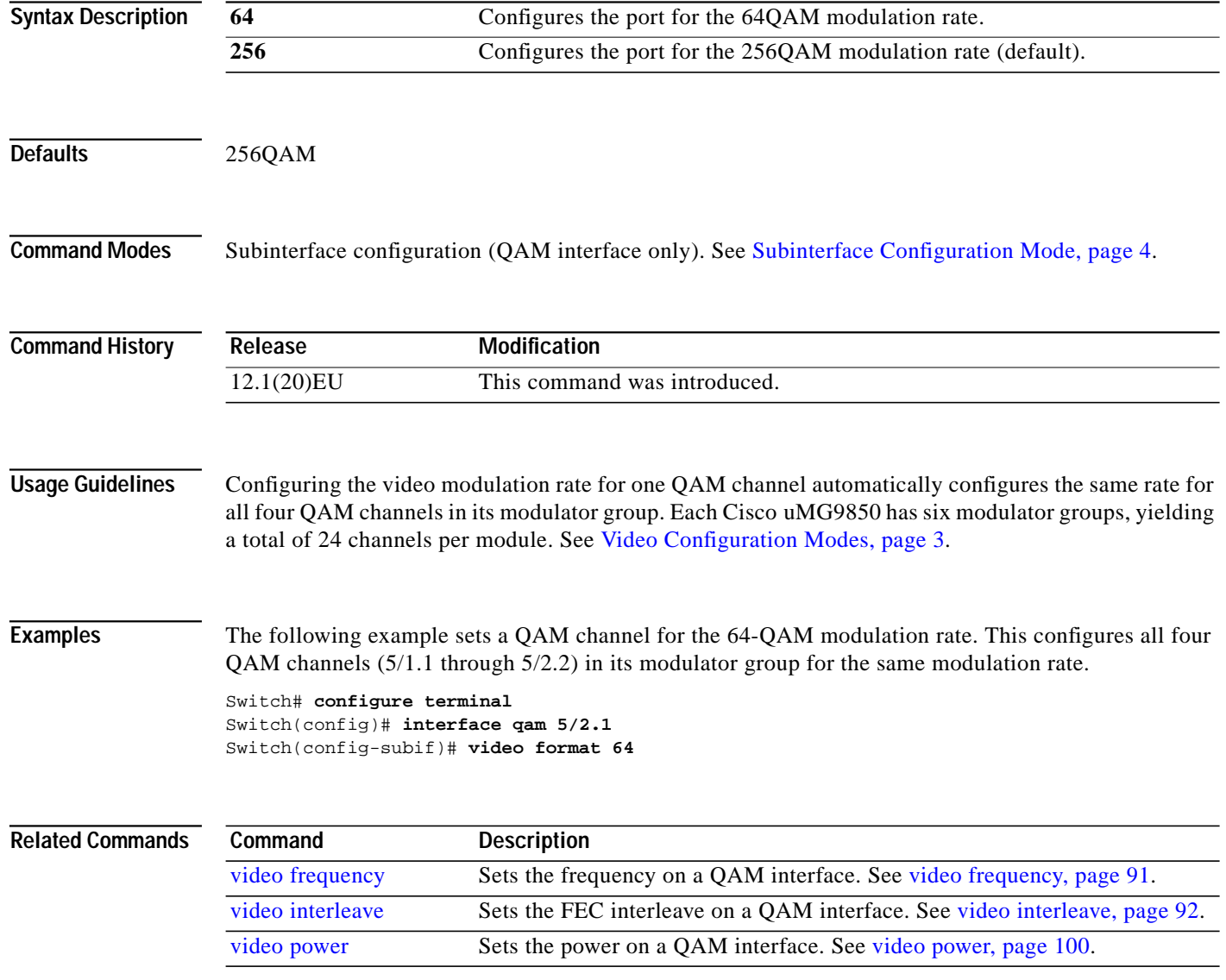

T.

## <span id="page-90-0"></span>**video frequency**

 $\sqrt{2}$ 

To configure the frequency for the upconverter connected to a QAM port, use this command in subinterface configuration mode.

**video frequency** *frequency*

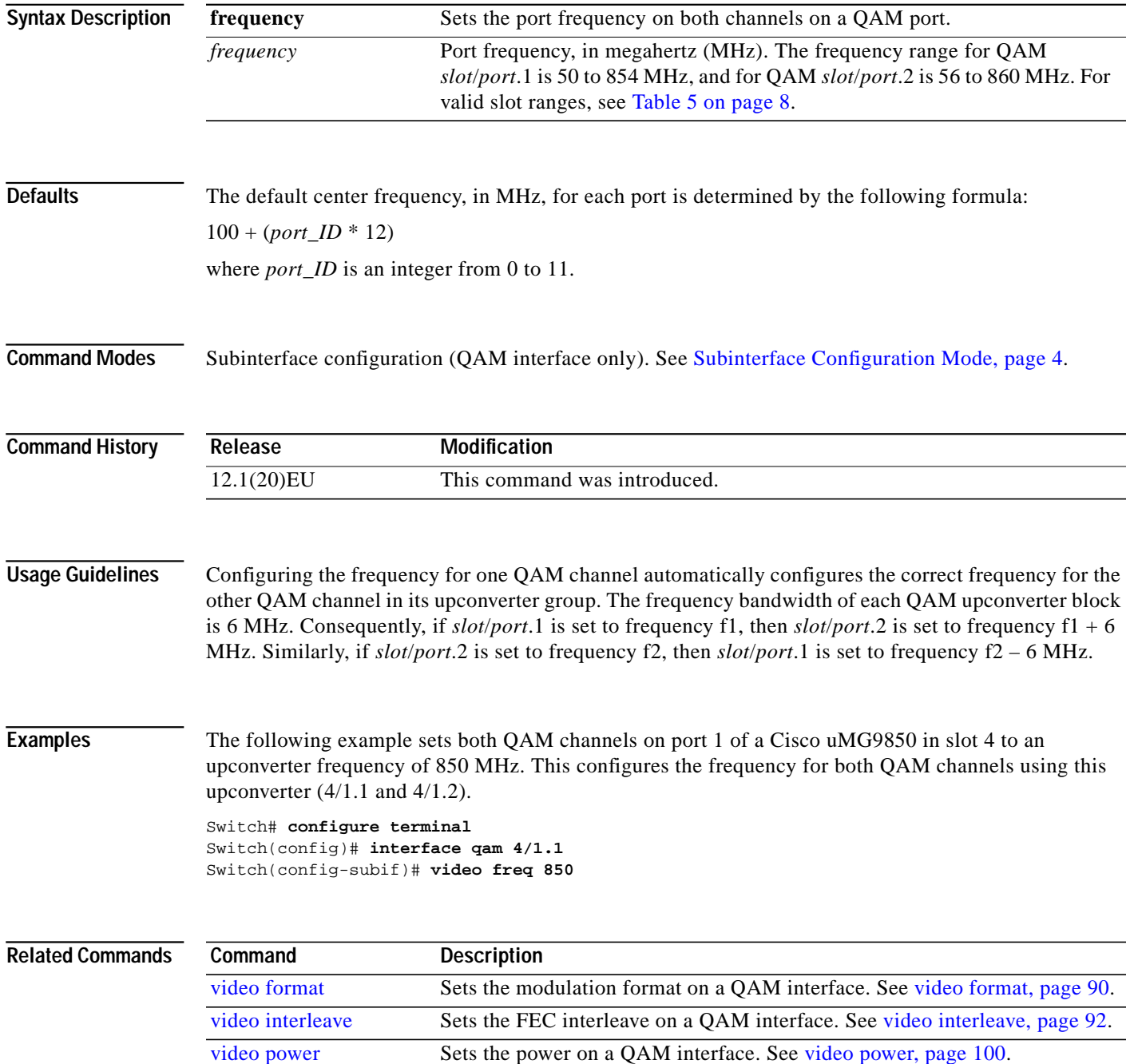

### <span id="page-91-0"></span>**video interleave**

You can change the Reed-Solomon forward error correction (FEC) interleave level and mode on a QAM port.

To configure the FEC interleave parameters for a QAM port, use this command in subinterface configuration mode. To reset the interleave values to their defaults, use the **no** form of this command.

**video interleave** {**level** *level* | **mode** *mode*}

**no video interleave**

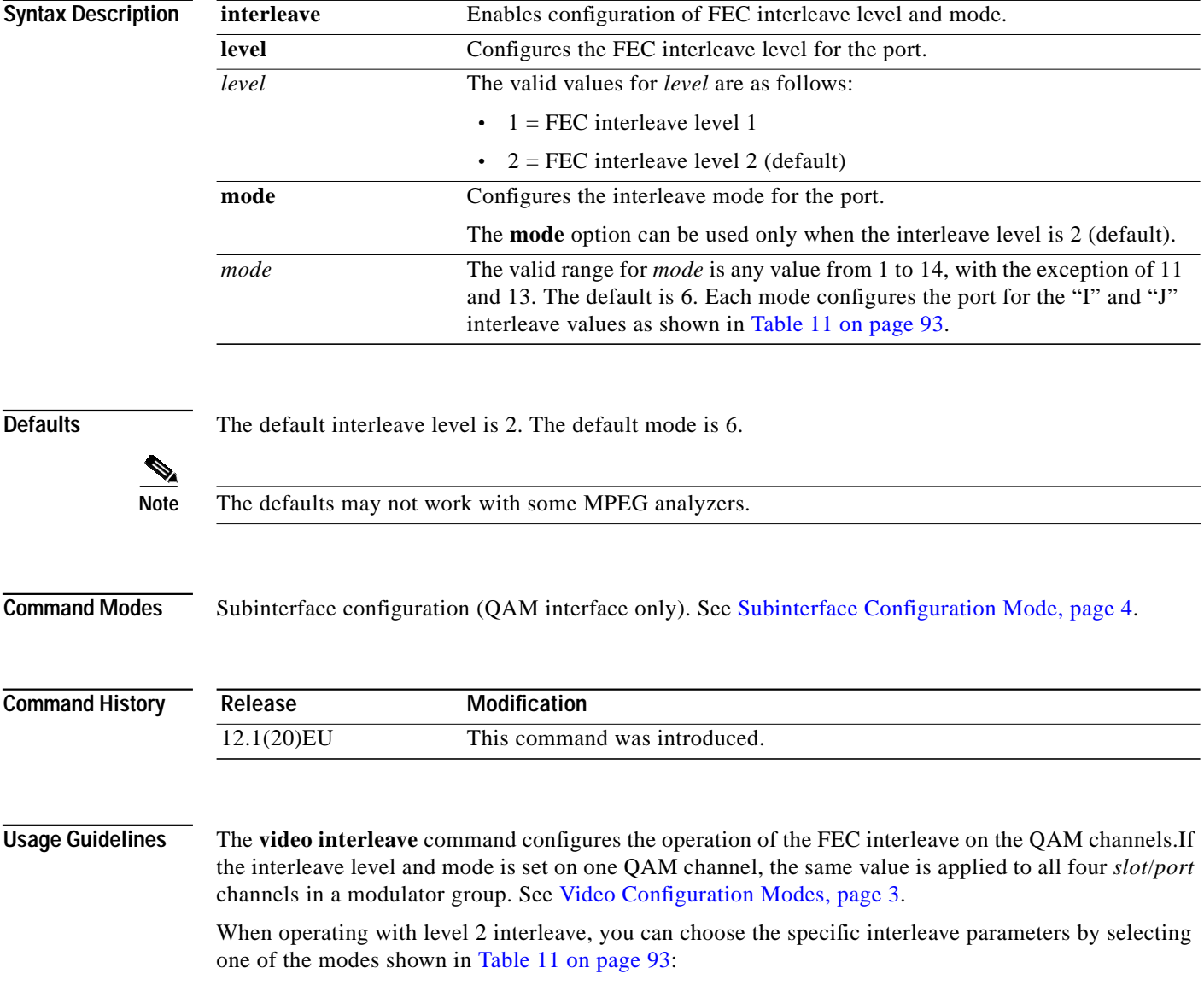

<span id="page-92-0"></span>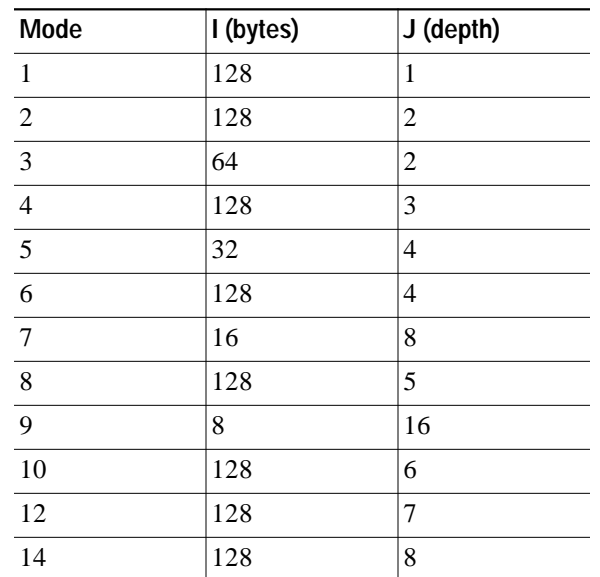

#### *Table 11 FEC Interleave Mode Values*

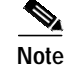

**Note** You must set mode and level on separate command lines.

 $\lceil$ 

**Examples** The following example shows how to set a video interleave level of 1 and a mode of 1 on both channels of interface 2 in a Cisco uMG9850 in slot 5:

> Switch# **configure terminal** Switch(config)# **interface qam 5/2.1** Switch(config-subif)# **video interleave level 1** Switch(config-subif)# **video interleave mode 1**

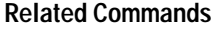

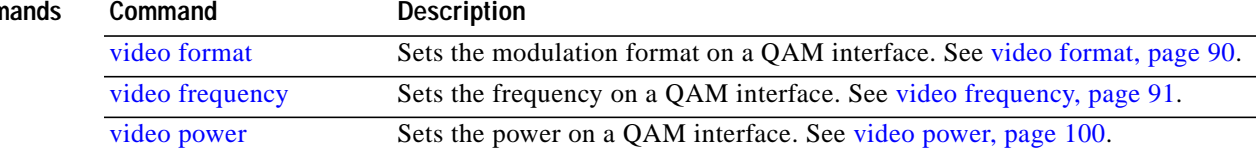

#### <span id="page-93-0"></span>**video interval pat**

You can set the interval at which all the Cisco uMG9850 modules in a switch, or a single QAM channel, distribute the program access table (PAT).

To set the PAT interval, use the following command in global or subinterface configuration mode. To reset the PAT interval to the default, use the **no** form of this command.

**video interval pat** *milliseconds*

**no video interval pat**

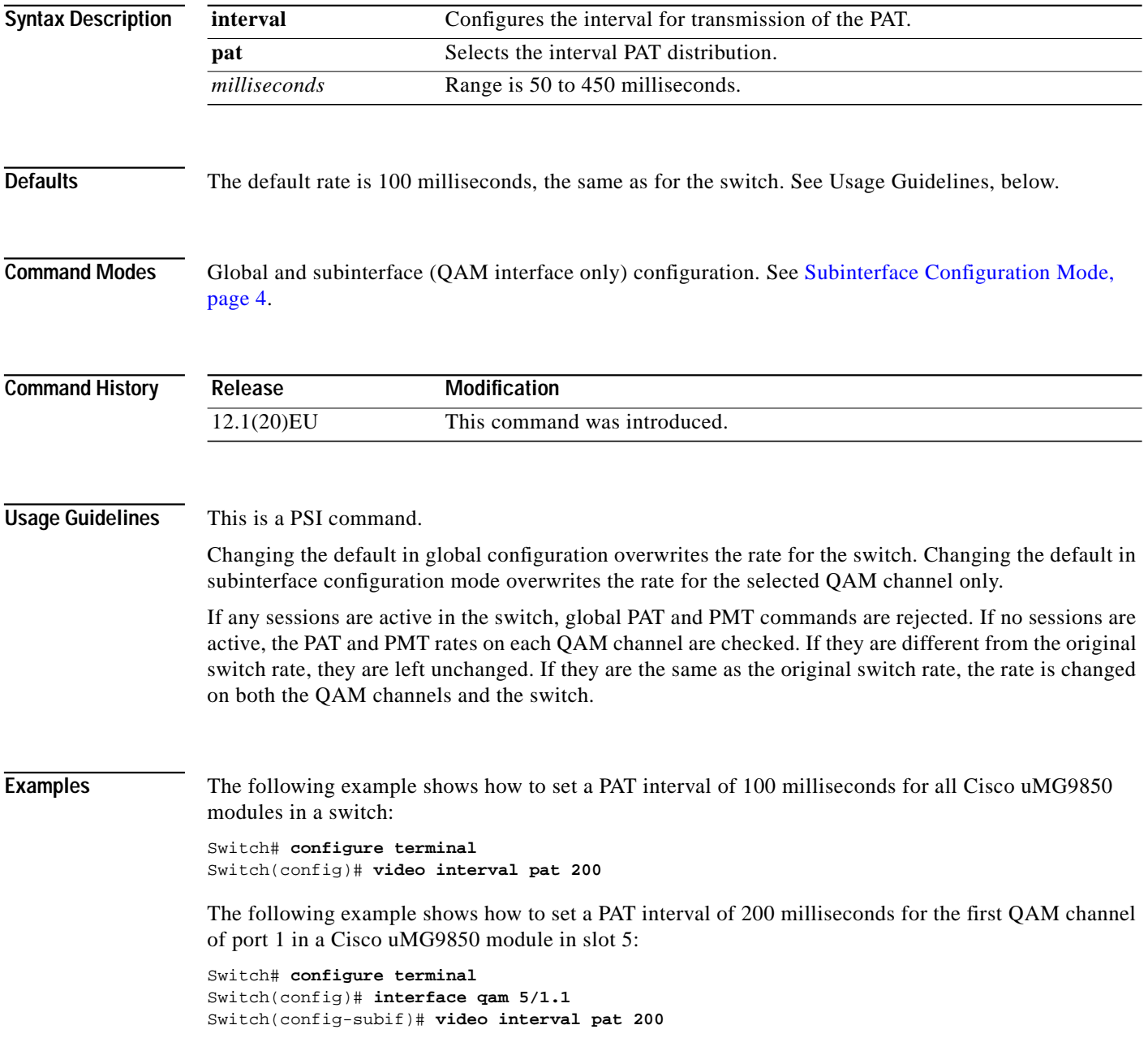

#### **Related Comm**

 $\mathbf{I}$ 

 $\sqrt{2}$ 

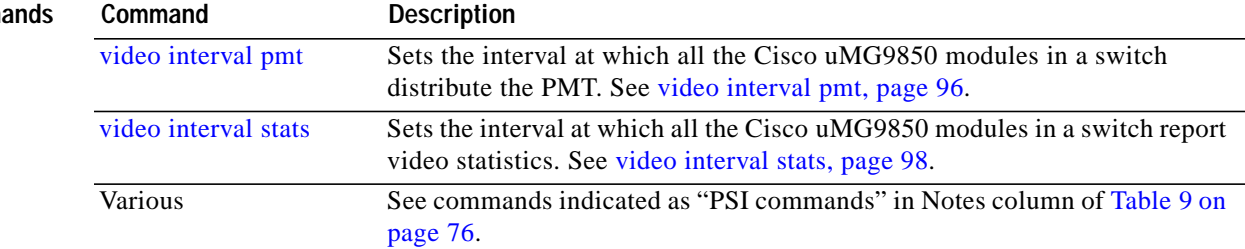

 $\mathcal{L}_{\mathcal{A}}$ 

#### <span id="page-95-0"></span>**video interval pmt**

You can set the interval at which all the Cisco uMG9850 modules in a switch, or a single QAM channel, distribute the program map table (PMT).

To set the PMT interval, use this command in global or subinterface configuration mode . To reset the PMT interval to the default, use the **no** form of this command.

**video interval pmt** *milliseconds*

**no video interval pmt**

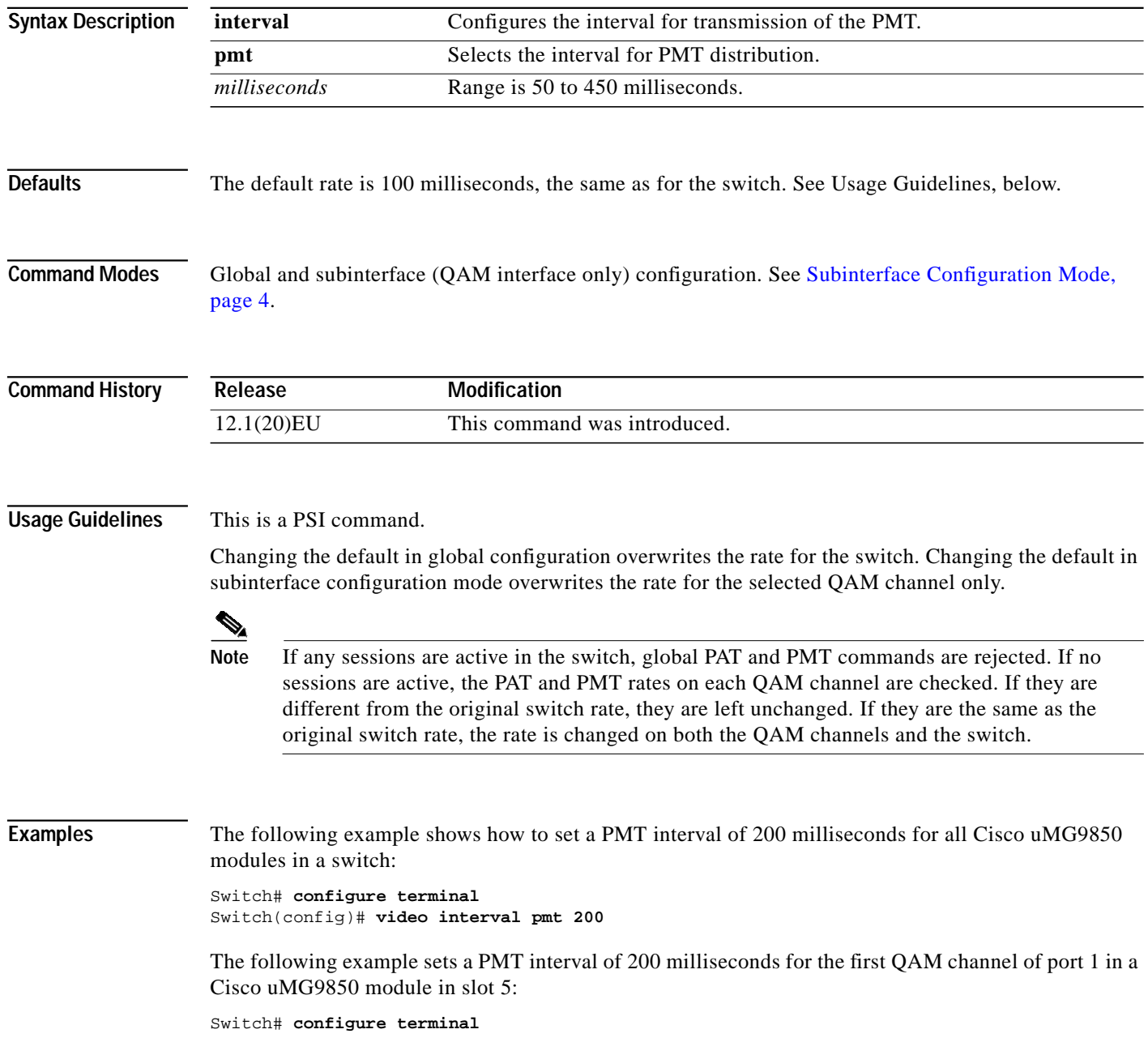

 $\mathsf{l}$ 

 $\sqrt{2}$ 

Switch(config)# **interface qam 5/1.1** Switch(config-subif)# **video interval pmt 200**

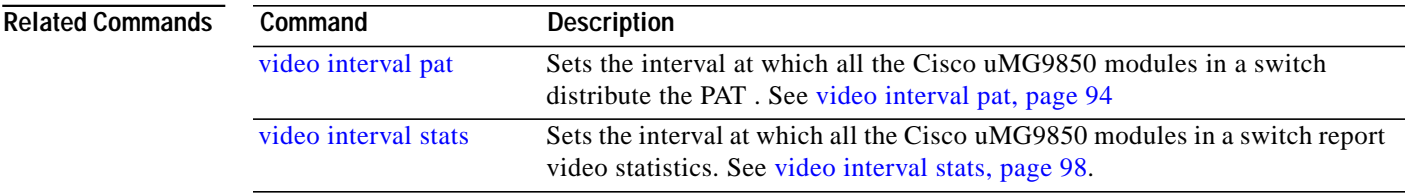

#### <span id="page-97-0"></span>**video interval stats**

You can set the interval at which all the Cisco uMG9850 modules in a switch report video statistics.

To set the statistics interval for all Cisco uMG9850 modules in a switch, use this command in global configuration mode. To reset the statistics interval to the default, use the **no** form of this command.

**video interval stats** *seconds*

**no video interval stats**

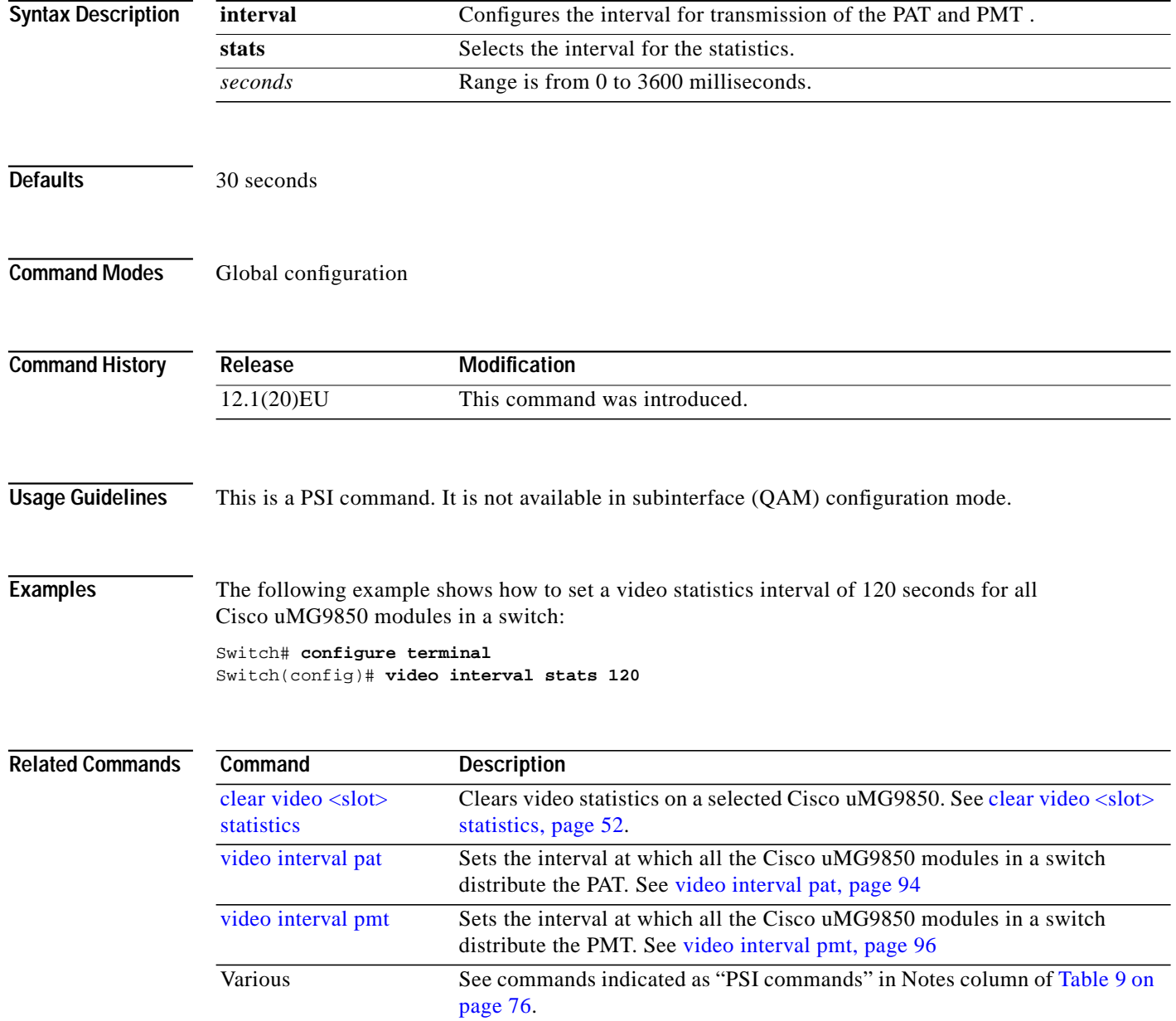

۰

 $\mathcal{L}_{\mathcal{A}}$ 

#### <span id="page-98-0"></span>**video nitpid**

 $\sqrt{2}$ 

The PID for the network information table, or NIT-PID, can be configured from the QAM interface. If the NIT-PID is already used as a video, audio, or data PID, the configuration is rejected.

To specify the program ID (PID) to be used to identify network information table (NIT) packets that are sent on a QAM port, use this command in subinterface (QAM) configuration mode. To reset the port to the default NIT-PID, use the **no** form of this command.

**video nitpid** *nitpid*

**no video nitpid**

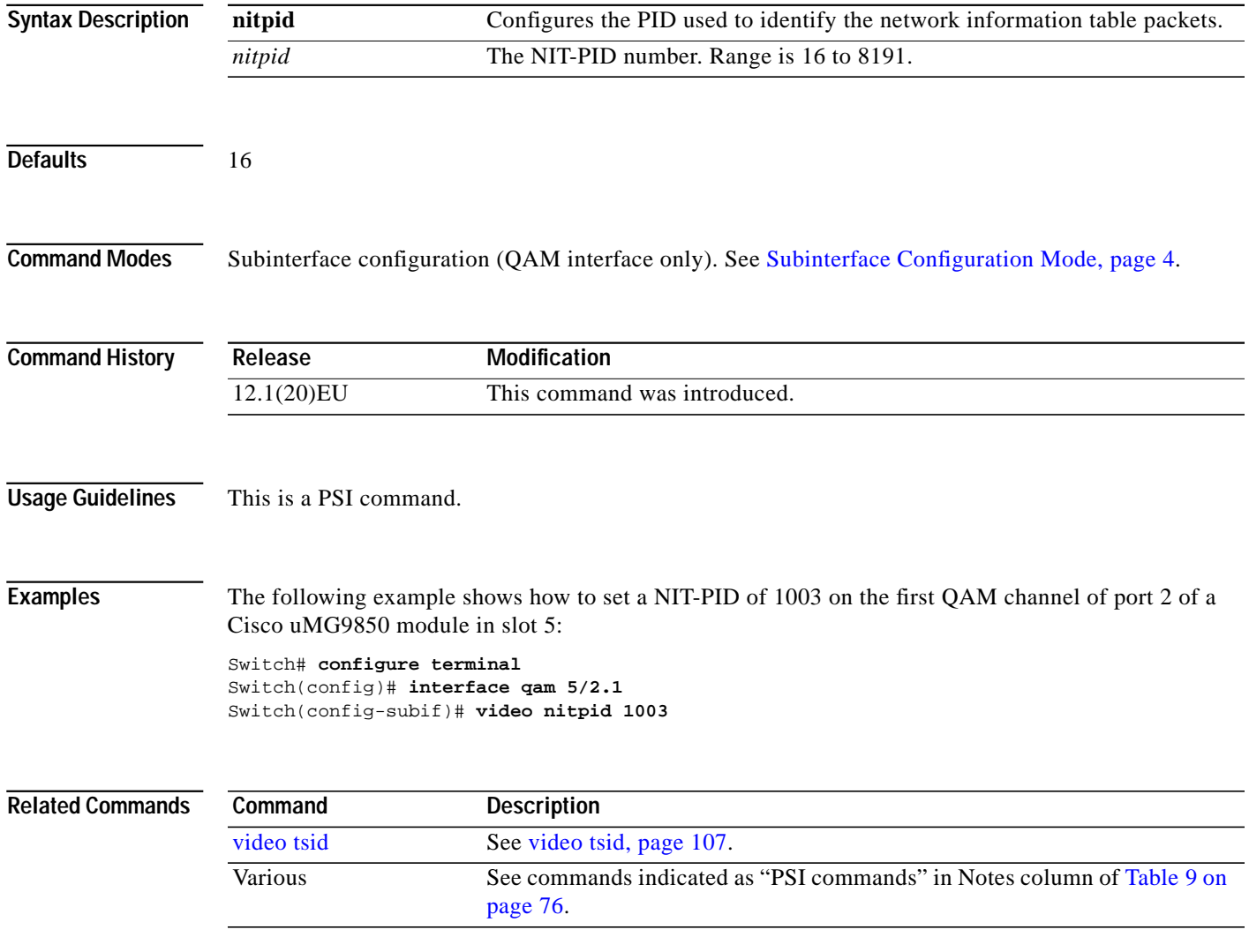

 $\mathbf{I}$ 

#### <span id="page-99-0"></span>**video power**

To configure the power level for the upconverter connected to a QAM channel, use this command in subinterface (QAM) configuration mode. To reset the port to its default power level, use the **no** form of this command.

**video power** *dBmV*

**no video power**

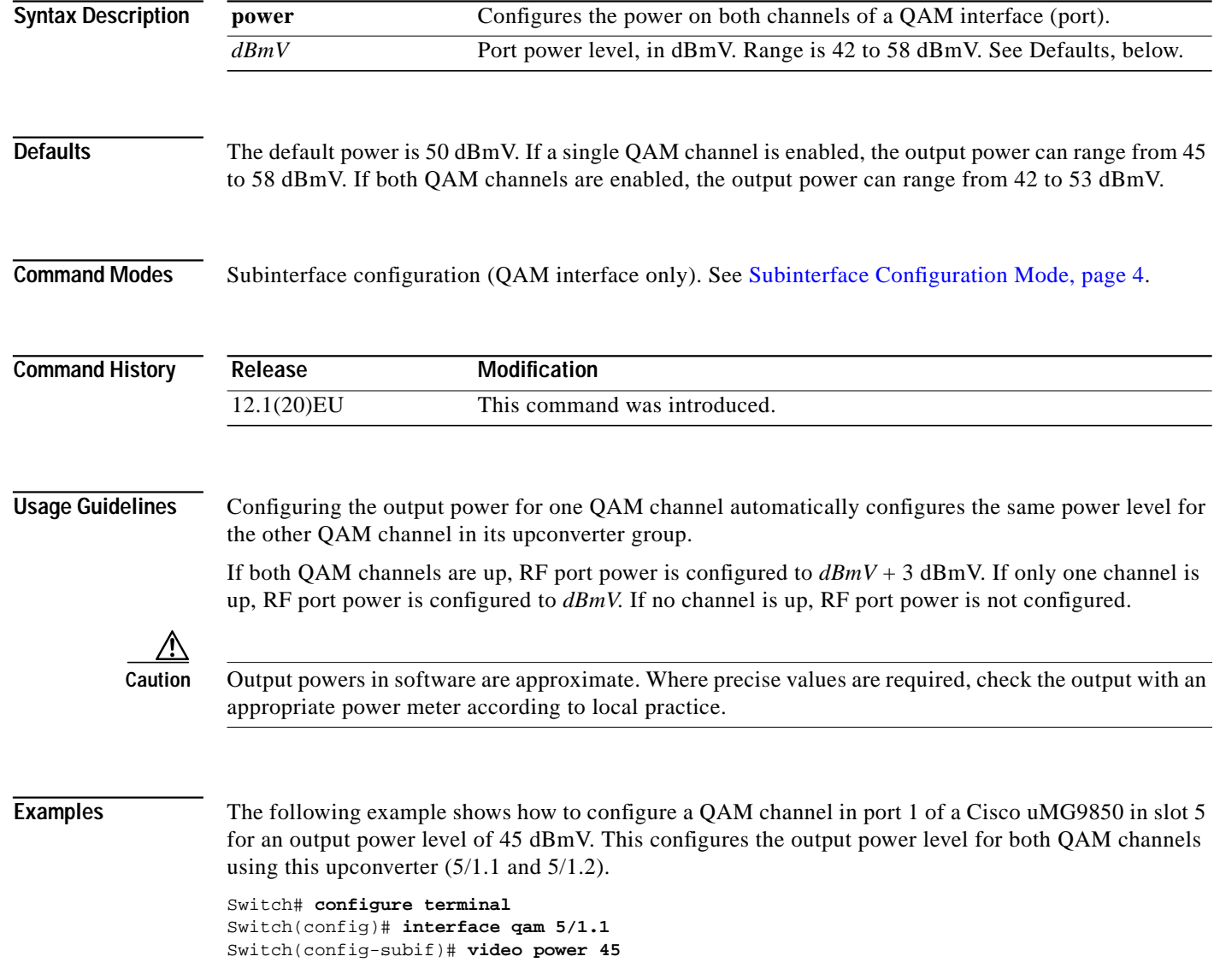

T

#### **Related Commands**

 $\mathbf{I}$ 

 $\sqrt{2}$ 

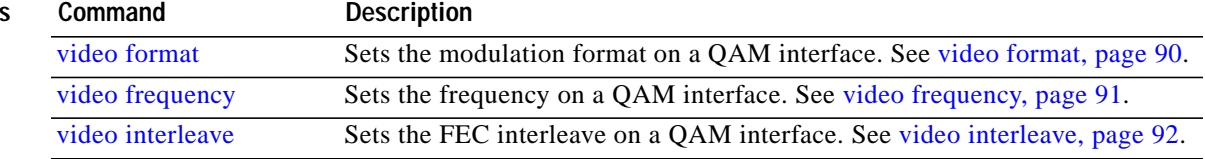

 $\mathcal{L}_{\mathcal{A}}$ 

 $\mathbf{I}$ 

## <span id="page-101-0"></span>**video route**

To map the output of a QAM channel to the asynchronous serial interface (ASI) output port monitoring and troubleshooting, use this command in ASI configuration mode. To remove the mapping, use the **no** form of this command.

**video route** *interface.qam*

**no video route** *interface.qam*

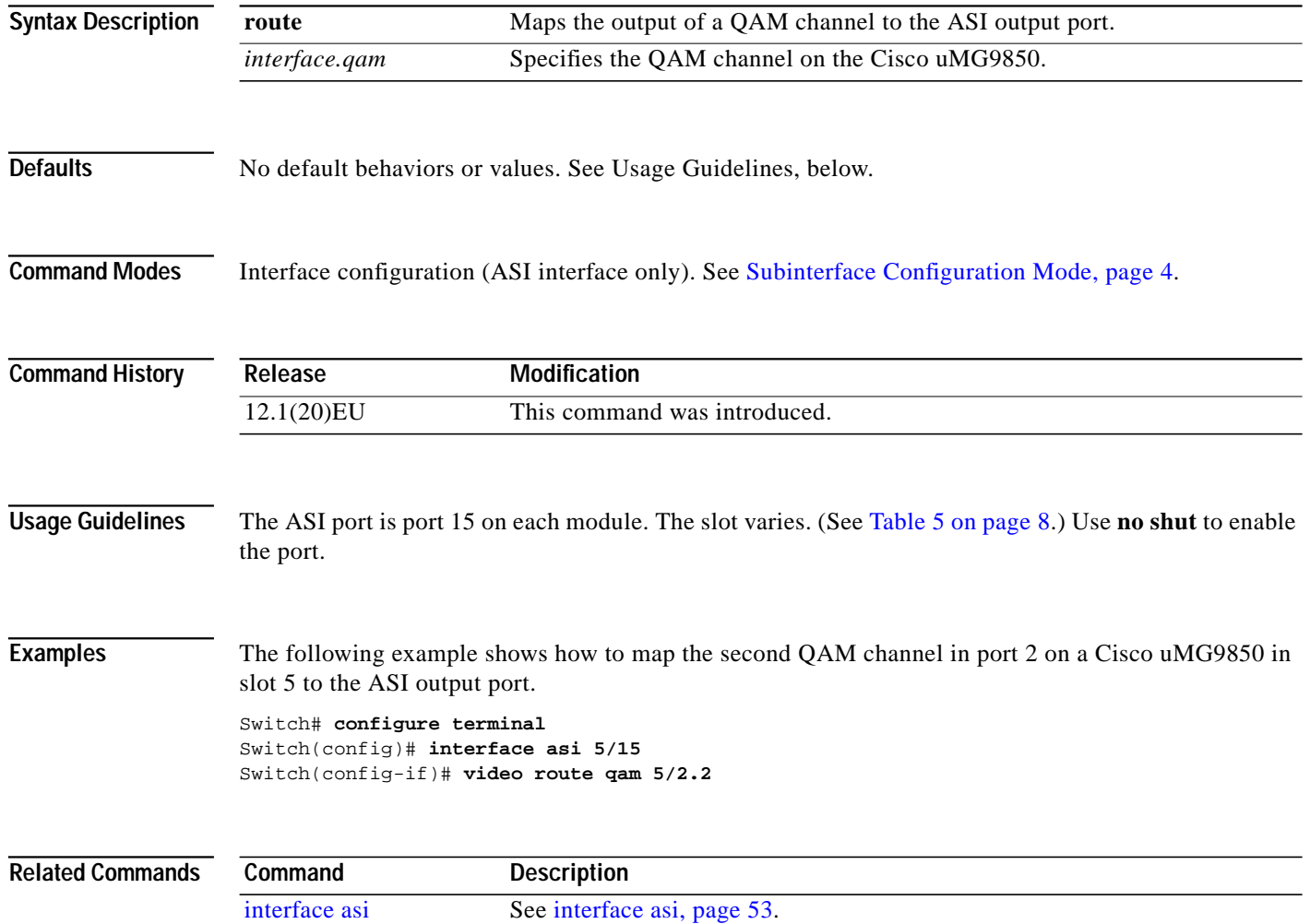

#### <span id="page-102-0"></span>**video sessions**

You can override the default session routing on a video line card, and instead map the UDP port of a particular program to a specific QAM channel.Instead of using the command [video udp, page 108,](#page-107-0) to configure individual port maps, you can use this command to generate 25 portmap entries for a selected QAM channel.

 $\Gamma$ 

**Caution** You cannot use both commands on the same QAM channel. See Usage Guidelines, below.

To configure the UDP port mapping for the video sessions on a QAM port, use this command in subinterface configuration mode. To replace nondefault UDP port mapping with default mapping, use the **no** form of this command.

**video sessions** *number-of-sessions* **udp** *first-UDP-port-number* **program** *first-program-number* [**even\_only**]

**no video sessions**

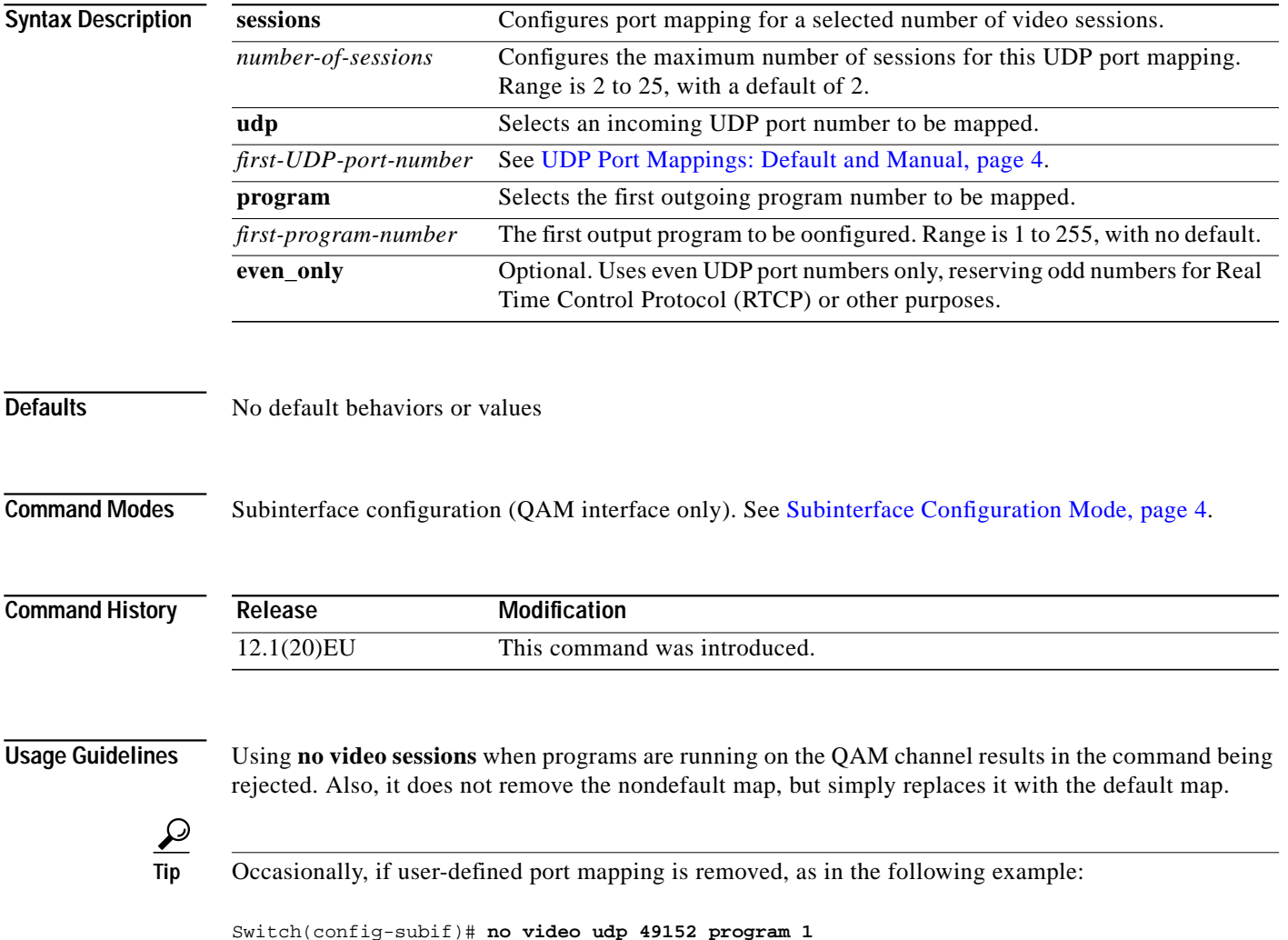

**Cisco IOS Release 12.1(20)EU**

the default port mapping will not appear following the execution of the command [show interface qam](#page-63-0) [<interface.qam> video portmap.](#page-63-0) To generate the default port mapping, execute **no video sessions**. See Related Commands, below.

```
Examples The following example shows how to map program 28 on UDP port 49874 to QAM channel 5/2.1:
       Switch# configure terminal
       Switch(config)# interface qam 5/2.1
       Switch(config-subif)# video sessions 8 udp 49874 program 28
       The following example shows how to do the same as the above, except that it shows how to select even
       UDP port numbers only:
       Switch# configure terminal
       Switch(config)# interface qam 5/2.1
       Switch(config-subif)# video sessions 8 udp 49874 program 28 even_only
       The following example shows how to replace nondefault UDP port mapping with default mapping:
       Switch# configure terminal
       Switch(config)# interface qam 5/2.1
       Switch(config-subif)# no video sessions
```
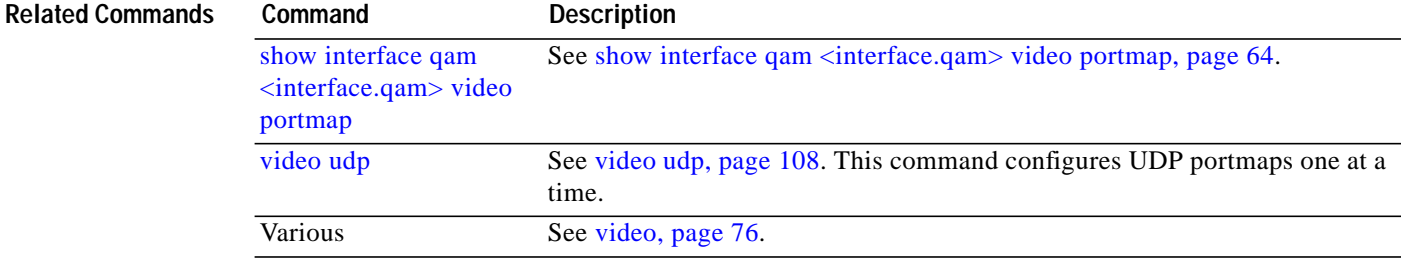

#### <span id="page-104-0"></span>**video timeout**

 $\lceil$ 

You can configure when a video session times out when packets are not received after a certain interval. This command applies to all the Cisco uMG9850 modules in a switch. To address a single module, use [video <slot> timeout, page 85.](#page-84-0)

To configure timeout parameters on all Cisco uMG9850 modules in a switch, use this command in global configuration mode. To revert to default values, use the **no** form of this command.

**video timeout** {**session-close** *minutes* | **signal-loss** *milliseconds*}

**no video timeout session-close**

**no video timeout signal-loss**

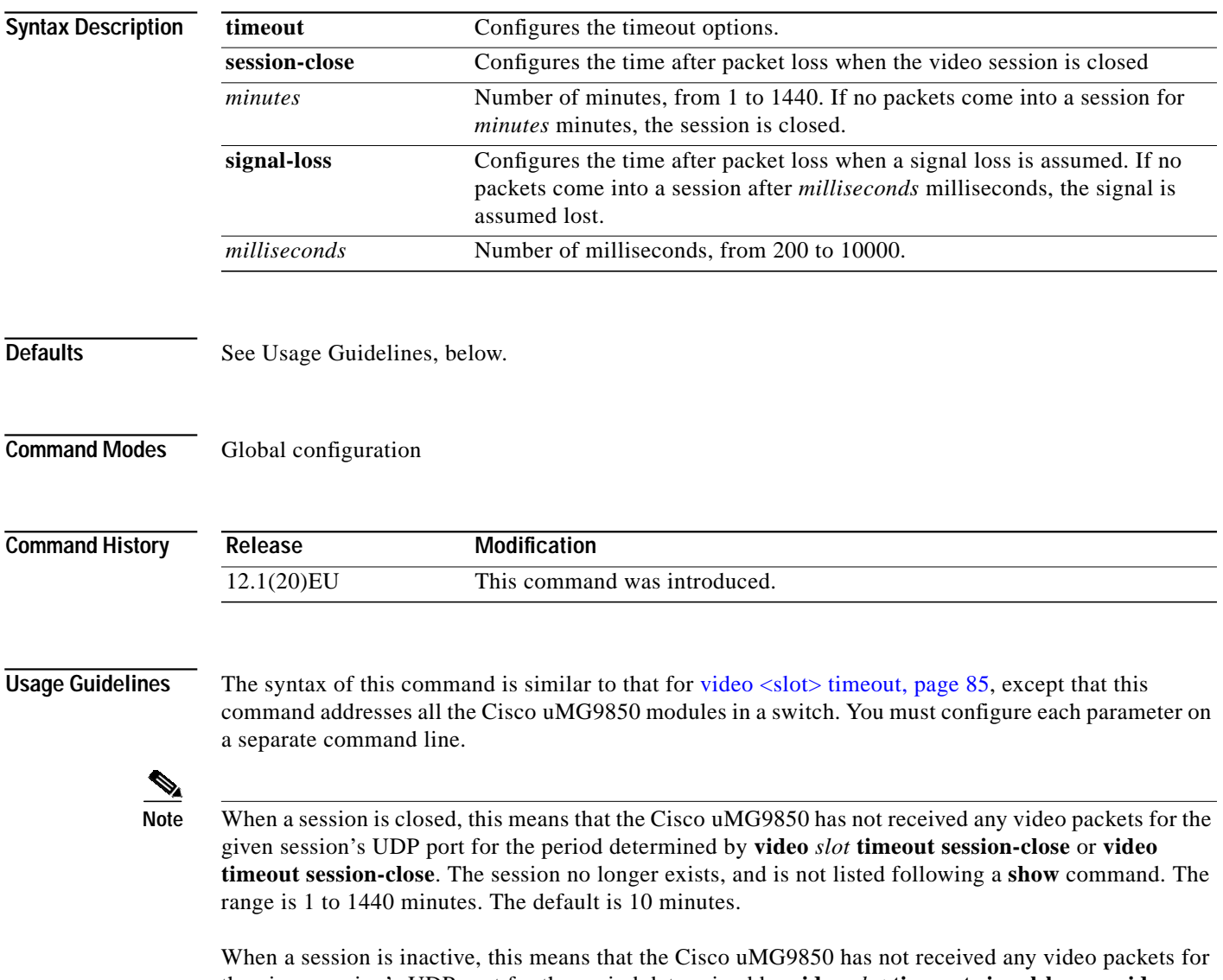

the given session's UDP port for the period determined by **video** *slot* **timeout signal-loss** or **video timeout signal-loss**. The session still exists, and is listed following a **show** command. If packets start

arriving before the timer set by **video** *slot* **timeout session-close** or **video timeout session-close** counts down, the session becomes active. The range is 200 to 10000 milliseconds. The default is 5000 milliseconds.

The value for **video** *slot* **timeout signal-loss** or **video timeout signal-loss** should always be larger than the value configured for jitter.

**Examples** The following example shows how to set **session-close** to 25 and **signal-loss** to 500 on all the Cisco uMG9850 modules in a switch:

> Switch(config)# **video timeout session-close 25** Switch(config)# **video timeout signal-loss 500**

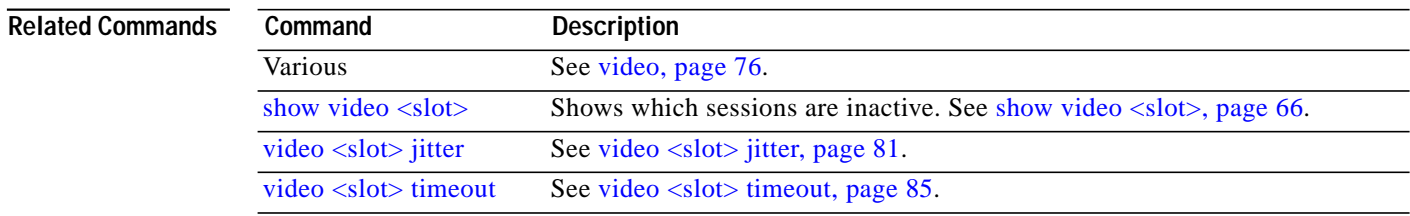

## <span id="page-106-0"></span>**video tsid**

 $\sqrt{2}$ 

At each hub, each QAM channel must have a unique transport stream ID (TSID). The software checks for and guarantees the uniqueness of a TSID within a chassis only.

To specify the transport stream ID (TSID) to be used to identify transport stream packets that are sent on a QAM channel, use this command in subinterface configuration mode:

**video tsid** *tsid*

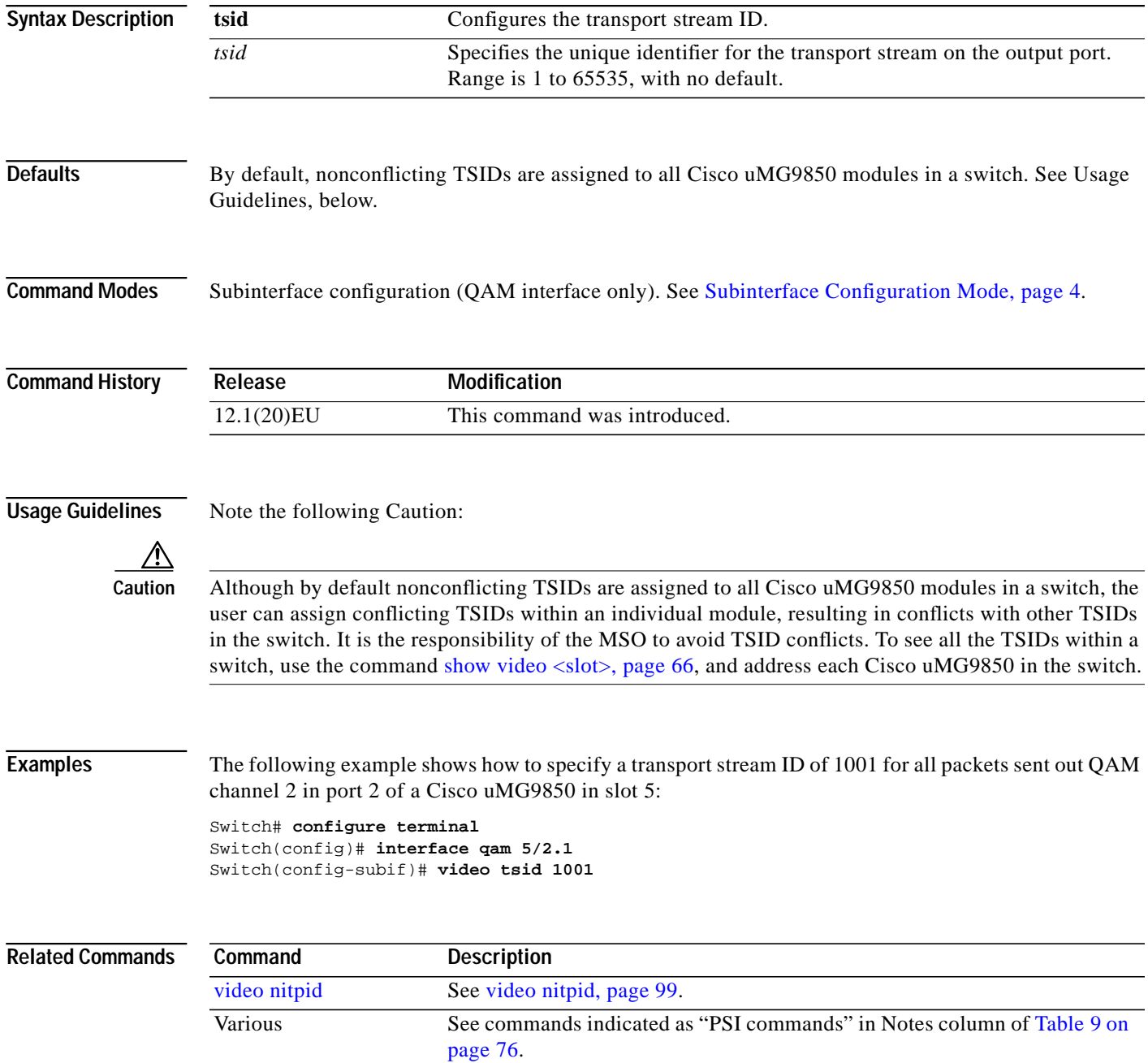

#### <span id="page-107-0"></span>**video udp**

Each QAM channel has a default UDP port mapping. For example, a video stream with a destination UDP of 0xd821 will be sent to slot 3, QAM port 1 as output program 1. However, for a given User Datagram Protocol (UDP) session, you can remap (1) input packet IDs (PIDs) and (2) output program numbers to output PIDs on a QAM channel.

To remap either of the above, use this command in subinterface (QAM channel) configuration mode. To remove the user defined portmapping for a specific port number and program, use the **no** form of this command.

**video udp** *UDP-port-number* {[**in** *in-pid* **out** *out-pid*] | **program** *prog-number*}

**no video udp** *UDP-port-number* **program** *prog-number*

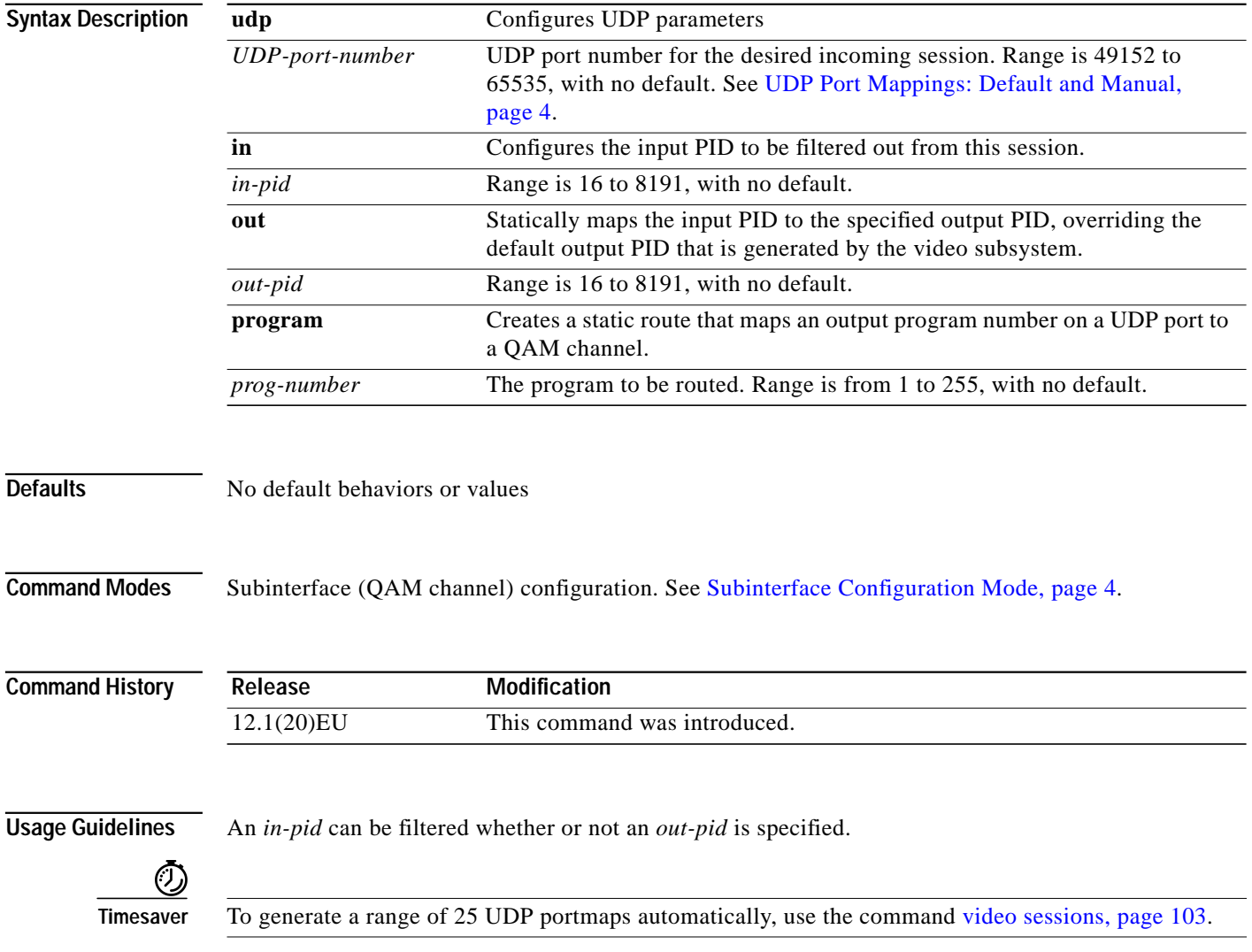
I

**Examples** The following example shows how to map input PID 16 on UDP session 49152 on interface 5/2.1 to output PID 17:

```
Switch# configure terminal
Switch(config)# interface qam 5/2.1
Switch(config-subif)# video udp 49152 in 16 out 17
Switch(config-subif)#
```
The following example shows how to route the input stream delivered to UDP port 49152 to QAM channel 5/2.1 as program 1:

```
Switch# configure terminal
Switch(config)# interface qam 5/2.1
Switch(config-subif)# video udp 49152 program 1
```
The following example shows how to remove the user-defined portmapping UDP port 49152 to QAM channel 5/2.1 as program 1:

```
Switch# configure terminal
Switch(config)# interface qam 5/2.1
Switch(config-subif)# no video udp 49152 program 1
```
Tip Occasionally, if user-defined port mapping is removed, the default port mapping does not appear following the execution of the command [show interface qam <interface.qam> video portmap.](#page-63-0) To generate the default port mapping, execute **no video sessions**. See Related Commands, below.

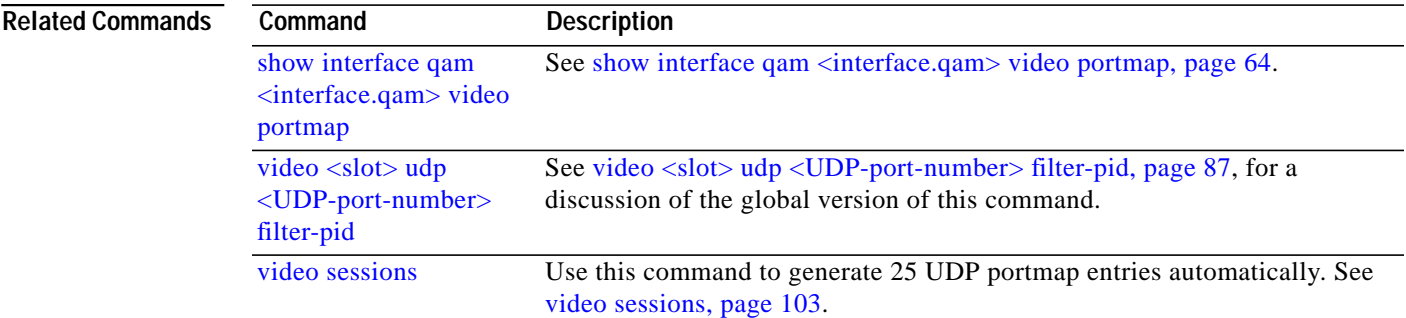

1

## **video utilization-threshold**

It is possible that a given QAM channel can be either overwhelmed or underutilized. To monitor and correct for this, you can set either or both minimum and maximum bandwidth-utilization thresholds for video streams over a QAM channel.

To specify the high and low utilization thresholds for video streams, use this command in subinterface (QAM channel) configuration mode. To reset the values to their defaults, use the **no** form of this command.

**video utilization-threshold** {[**low** *low-utilization threshold*] *|* [**high** *high-utilization-threshold*]}

**no video utilization-threshold**

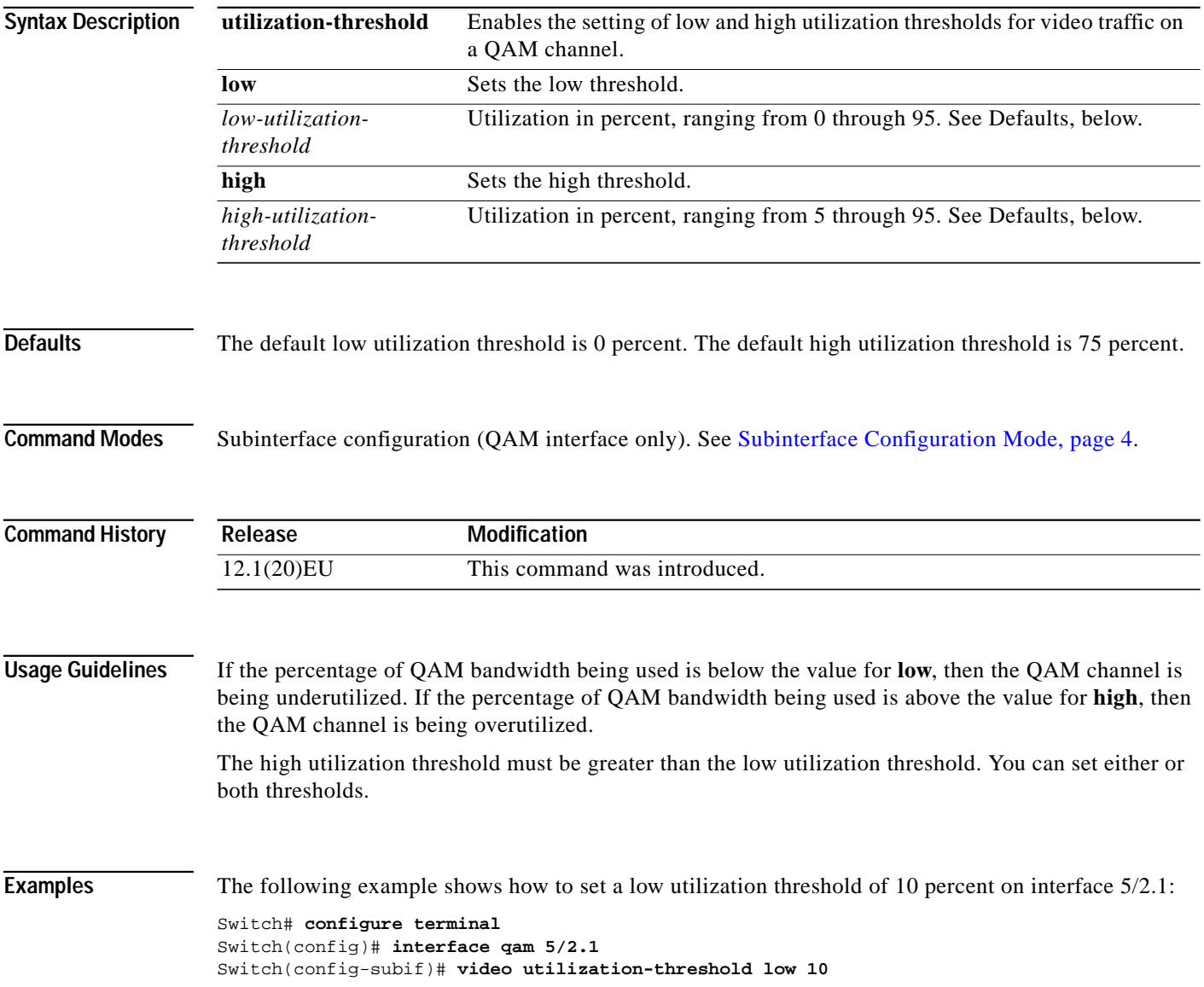

 $\mathcal{L}_{\mathcal{A}}$ 

The following example shows how to set a high utilization threshold of 80 percent on interface 5/2.1:

```
Switch# configure terminal
Switch(config)# interface qam 5/2.1
Switch(config-subif)# video utilization-threshold high 80
```
 $\sqrt{ }$ 

**Related Commands Command Description** Various See [video, page 76](#page-75-0).

## **Glossary**

- ASI—asynchronous serial interface
- CLI—command-line interface
- Dhub—distribution hub
- DVB—digital video broadcasting
- ES—elementary stream
- GE—Gigabit Ethernet
- ISA—Industry Standard Architecture
- MIB—Management Information Base
- MPTS—multiple program transport stream
- MPEG—Moving Picture Experts Group
- MSO—multiple systems operator
- NIT—network information table
- PAT—program association table
- PID—packet ID
- PMT—program map table
- PSI—program-specific information
- RTCP—Real Time Control Protocol
- Session—a presentation program in Video on Demand (VoD)
- SPTS—single program transport stream
- STB—set-top box
- UDP—user datagram protocol
- uMG—universal media gateway
- VoD—Video on Demand

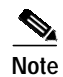

**Note** Refer to *[Internetworking Terms and Acronyms](http://www.cisco.com/univercd/cc/td/doc/cisintwk/ita/index.htm)* for terms not included in this glossary.

q g g g y gg y

All other trademarks mentioned in this document or Website are the property of their respective owners. The use of the word partner does not imply a partnership relationship between Cisco and any other company. (0411R)

Copyright © 2004 Cisco Systems, Inc. All rights reserved.

Play, and Learn, and iQuick Study are service marks of Cisco Systems, Inc.; and Access Registrar, Aironet, ASIST, BPX, Catalyst, CCDA, CCDP, CCIE, CCIP, CCNA, CCNP, Cisco, the Cisco Certified Internetwork Expert logo, Cisco IOS, Cisco Press, Cisco Systems, Cisco Systems Capital, the Cisco Systems logo, Cisco Unity, Empowering the Internet Generation, Enterprise/Solver, EtherChannel, EtherFast, EtherSwitch, Fast Step, FormShare, GigaDrive, GigaStack, HomeLink, Internet Quotient, IOS, IP/TV, iQ Expertise, the iQ logo, iQ Net Readiness Scorecard, LightStream, Linksys, MeetingPlace, MGX, the Networkers logo, Networking Academy, Network Registrar, *Packet*, PIX, Post-Routing, Pre-Routing, ProConnect, RateMUX, ScriptShare, SlideCast, SMARTnet, StrataView Plus, SwitchProbe, TeleRouter, The Fastest Way to Increase Your Internet Quotient, TransPath, and VCO are registered trademarks of Cisco Systems, Inc. and/or its affiliates in the United States and certain other countries.